Solución De Dos Estudios De Caso Bajo El Uso De Tecnología Cisco

Omar Danilo Rivera Barrios

Universidad Nacional Abierta y a Distancia UNAD Escuela De Ciencias Básicas, Tecnología Ingeniería Ingeniería de Sistemas Bogotá D.C. 2020

Solución De Dos Estudios De Caso Bajo El Uso De Tecnología Cisco

Omar Danilo Rivera Barrios

Asesor: Hector Julián Parra

Universidad Nacional Abierta y a Distancia UNAD Escuela De Ciencias Básicas, Tecnología Ingeniería Ingeniería de Sistemas Bogotá D.C. 2020

Nota de Aceptación

<u> 1980 - Johann Barbara, martxa a</u>

the control of the control of the control of

Presidente del Jurado

Jurado

Jurado

Bogotá D.C. 06 de mayo de 2020

#### **Dedicatoria**

Le quiero agradecer primero a Dios por permitirme culminar mi carrera profesional teniendo el intelecto y capacidad para poder aprender cada día más.

Le agradezco a mi esposa e hijo por su apoyo, colaboración y ayuda incondicional, siempre con una sonrisa y una voz de aliento para seguir adelante.

## AGRADECIMIENTOS

Realizo un profundo agradecimiento a todos los tutores, directores de curso y compañeros quienes fueron un punto de apoyo y ayuda para cumplir todas las metas propuestas a lo largo de mi carrera.

## TABLA DE CONTENIDO

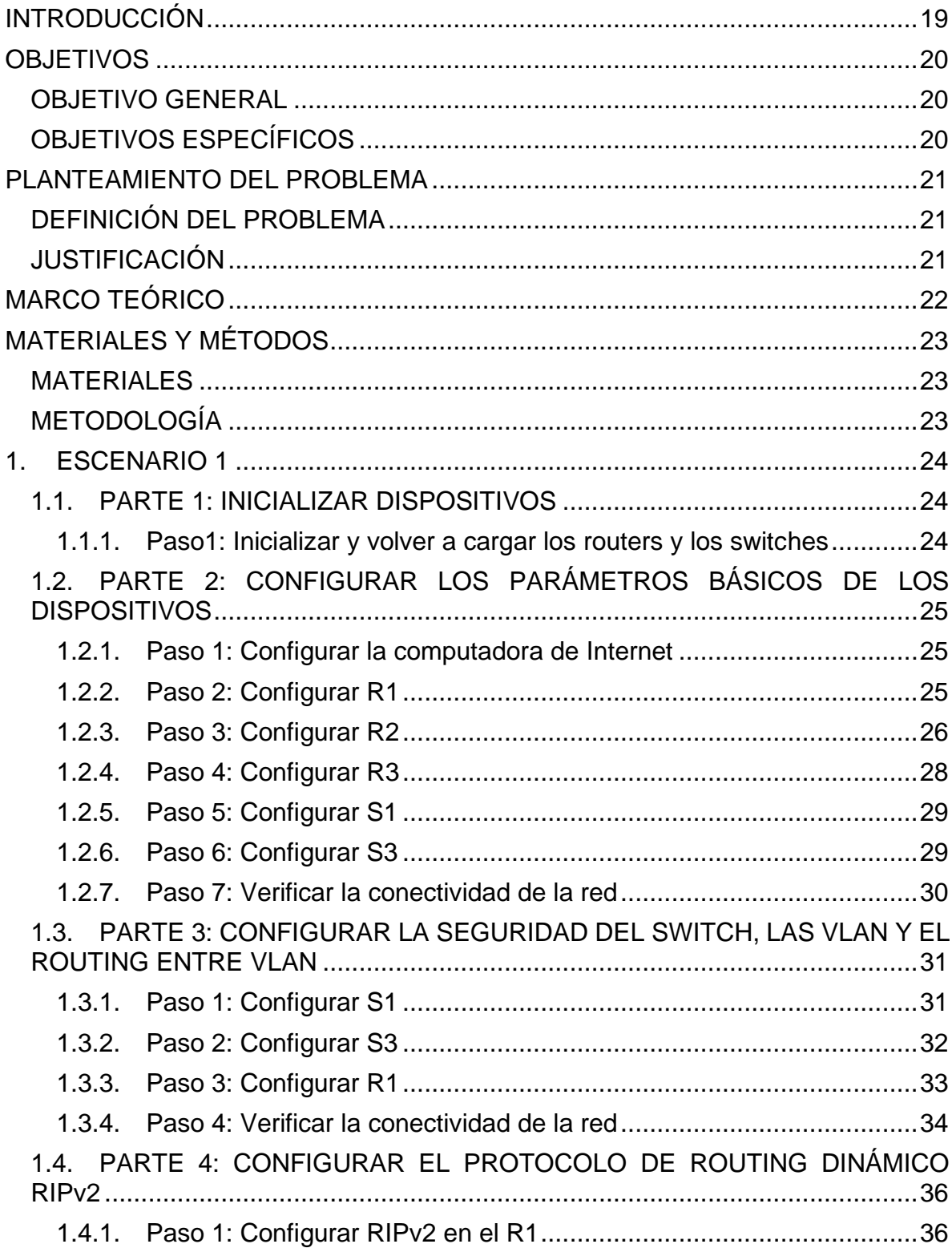

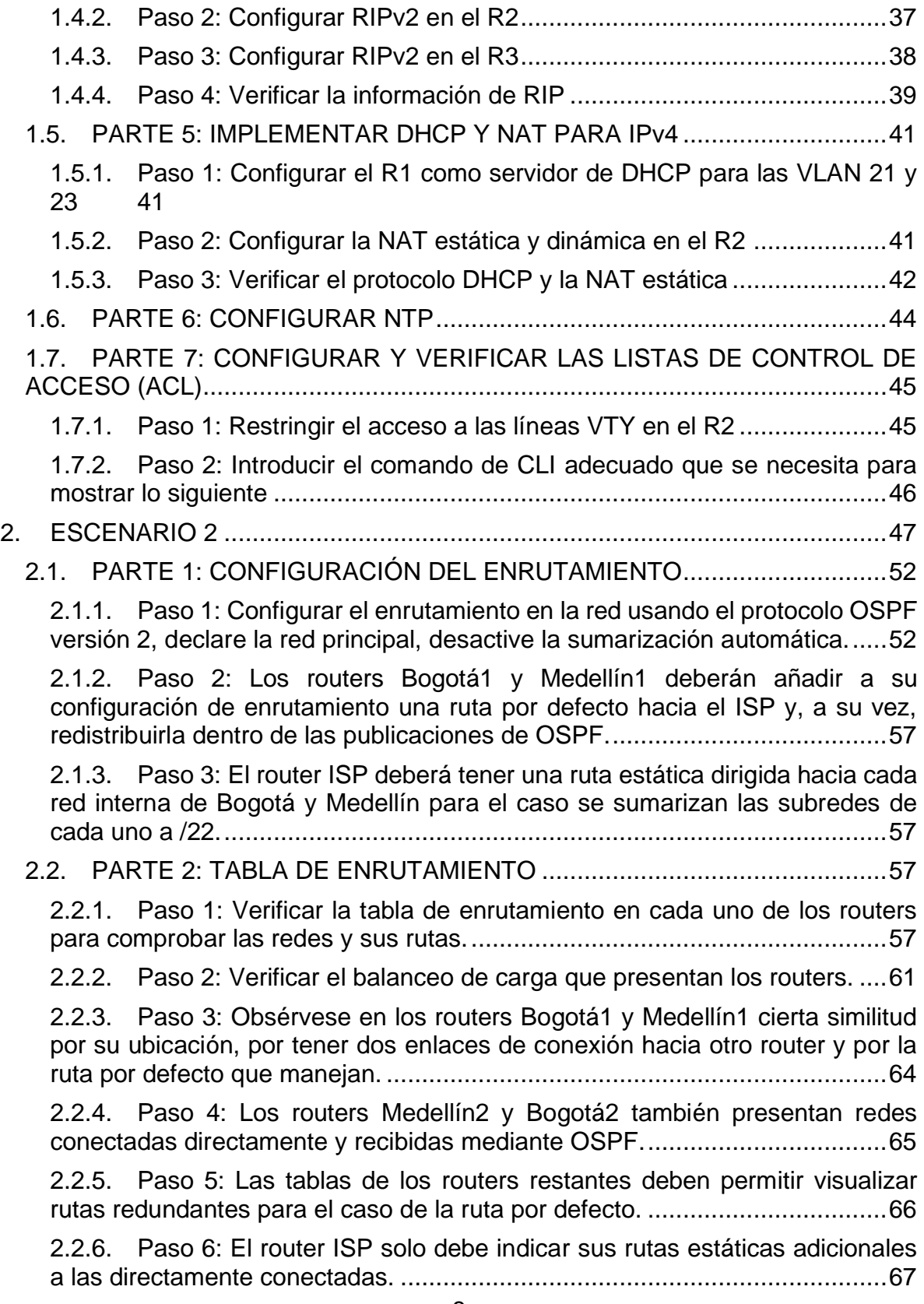

2.3. [PARTE 3: DESHABILITAR LA PROPAGACIÓN DEL PROTOCOLO OSPF](#page-66-0) [68](#page-66-0)

### 2.4. [PARTE 4: VERIFICACIÓN DEL PROTOCOLO OSPF.............................69](#page-67-0)

2.4.1. [Paso 1: Verificar y documentar las opciones de enrutamiento](#page-67-1)  [configuradas en los routers, como el passive interface para la conexión hacia](#page-67-1)  [el ISP, la versión de OSPF y las interfaces que participan de la publicación entre](#page-67-1)  [otros datos.....................................................................................................69](#page-67-1)

2.4.2. [Paso 2: Verificar y documentar la base de datos de OSPF de cada](#page-70-0)  [router, donde se informa de manera detallada de todas las rutas hacia cada](#page-70-0)  [red.](#page-70-0) 72

### 2.5. [PARTE 5: CONFIGURAR ENCAPSULAMIENTO Y AUTENTICACIÓN PPP](#page-76-0) [78](#page-76-0)

2.5.1. [Paso 1: Según la topología se requiere que el enlace Medellín1 con ISP](#page-76-1)  [sea configurado con autenticación PAT.........................................................78](#page-76-1)

2.5.2. [Paso 2: El enlace Bogotá1 con ISP se debe configurar con](#page-76-2)  [autenticación CHAT.......................................................................................78](#page-76-2)

### 2.6. [PARTE 6: CONFIGURACIÓN DE NAT....................................................79](#page-77-0)

2.6.1. [Paso 1: En la topología, si se activa NAT en cada equipo de salida](#page-77-1)  [\(Bogotá1 y Medellín1\), los routers internos de una ciudad no podrán llegar hasta](#page-77-1)  [los routers internos en el otro extremo, sólo existirá comunicación hasta los](#page-77-1)  routers Bogotá1, ISP y Medellín1. [.................................................................79](#page-77-1)

2.6.2. [Paso 2: Después de verificar lo indicado en el paso anterior proceda a](#page-77-2)  [configurar el NAT en el router Medellín1. Compruebe que la traducción de](#page-77-2)  [direcciones indique las interfaces de entrada y de salida. Al realizar una prueba](#page-77-2)  de ping, la dirección debe ser [traducida automáticamente a la dirección de la](#page-77-2)  [interfaz serial 0/1/0 del router Medellín1, con diferente puerto.......................79](#page-77-2)

2.6.3. [Paso 3: Proceda a configurar el NAT en el router Bogotá1. Compruebe](#page-77-3)  [que la traducción de direcciones indique las interfaces de entrada y de salida.](#page-77-3)  [Al realizar una prueba de ping, la dirección debe ser traducida automáticamente](#page-77-3)  [a la dirección de la interfaz serial 0/1/0 del router Bogotá1, con diferente puerto.](#page-77-3) [79](#page-77-3)

2.7. [PARTE 7: CONFIGURACIÓN DEL SERVICIO DHCP.............................80](#page-78-0)

2.7.1. [Paso 1: Configurar la red Medellín2 y Medellín3 donde el router](#page-78-1)  [Medellín2 debe ser el servidor DHCP para ambas redes LAN.......................80](#page-78-1)

2.7.2. [Paso 2: El router Medellín3 deberá habilitar el paso de los mensajes](#page-79-0)  [broadcast hacia la IP del router Medellín2.](#page-79-0) ....................................................81

2.7.3. [Paso 3: Configurar la red Bogotá2 y Bogotá3 donde el router Medellín2](#page-79-1)  [debe ser el servidor DHCP para ambas redes LAN.](#page-79-1) ......................................81

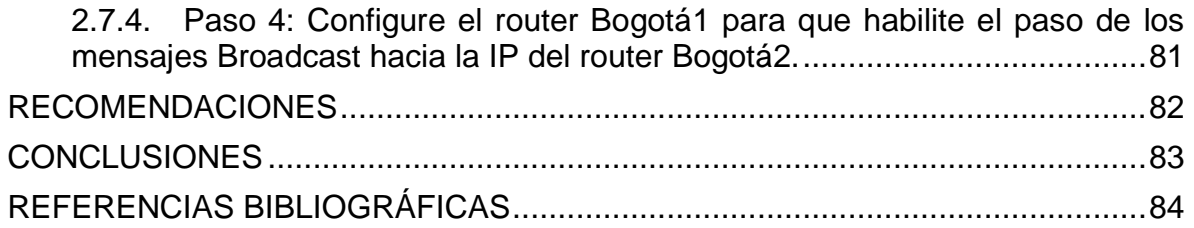

## LISTA DE TABLAS

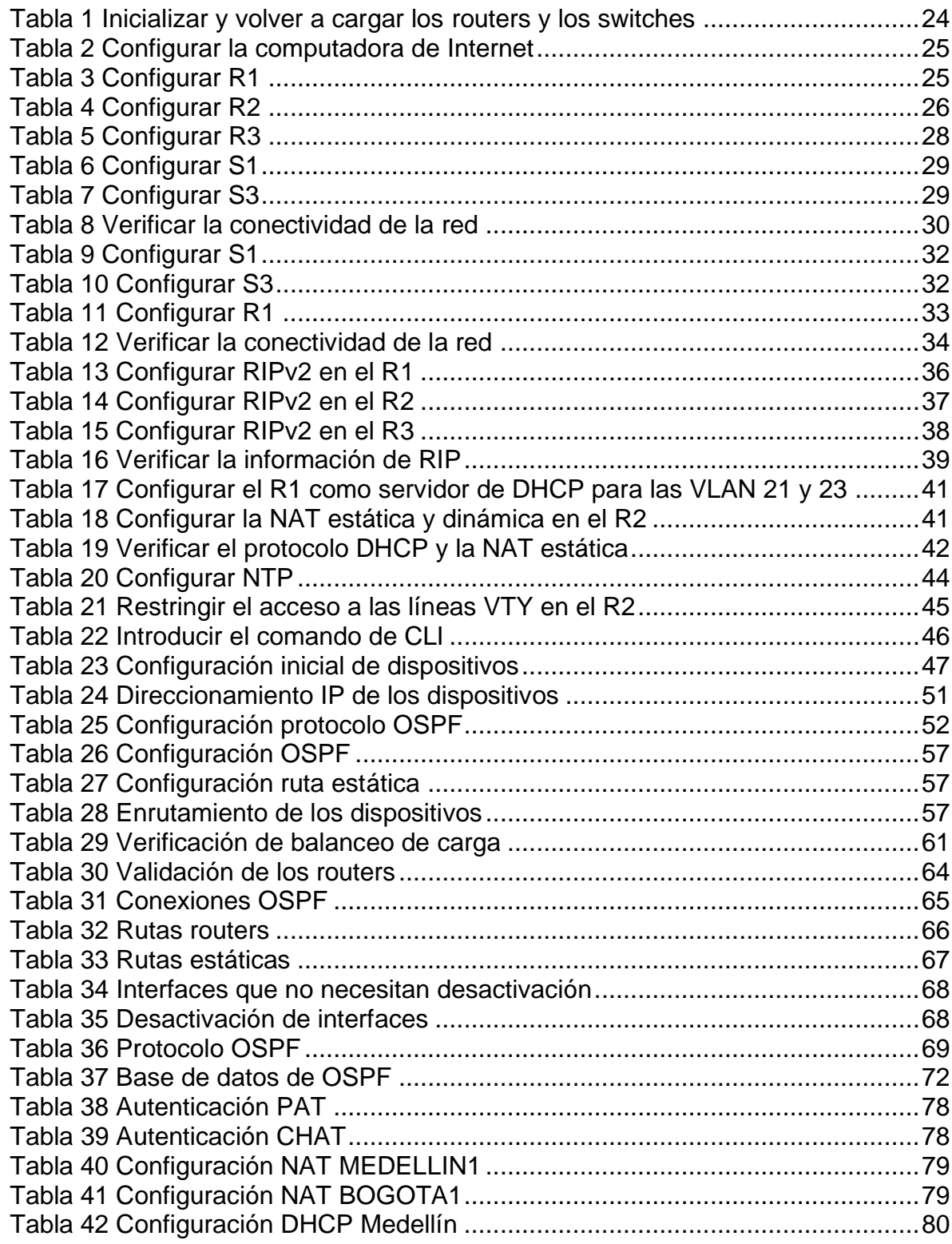

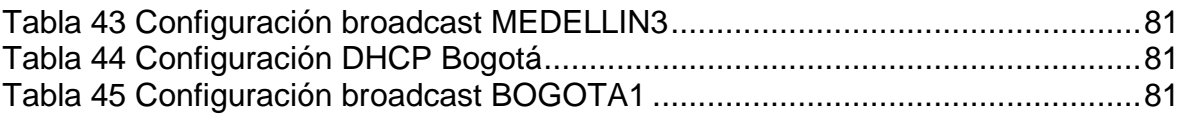

## LISTA DE ILUSTRACIONES

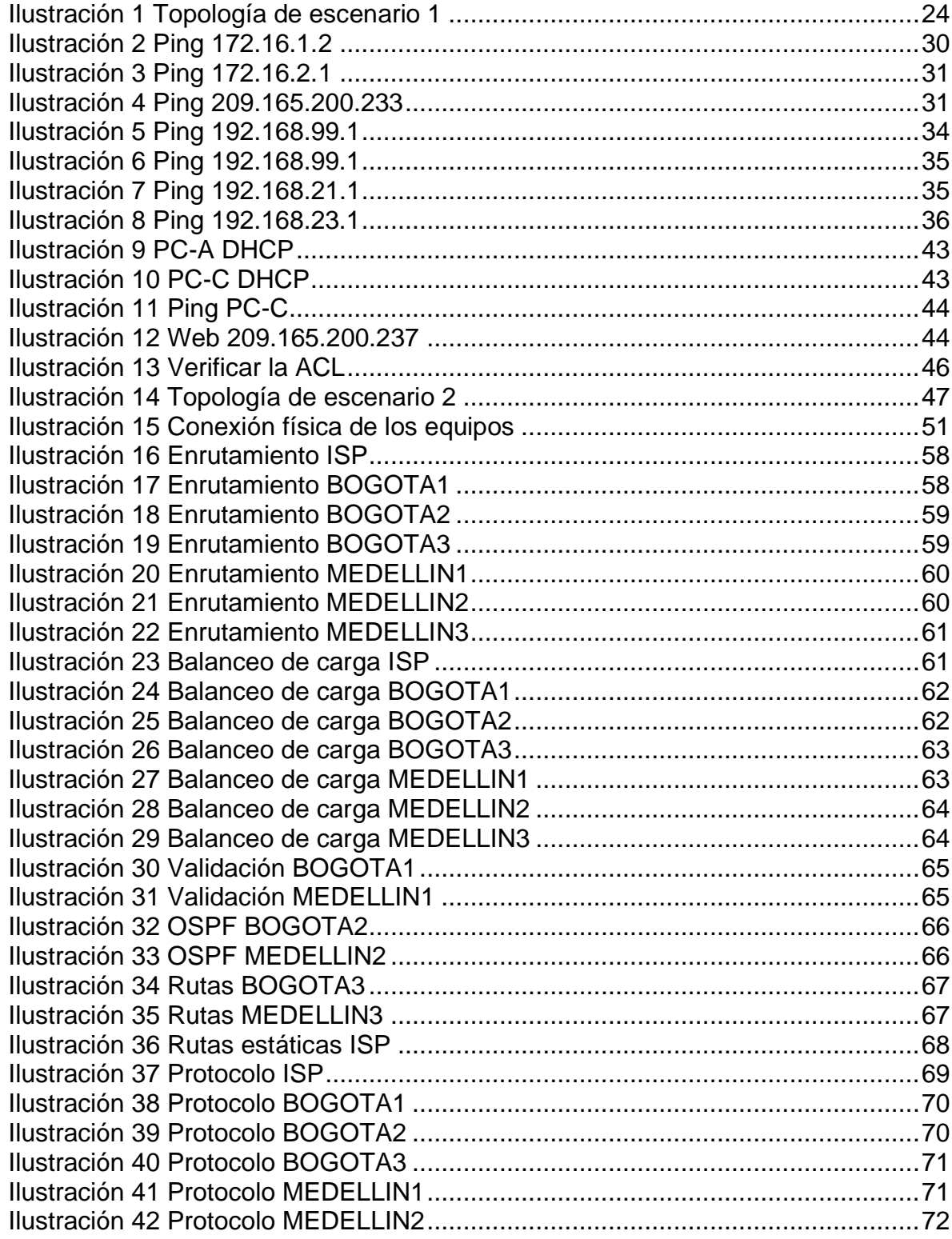

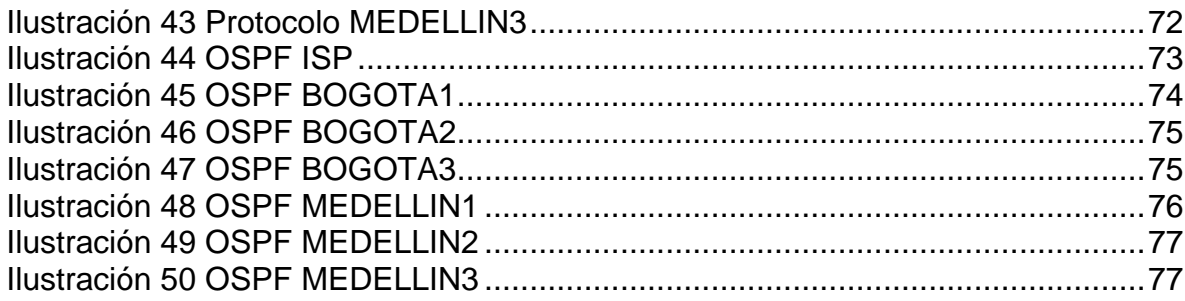

### GLOSARIO

CABLE: Medio de transmisión de cable de cobre o fibra óptica envuelto en una cubierta protectora.

DIRECCIÓN IP CON CLASE: En los primeros tiempos de IPv4, las direcciones IP estaban divididas en 5 clases, particularmente Clase A, Clase B, Clase C, Clase D y Clase E.

ETHERNET: Especificación de LAN de banda base inventada por Xerox Corporation y desarrollada de forma conjunta por Xerox, Intel y Digital Equipment Corporation. Las redes Ethernet usan CSMA/CD y se ejecutan a través de varios tipos de cable a 10 Mbps. Ethernet es similar al conjunto de estándares IEEE 802.3.

FLASH: Tecnología desarrollada por Intel y cuya licencia le ha sido otorgada a otras empresas de semiconductores. La memoria Flash es un almacenamiento no volátil que se puede borrar y reprogramar de forma eléctrica. Permite que las imágenes de software se guarden, arranquen y rescriban según sea necesario.

GATEWAY: Dispositivo de una red que sirve como punto de acceso a otra red. El gateway predeterminado es utilizado por un host cuando la dirección de destino de un paquete IP pertenece a algún lugar fuera de la subred local. Un router es un buen ejemplo de un gateway predeterminado.

HOST: Sistema de computación en una red. Es similar al nodo, salvo que el host generalmente indica un sistema de computación, mientras que el nodo generalmente se aplica a cualquier sistema conectado a la red, incluidos servidores de acceso y routers.

IP: Protocolo de Internet. Protocolo de capa de red en el stack TCP/IP que brinda un servicio de internetworking sin conexión. El IP suministra características de direccionamiento, especificación de tipo de servicio, fragmentación y reensamblaje y seguridad.

IPv6: Protocolo de capa de red para trabajos de Internet conmutados por paquetes. Sucesor de IPv4 para uso general en Internet.

LAN: El término Red de área local (LAN) hace referencia a una red local, o a un grupo de redes locales interconectadas, que están bajo el mismo control administrativo. En las primeras épocas del networking, las LAN se definían como pequeñas redes que existían en una única ubicación física. A pesar de que las LAN pueden ser una única red local instalada en una vivienda u oficina pequeña, la definición de LAN ha evolucionado y ahora incluye redes locales interconectadas compuestas por muchos cientos de hosts, instaladas en múltiples edificios y ubicaciones.

LOOPBACK: 127.0.0.1 es una dirección IP disponible en todos los dispositivos para ver si la tarjeta NIC de ese dispositivo funciona. Si se envía algo a 127.0.0.1, hace un loop back en sí misma y por consiguiente envía los datos a la NIC de ese

dispositivo. Si se obtiene una respuesta positiva a un ping 127.0.0.1, se sabe que la tarjeta NIC funciona correctamente.

NVRAM: Memoria de acceso aleatorio no volátil. Memoria de acceso aleatorio que, cuando la computadora se apaga, el contenido de la NVRAM permanece allí.

PAQUETE: Agrupación lógica de información que incluye un encabezado que contiene información de control y (generalmente) datos del usuario. Los paquetes con mayor frecuencia se usan para referirse a las unidades de datos de la capa de red. Los términos datagrama, trama, mensaje y segmento también se usan para describir las agrupaciones de información lógica en las diversas capas del modelo de referencia OSI y en los diversos círculos tecnológicos.

ROUTER: Dispositivo de capa de red que usa una o más métricas para determinar la ruta óptima a través de la cual se debe enviar el tráfico de red. Los routers envían paquetes desde una red a otra basándose en la información de la capa de red. Ocasionalmente, se denomina gateway (aunque esta definición de gateway está cayendo más en desuso).

VLSM: máscara de subred de longitud variable. Capacidad para especificar una máscara de subred distinta para el mismo número de red en distintas subredes. Las VLSM pueden ayudar a optimizar el espacio de dirección disponible.

#### RESUMEN

En el presente trabajo tomaremos 2 casos de uso concernientes a la configuración de redes empresariales, aplicar las configuraciones necesarias para que los escenarios propuestos funcionen y además demostrar de forma gráfica lo que ocurre al hacer dicha configuración.

Cada comando y configuración hecha en el simulador Packet Tracer fue posible gracias al curso CCNA1 y CCNA2 de CISCO Networking, de donde se logró adquirir los conocimientos necesarios para lograr a una solución de los escenarios propuestos.

## PALABRAS CLAVES

Lan, IPv4, IPv6, Router, Switche, Servidor Web, Pc, CISCO, Ping, Traceroute, Show IP Route.

## INTRODUCCIÓN

<span id="page-17-0"></span>Las redes computacionales han sido uno de los pilares de la tecnología informática, a la par que se construyen nuevas herramientas tecnológicas deben ser implementadas enredes existentes, las cuales no pueden ser reemplazadas de inmediato, pero sí actualizadas constantemente, es así como entender los principios básicos de funcionamiento de estas es imperativo para un profesional de la ingeniería de sistemas. Ahora bien, dentro de todas las empresas de tecnología informática está CISCO Systems, empresa que ha brindado herramientas para que una red informática cuente con el grado de sofisticación suficiente para funcionar globalmente sin ningún problema y siempre brindando el servicio para el que fue construida dicha red.

La siguiente evaluación, recoge la información obtenida a través del desarrollo de dos ejercicios prácticos entregados y en este se hacen las observaciones, especificaciones técnicas, las limitaciones y las conclusiones surgidas tras el desarrollo, análisis y comprensión de las actividades propuestas, para alcanzar un grado de desarrollo de competencias y habilidades adquiridas en el diplomado de profundización Cisco (Diseño e implementación de soluciones integradas LAN/WAN).

## **OBJETIVOS**

### <span id="page-18-1"></span><span id="page-18-0"></span>OBJETIVO GENERAL

Poder resolver mediante el conocimiento adquirido dos escenarios propuestos en la prueba de habilidades prácticas de acuerdo con el curso CCNA de CISCO.

## <span id="page-18-2"></span>OBJETIVOS ESPECÍFICOS

Identificar que dispositivos utilizar para la construcción de una topología de red.

Configurar dispositivos de comunicación como Routers, Switches, Servidores.

Implementar seguridad en los Routers, Switches y aplicar las políticas necesarias.

Realizar la configuración necesaria para la implementación de OPSFv2, protocolo dinámico de Routing, de DHCP, NAT, RIP Ver2 y demás permitiendo dar solución a ciertos problemas.

#### PLANTEAMIENTO DEL PROBLEMA

#### <span id="page-19-1"></span><span id="page-19-0"></span>DEFINICIÓN DEL PROBLEMA

Realizar las tareas asignadas en cada uno de los dos escenarios propuestos, acompañado de los respectivos procesos de documentación de la solución, correspondientes al registro de la configuración de cada uno de los dispositivos, la descripción detallada del paso a paso de cada una de las etapas realizadas durante su desarrollo, el registro de los procesos de verificación de conectividad mediante el uso de comandos ping, traceroute, show ip route, entre otros.

#### <span id="page-19-2"></span>JUSTIFICACIÓN

A lo largo de la carrera de Ingeniería de sistemas de la Universidad Nacional Abierta y a Distancia (UNAD), se ha logrado obtener el conocimiento necesario para desempeñarse como un gran profesional. Al llegar al final de la carrera se opta por el DIPLOMADO DE PROFUNDIZACIÓN CISCO (DISEÑO E IMPLEMENTACIÓN DE SOLUCIONES INTEGRADAS LAN / WAN) para lograr adquirir el conocimiento necesario para poder desenvolverse en un ámbito de redes a nivel profesional.

## MARCO TEÓRICO

<span id="page-20-0"></span>La evaluación denominada "Prueba de habilidades prácticas", forma parte de las actividades evaluativas del Diplomado de Profundización CCNA, y busca identificar el grado de desarrollo de competencias y habilidades que fueron adquiridas a lo largo del diplomado. Lo esencial es poner a prueba los niveles de comprensión y solución de problemas relacionados con diversos aspectos de Networking.

## MATERIALES Y MÉTODOS

#### <span id="page-21-1"></span><span id="page-21-0"></span>MATERIALES

Software: Packet Tracer 7.3.0

<span id="page-21-2"></span>METODOLOGÍA

Teniendo en cuenta que la Prueba de habilidades está conformada por dos escenarios, el estudiante deberá realizar el proceso de configuración usando la siguiente herramienta: Packet Tracer.

### 1. ESCENARIO 1

<span id="page-22-0"></span>Escenario: Se debe configurar una red pequeña para que admita conectividad IPv4 e IPv6, seguridad de switches, routing entre VLAN, el protocolo de routing dinámico RIPv2, el protocolo de configuración de hosts dinámicos (DHCP), la traducción de direcciones de red dinámicas y estáticas (NAT), listas de control de acceso (ACL) y el protocolo de tiempo de red (NTP) servidor/cliente. Durante la evaluación, probará y registrará la red mediante los comandos comunes de CLI, como se muestra en la ilustración 1.

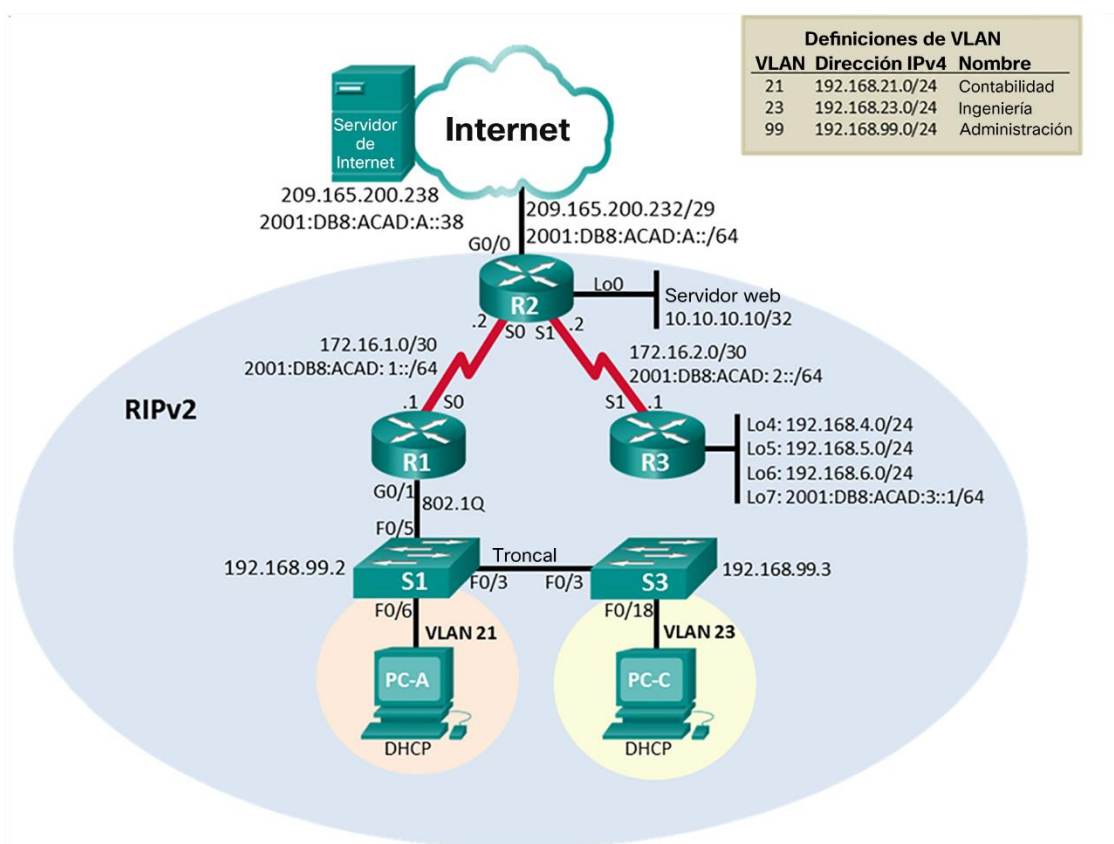

Topología

*Ilustración 1 Topología de escenario 1*

## <span id="page-22-4"></span><span id="page-22-1"></span>1.1. PARTE 1: INICIALIZAR DISPOSITIVOS

<span id="page-22-2"></span>1.1.1. Paso1: Inicializar y volver a cargar los routers y los switches Elimine las configuraciones de inicio y vuelva a cargar los dispositivos.

<span id="page-22-3"></span>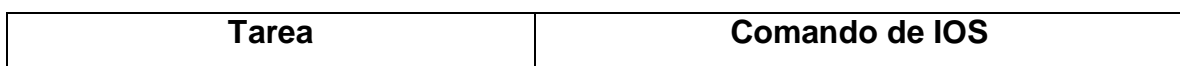

*Tabla 1 Inicializar y volver a cargar los routers y los switches*

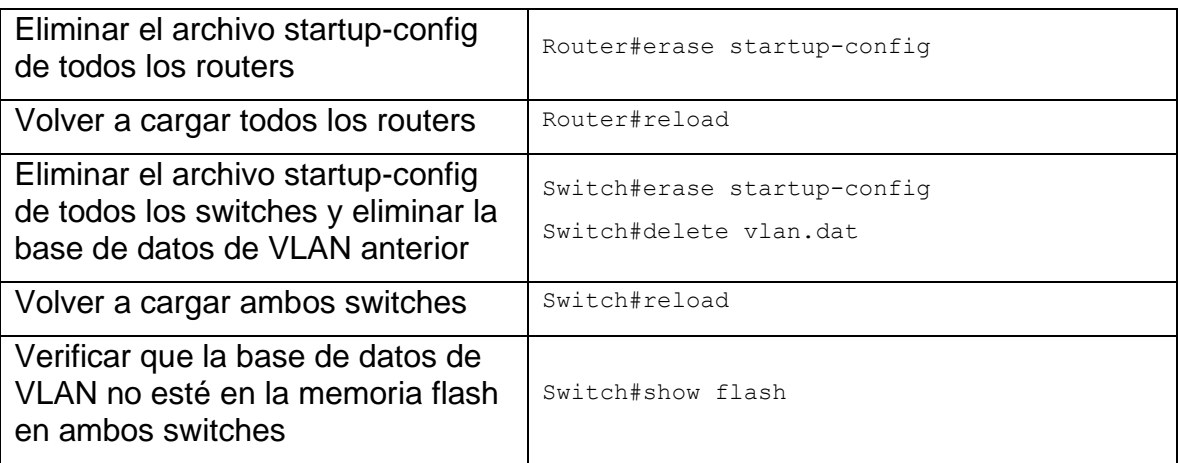

Antes de continuar, solicite al instructor que verifique la inicialización de los dispositivos.

### <span id="page-23-0"></span>1.2. PARTE 2: CONFIGURAR LOS PARÁMETROS BÁSICOS DE LOS **DISPOSITIVOS**

<span id="page-23-1"></span>1.2.1. Paso 1: Configurar la computadora de Internet

Las tareas de configuración del servidor de Internet incluyen lo siguiente (para obtener información de las direcciones IP, consulte la topología):

<span id="page-23-3"></span>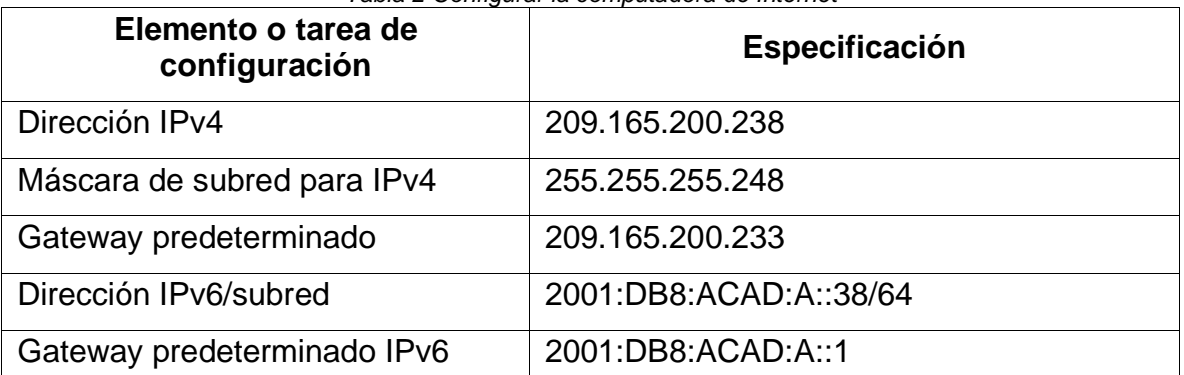

*Tabla 2 Configurar la computadora de Internet*

Nota: Quizá sea necesario deshabilitar el firewall de las computadoras para que los pings se realicen correctamente en partes posteriores de esta práctica de laboratorio.

### <span id="page-23-2"></span>1.2.2. Paso 2: Configurar R1

Las tareas de configuración para R1 incluyen las siguientes:

*Tabla 3 Configurar R1*

<span id="page-23-4"></span>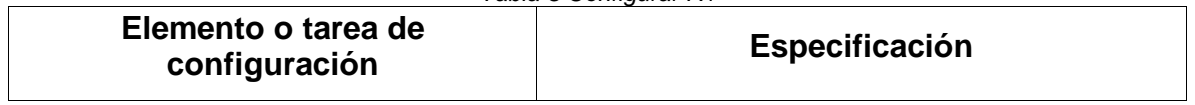

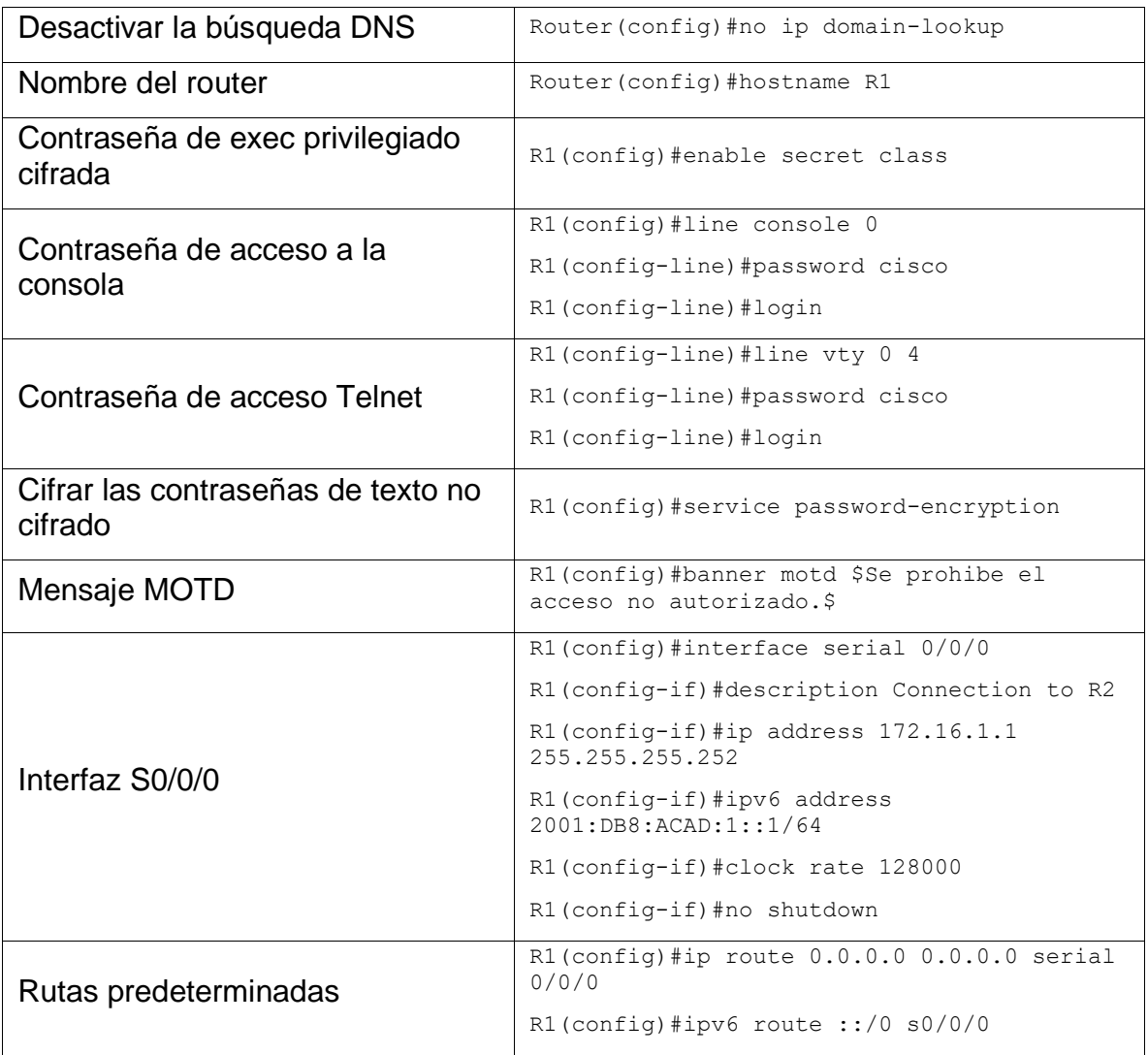

Nota: Todavía no configure G0/1.

## 1.2.3. Paso 3: Configurar R2

<span id="page-24-0"></span>La configuración del R2 incluye las siguientes tareas:

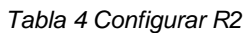

<span id="page-24-1"></span>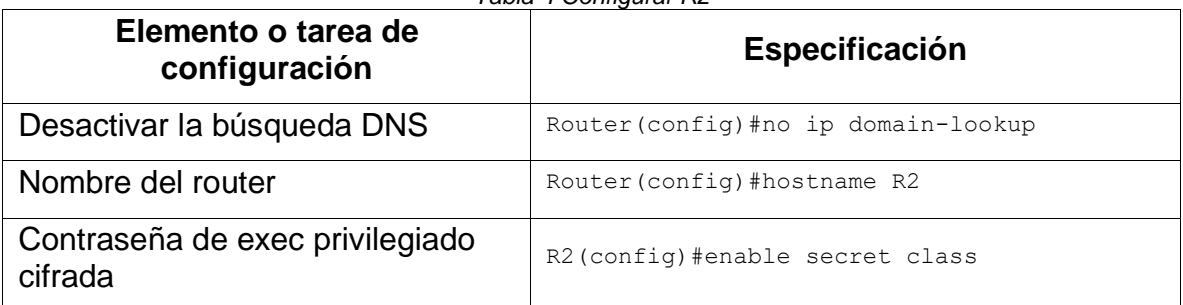

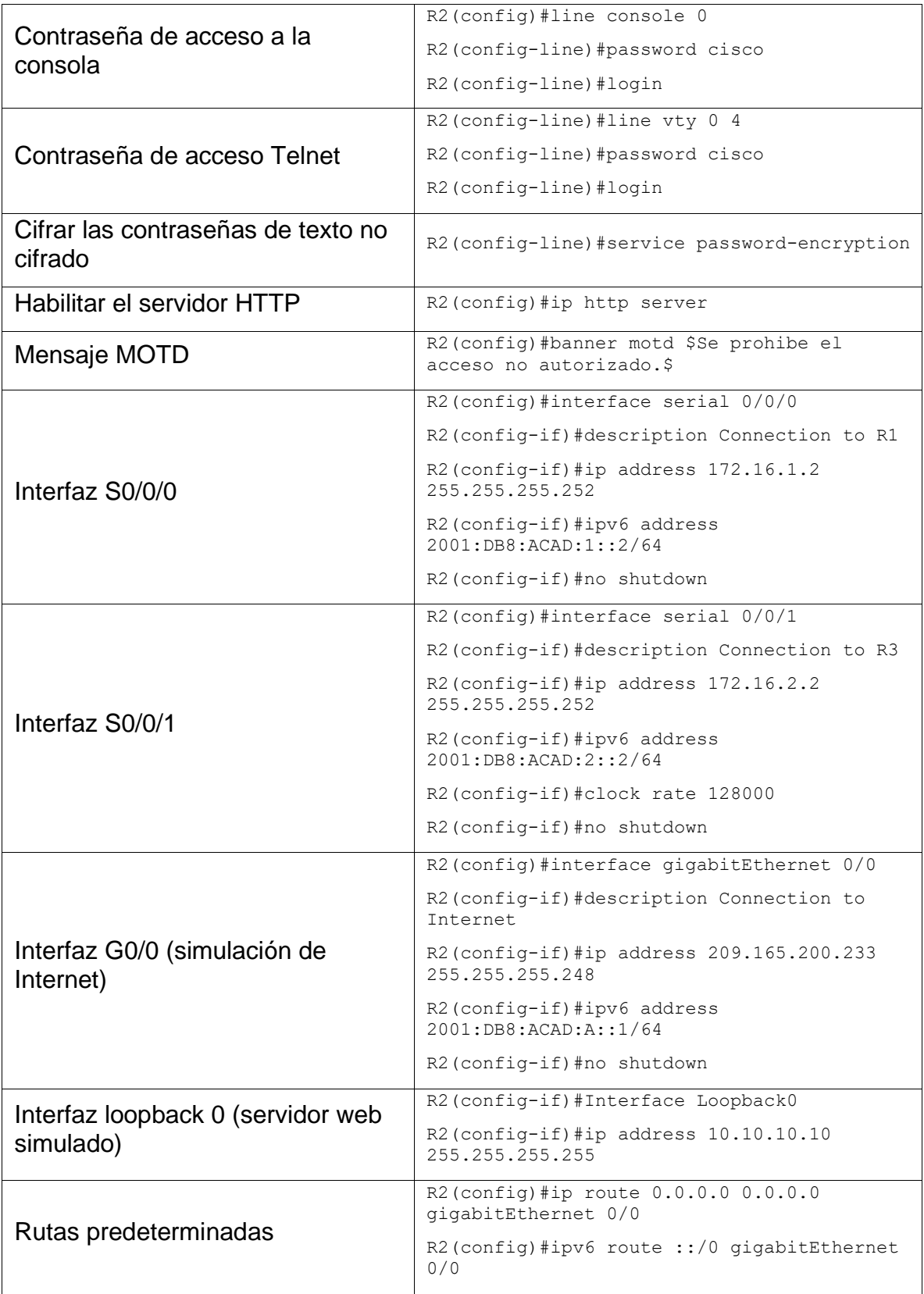

## 1.2.4. Paso 4: Configurar R3

# <span id="page-26-0"></span>La configuración del R3 incluye las siguientes tareas:

<span id="page-26-1"></span>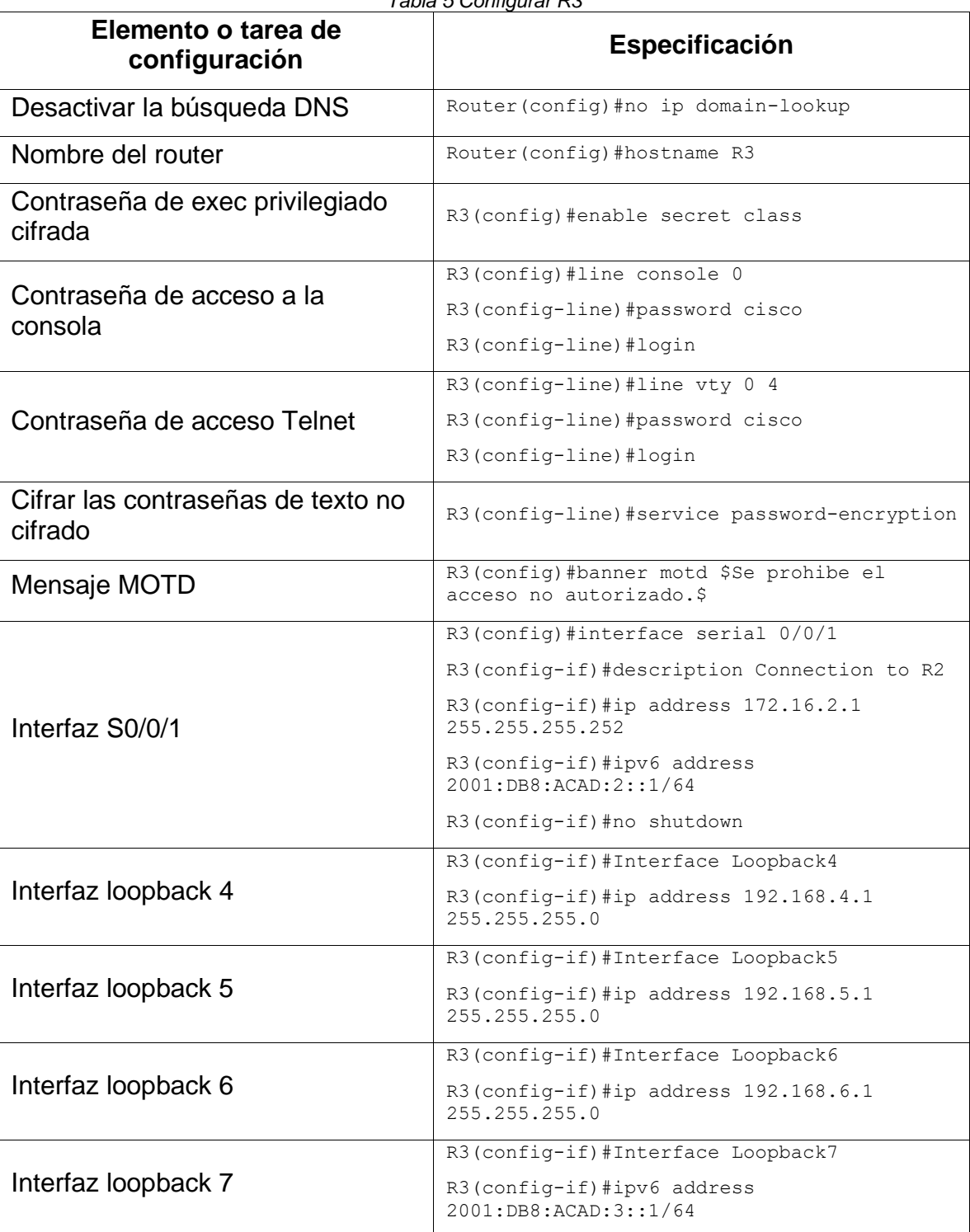

*Tabla 5 Configurar R3*

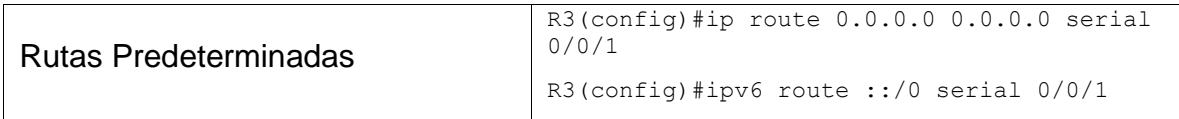

# <span id="page-27-0"></span>1.2.5. Paso 5: Configurar S1

La configuración del S1 incluye las siguientes tareas:

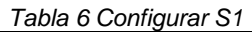

<span id="page-27-2"></span>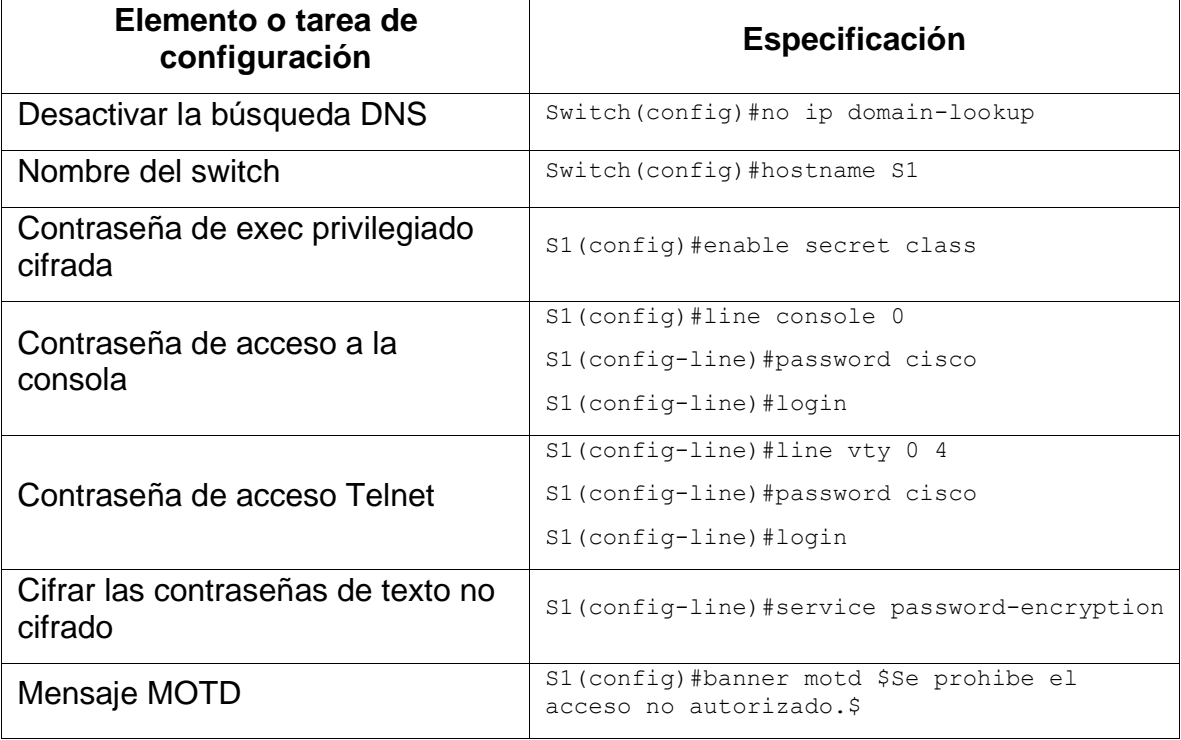

## <span id="page-27-1"></span>1.2.6. Paso 6: Configurar S3

#### *Tabla 7 Configurar S3*

<span id="page-27-3"></span>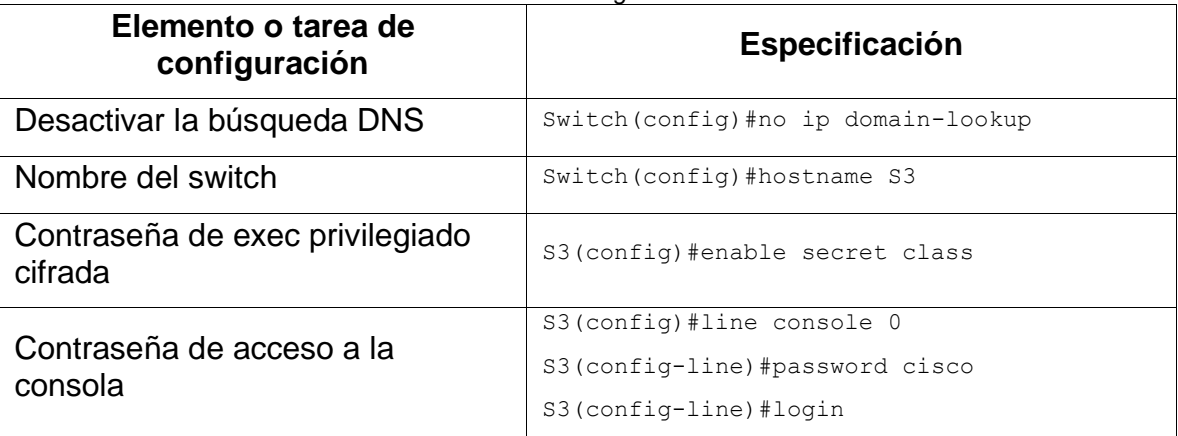

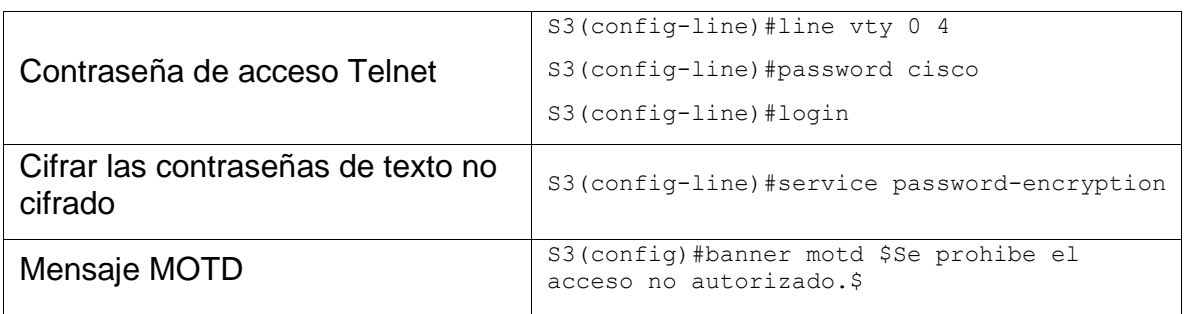

#### <span id="page-28-0"></span>1.2.7. Paso 7: Verificar la conectividad de la red

Utilice el comando ping para probar la conectividad entre los dispositivos de red.

Utilice la siguiente tabla para verificar metódicamente la conectividad con cada dispositivo de red. Tome medidas correctivas para establecer la conectividad si alguna de las pruebas falla:

<span id="page-28-1"></span>

| <b>Desde</b>   | A          | <b>Dirección IP</b> | <b>Resultados de ping</b>                                                                                                    |
|----------------|------------|---------------------|----------------------------------------------------------------------------------------------------|
| R <sub>1</sub> | R2, S0/0/0 | 172.16.1.2          | R1<br>$\Box$<br>Physical<br><b>Attributes</b><br>Config<br>CLI.<br><b>IOS Command Line Interface</b><br>\$LINK-5-CHANGED: Interface Serial0/0/0, changed state to up<br>\$LINEPROTO-5-UPDOWN: Line protocol on Interface Serial0/0/0, changed<br>state to up<br>Se prohibe el acceso no autorizado.<br><b>User Access Verification</b><br>Password:<br>R1>enable<br>Password:<br>R1#ping 172.16.1.2<br>Type escape sequence to abort.<br>Sending 5, 100-byte ICMP Echos to 172.16.1.2, timeout is 2 seconds:<br>-11111<br>Success rate is 100 percent (5/5), round-trip min/avg/max = $1/111/545$<br>ms<br>R1#<br>Ctrl+F6 to exit CLI focus<br>Paste<br>Copy<br>$\nabla$ Top<br>Ilustración 2 Ping 172.16.1.2 |

<span id="page-28-2"></span>*Tabla 8 Verificar la conectividad de la red*

<span id="page-29-2"></span>

|                       |                               |                     | $R2$ R2<br>$\Box$                                                                                                    |
|-----------------------|-------------------------------|---------------------|----------------------------------------------------------------------------------------------------|
| R <sub>2</sub>        | R3, S0/0/1                    | 172.16.2.1          | Physical<br>CLI Attributes<br>Config<br>IOS Command Line Interface<br>%LINK-5-CHANGED: Interface Serial0/0/1, changed state to up<br>%LINEPROTO-5-UPDOWN: Line protocol on Interface Serial0/0/1, changed<br>state to up<br>Se prohibe el acceso no autorizado.<br>User Access Verification<br>Password:<br>R2>enable<br>Password:<br>R2#ping 172.16.2.1<br>Type escape sequence to abort.<br>Sending 5, 100-byte ICMP Echos to 172.16.2.1, timeout is 2 seconds:<br>11111<br>Success rate is 100 percent (5/5), round-trip min/avg/max = 3/46/200<br>ms<br>R2#<br>Ctrl+F6 to exit CLI focus<br>Paste<br>Copy                                                                                                    |
|                       |                               |                     | $\Box$ Top<br>Ilustración 3 Ping 172.16.2.1<br>Servidor de Internet<br>$\Box$<br>Physical<br>Config<br><b>Services</b><br>Desktop Programming<br>Attributes<br>$\langle \mathbf{X} \rangle$<br><b>Command Prompt</b>                                                                                                    |
| PC de<br>Interne<br>t | Gateway<br>predeterminad<br>o | 209.165.200.23<br>3 | $C: \mathbb{R}^3$<br>$C: \mathbb{R}^3$<br>$C: \setminus >$<br>ЗW<br>C: V<br>2 I.V<br>C(N)<br>$C: \mathbb{R}^3$<br>$C: \mathbb{R}^3$<br>C:\>ping 209.165.200.233<br>Pinging 209.165.200.233 with 32 bytes of data:<br>Reply from 209.165.200.233: bytes=32 time=317ms TTL=255<br>Reply from 209.165.200.233: bytes=32 time <lms ttl="255&lt;br">Reply from 209.165.200.233: bytes=32 time<lms ttl="255&lt;br">Reply from 209.165.200.233: bytes=32 time<lms ttl="255&lt;br">Ping statistics for 209.165.200.233:<br/>Packets: Sent = 4, Received = 4, Lost = <math>0</math> (0% loss),<br/>Approximate round trip times in milli-seconds:<br/><math>Minimum = 0ms, Maximum = 317ms, Average = 79ms</math><br/><math>\Box</math> Top<br/>Ilustración 4 Ping 209.165.200.233</lms></lms></lms> |

Nota: Quizá sea necesario deshabilitar el firewall de las computadoras para que los pings se realicen correctamente.

## <span id="page-29-3"></span><span id="page-29-0"></span>1.3. PARTE 3: CONFIGURAR LA SEGURIDAD DEL SWITCH, LAS VLAN Y EL ROUTING ENTRE VLAN

## <span id="page-29-1"></span>1.3.1. Paso 1: Configurar S1

La configuración del S1 incluye las siguientes tareas:

<span id="page-30-1"></span>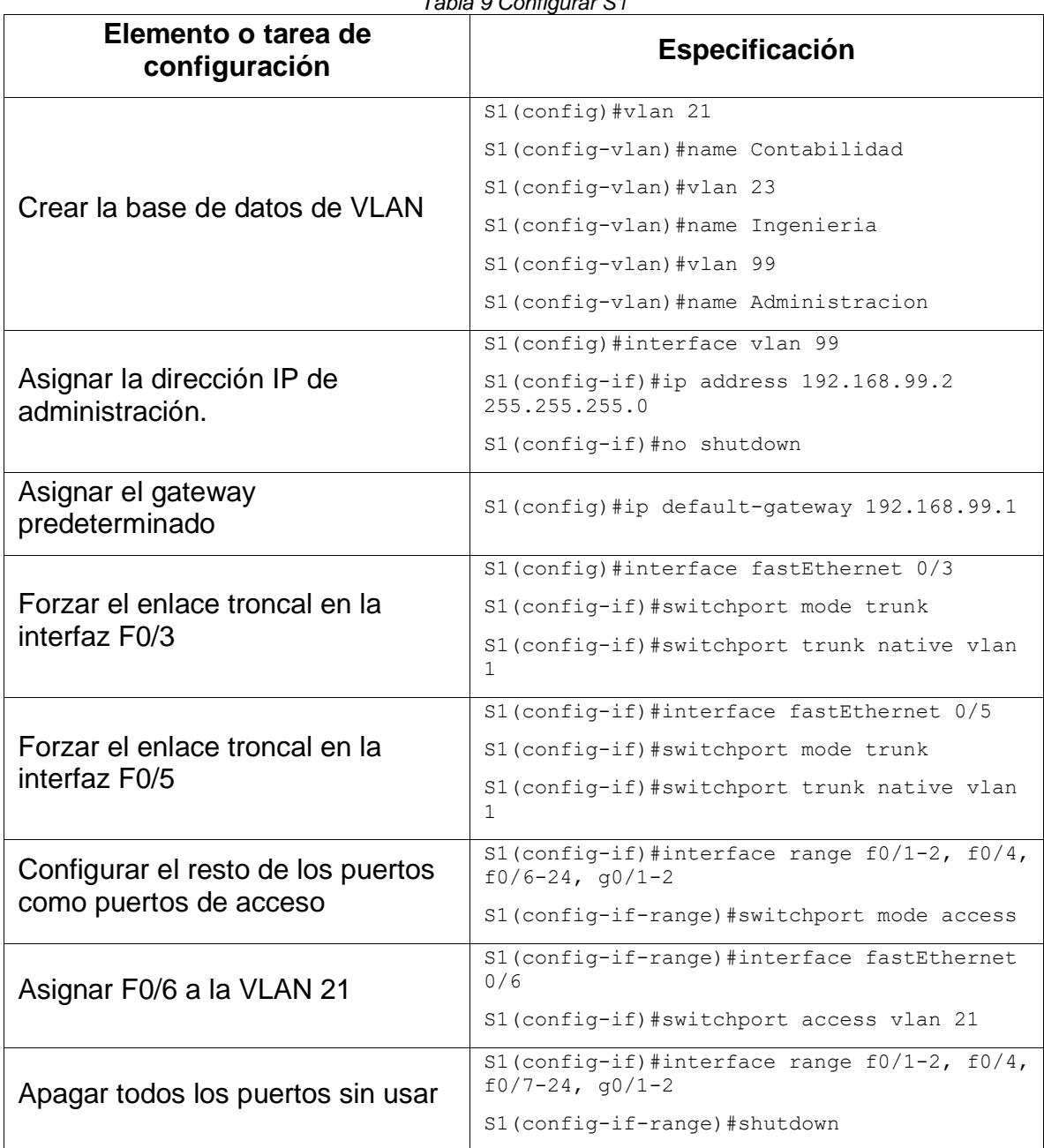

## *Tabla 9 Configurar S1*

# <span id="page-30-0"></span>1.3.2. Paso 2: Configurar S3

La configuración del S3 incluye las siguientes tareas:

*Tabla 10 Configurar S3*

<span id="page-30-2"></span>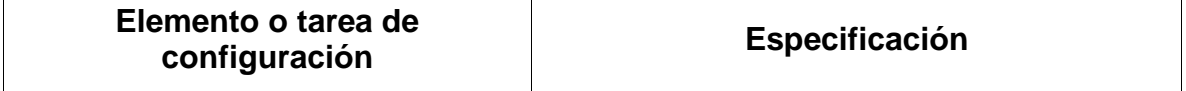

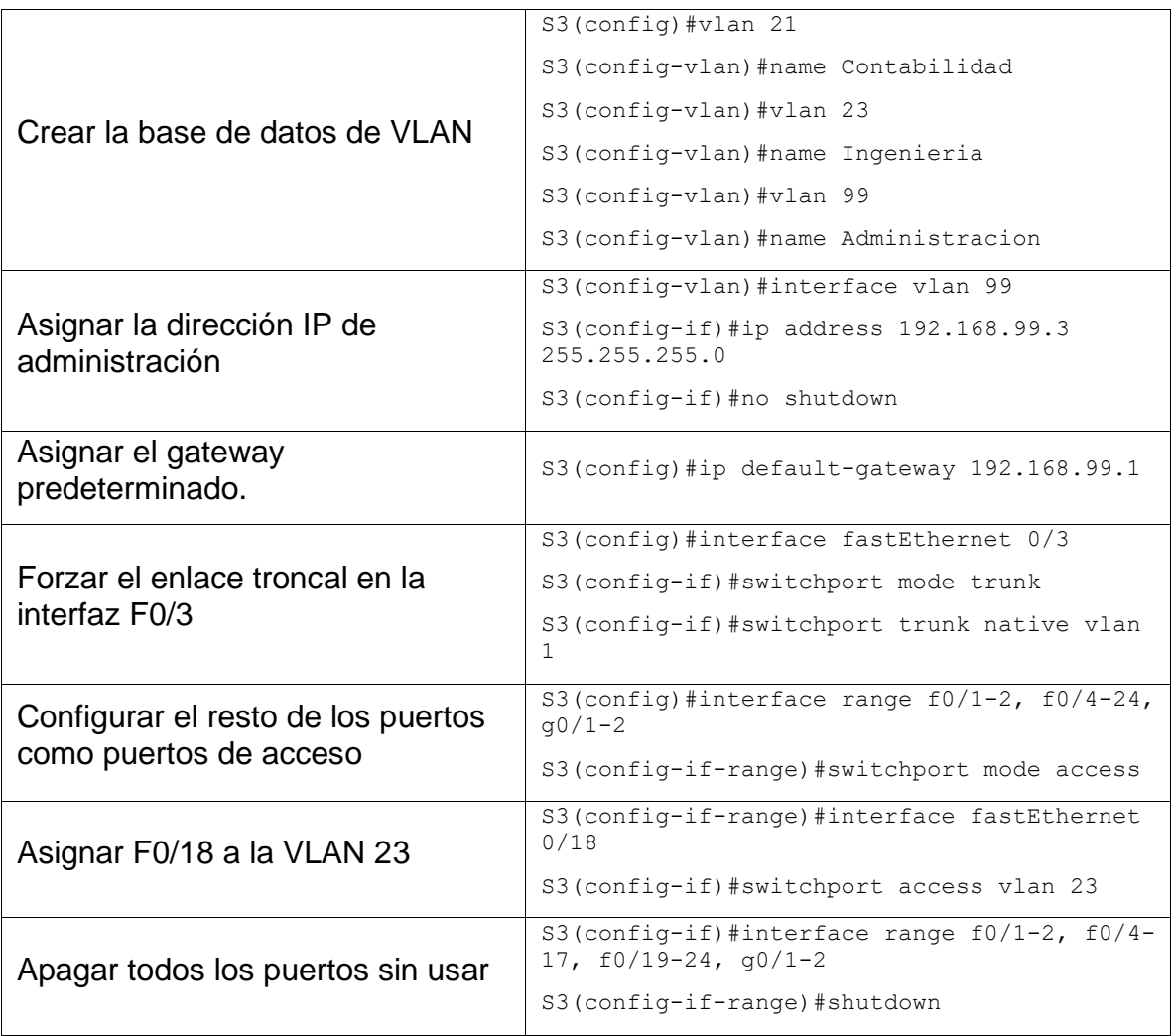

## 1.3.3. Paso 3: Configurar R1

<span id="page-31-0"></span>Las tareas de configuración para R1 incluyen las siguientes:

*Tabla 11 Configurar R1*

<span id="page-31-1"></span>

| Elemento o tarea de<br>configuración | Especificación                                               |
|--------------------------------------|--------------------------------------------------------------|
|                                      | $R1$ (config)#interface gigabitEthernet $0/1.21$             |
| Configurar la subinterfaz 802.1Q     | R1(config-subif)#description LAN de<br>Contabilidad          |
| .21 en G0/1                          | R1 (config-subif) #encapsulation dot10 21                    |
|                                      | $R1$ (config-subif)#ip address 192.168.21.1<br>255.255.255.0 |

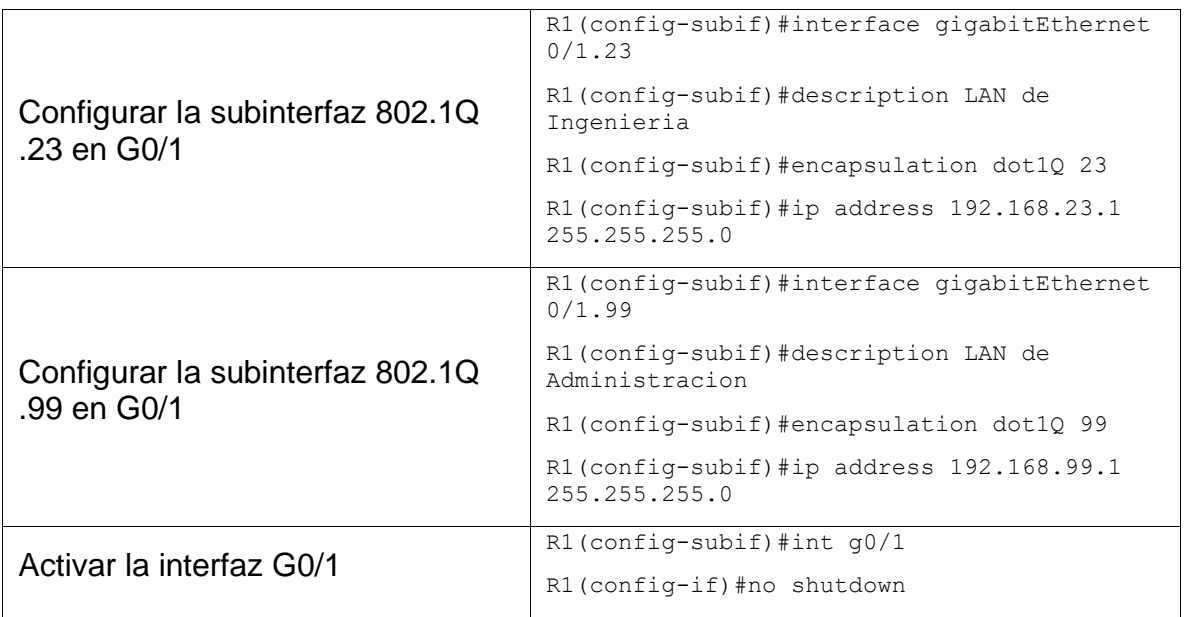

#### 1.3.4. Paso 4: Verificar la conectividad de la red

<span id="page-32-0"></span>Utilice el comando ping para probar la conectividad entre los switches y el R1.

Utilice la siguiente tabla para verificar metódicamente la conectividad con cada dispositivo de red. Tome medidas correctivas para establecer la conectividad si alguna de las pruebas falla:

<span id="page-32-2"></span><span id="page-32-1"></span>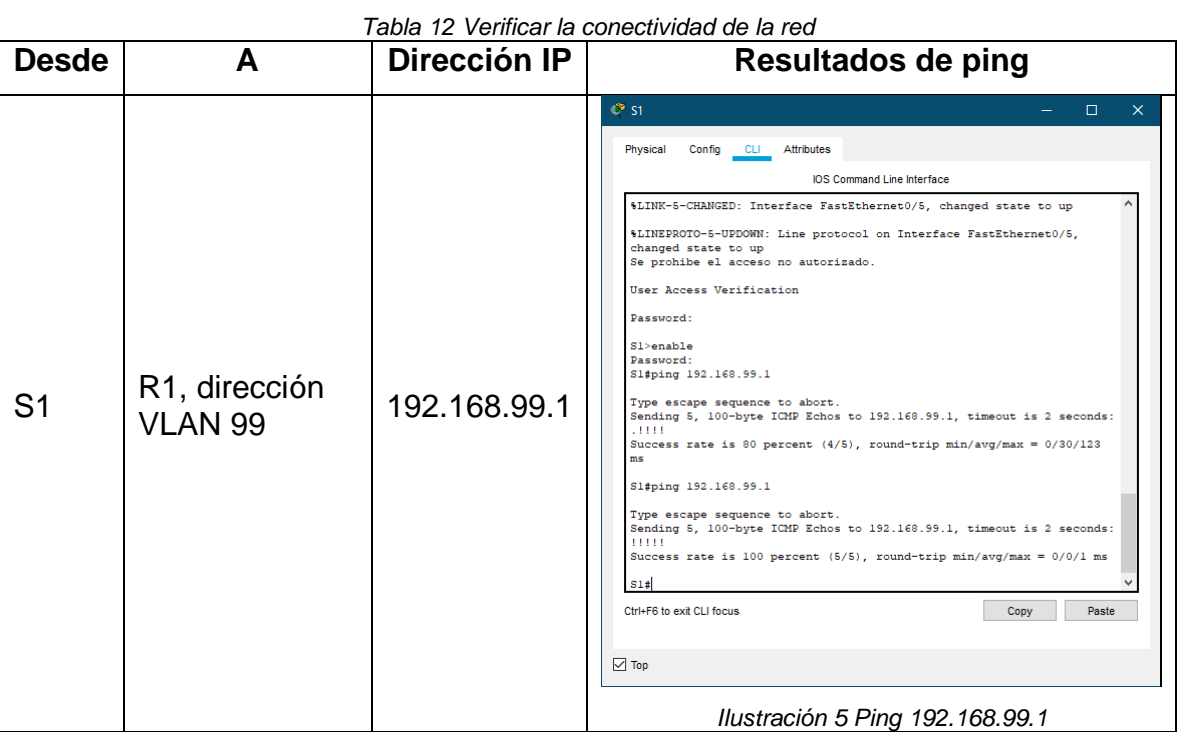

<span id="page-33-1"></span><span id="page-33-0"></span>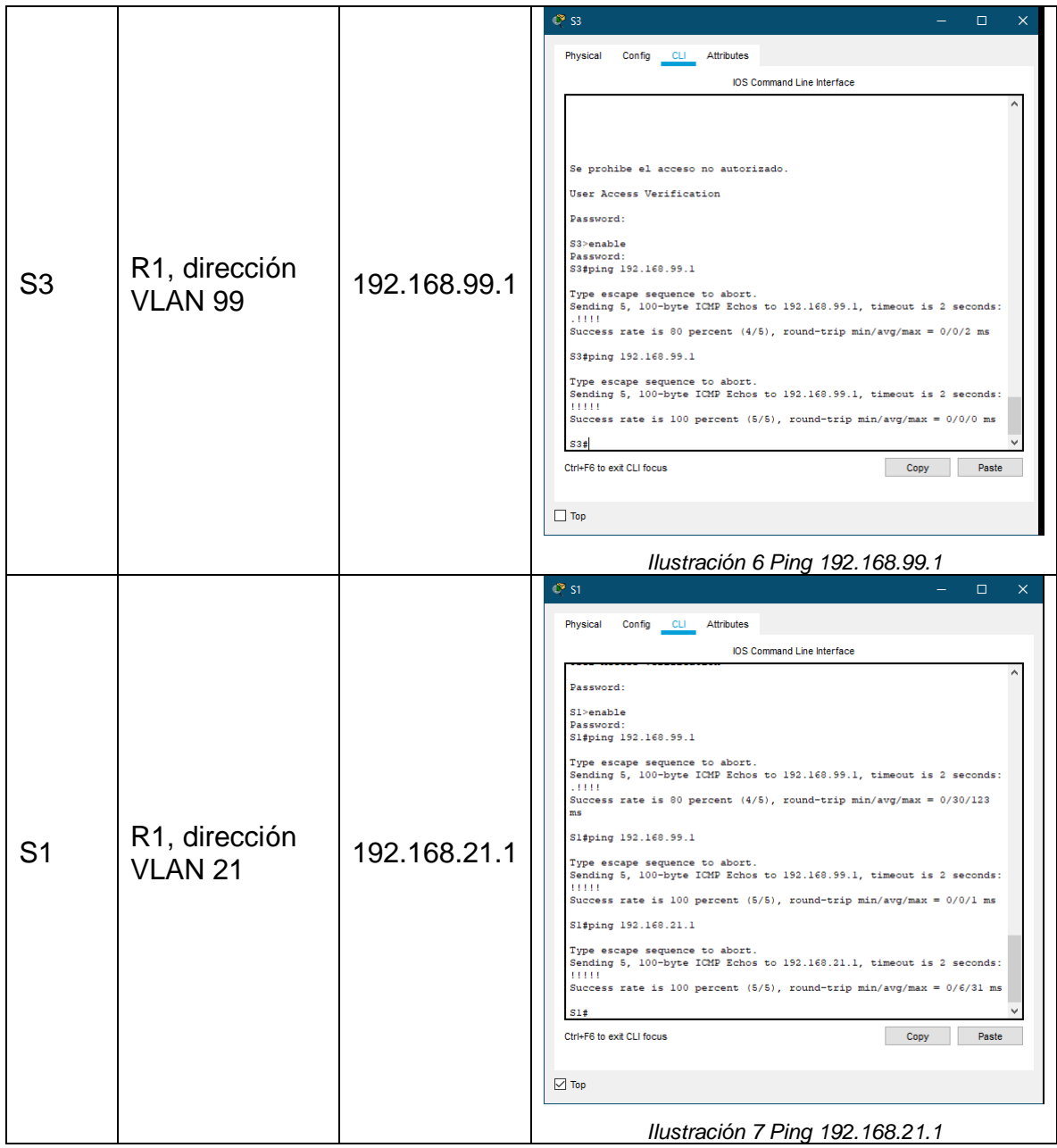

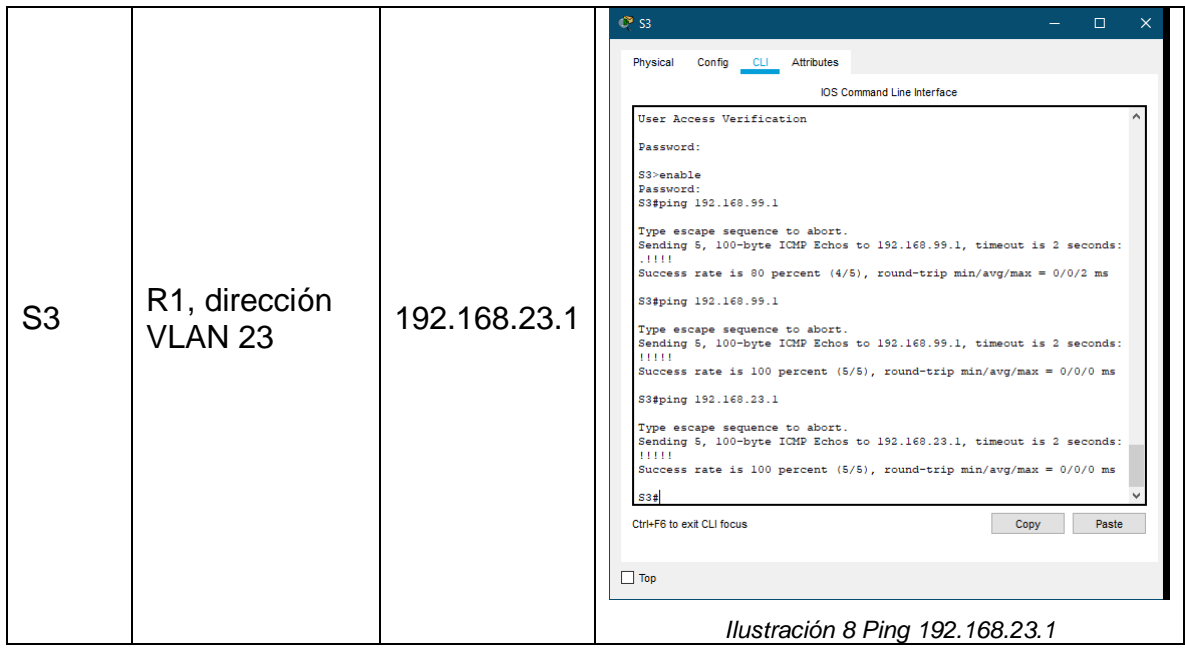

### <span id="page-34-0"></span>1.4. PARTE 4: CONFIGURAR EL PROTOCOLO DE ROUTING DINÁMICO RIPv2

## 1.4.1. Paso 1: Configurar RIPv2 en el R1

<span id="page-34-1"></span>Las tareas de configuración para R1 incluyen las siguientes:

<span id="page-34-3"></span>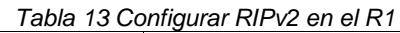

<span id="page-34-2"></span>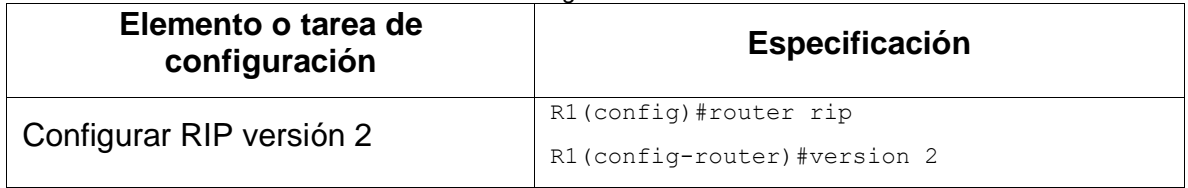

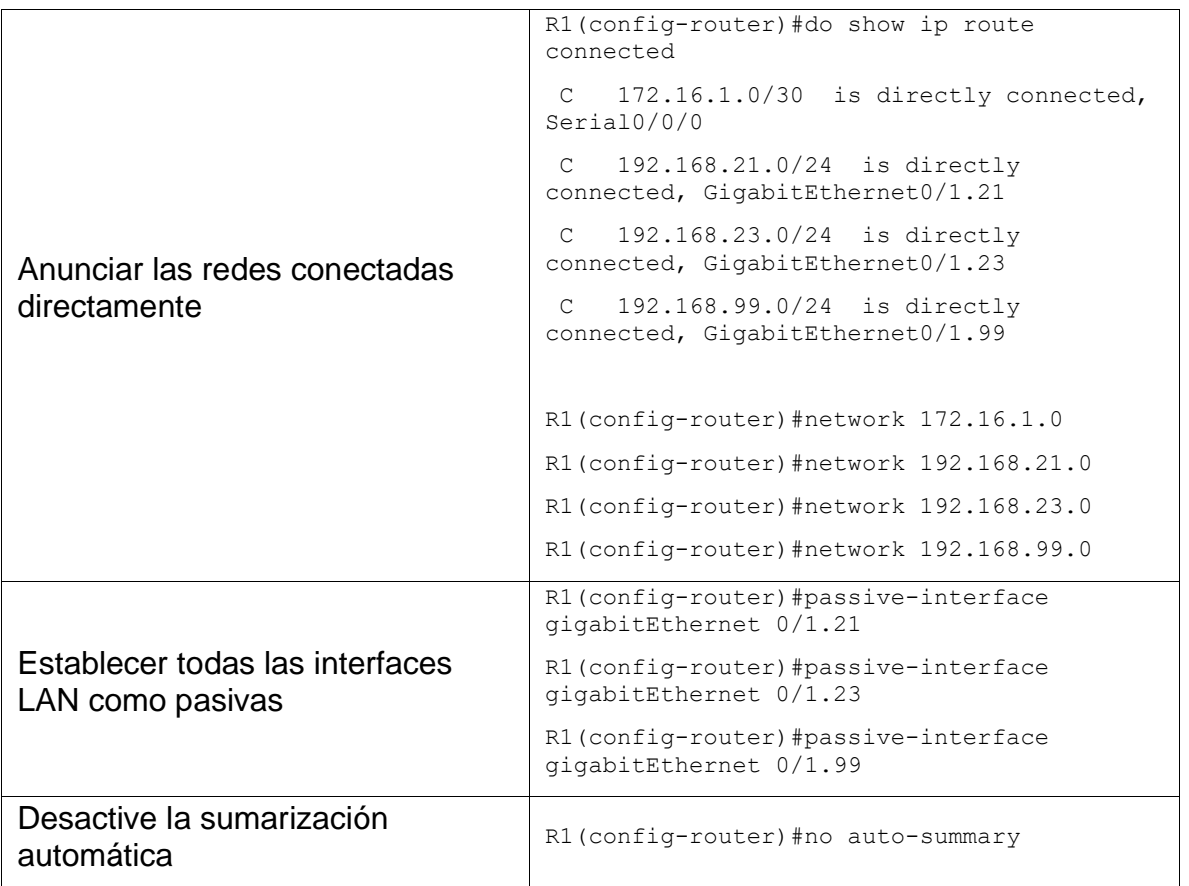

# <span id="page-35-0"></span>1.4.2. Paso 2: Configurar RIPv2 en el R2

La configuración del R2 incluye las siguientes tareas:

*Tabla 14 Configurar RIPv2 en el R2*

<span id="page-35-1"></span>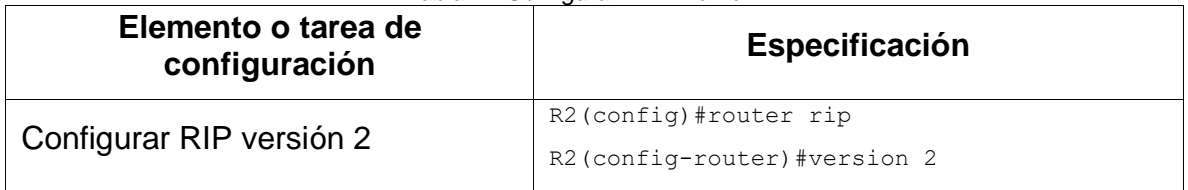
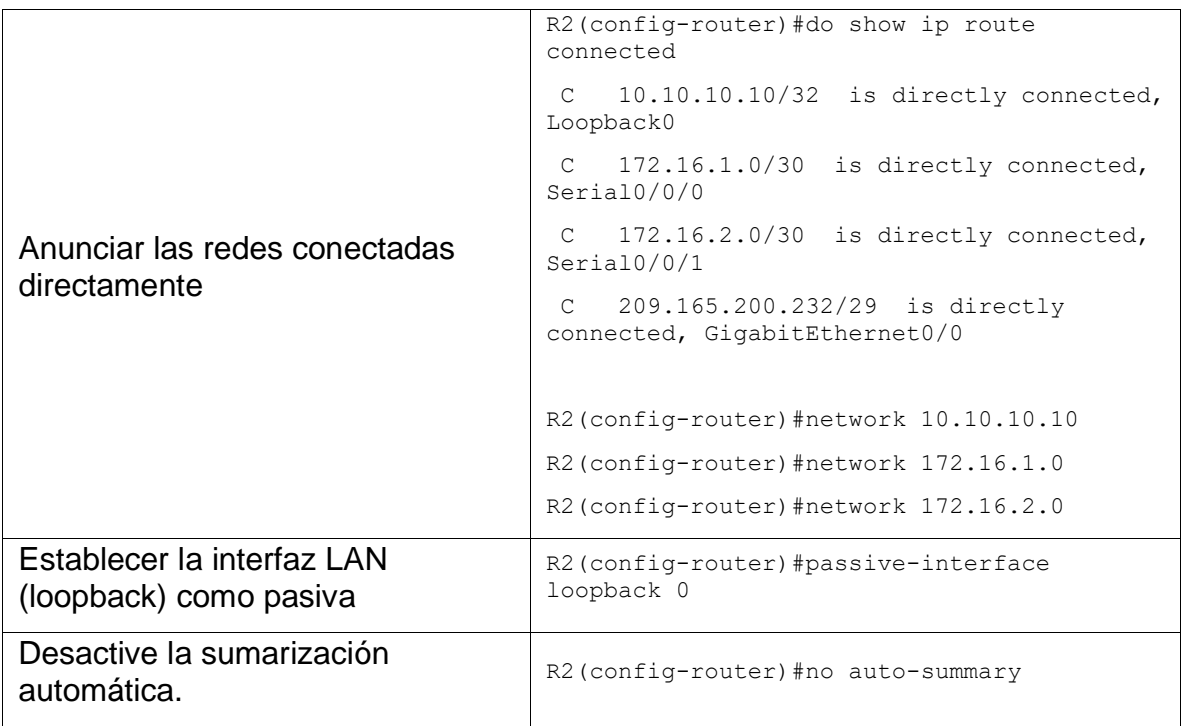

# 1.4.3. Paso 3: Configurar RIPv2 en el R3

La configuración del R3 incluye las siguientes tareas:

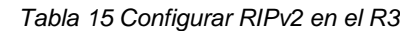

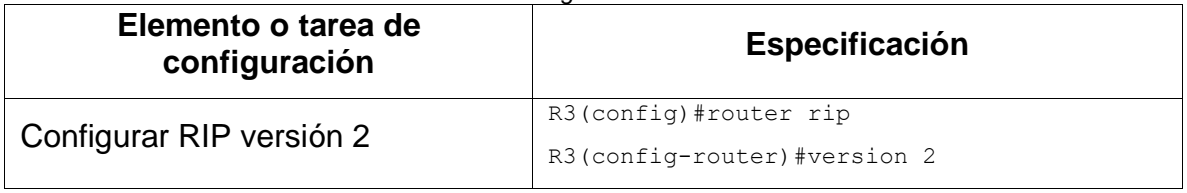

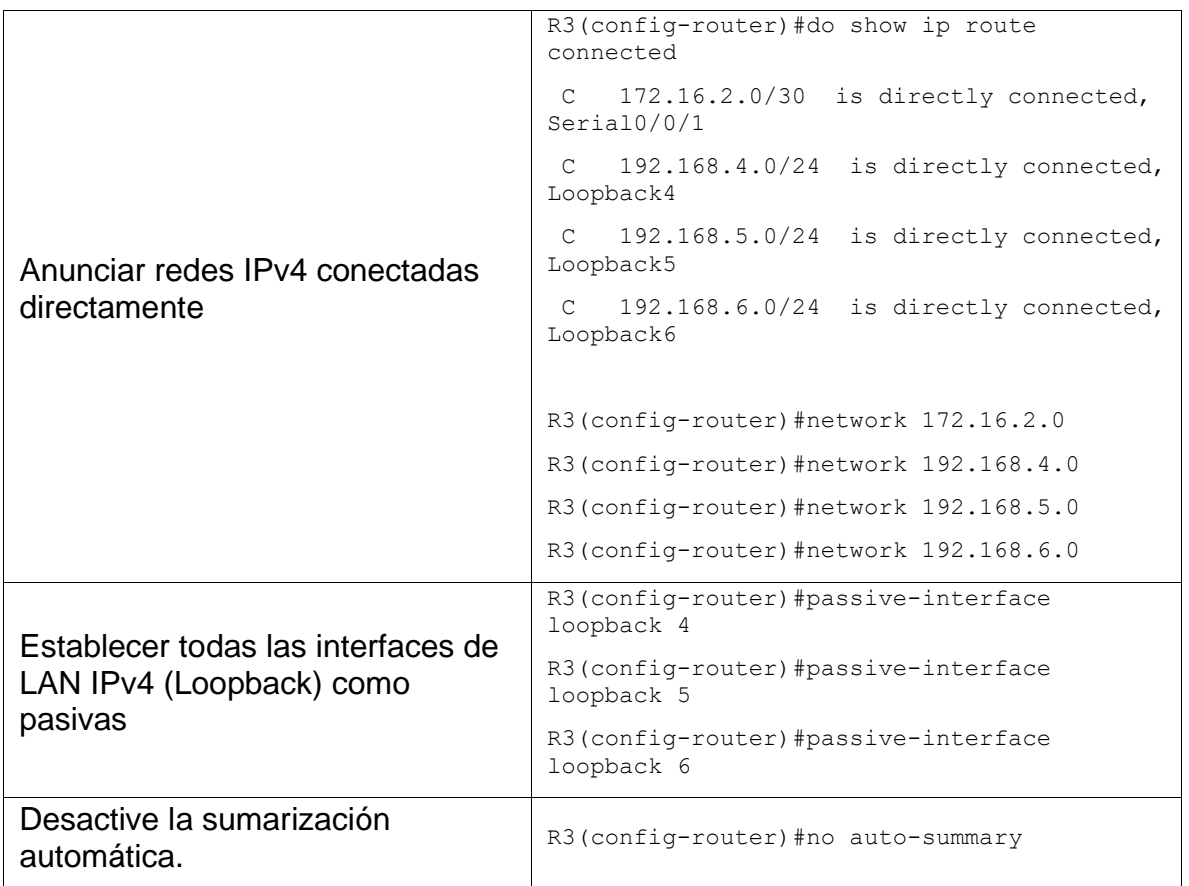

## 1.4.4. Paso 4: Verificar la información de RIP

Verifique que RIP esté funcionando como se espera. Introduzca el comando de CLI adecuado para obtener la siguiente información:

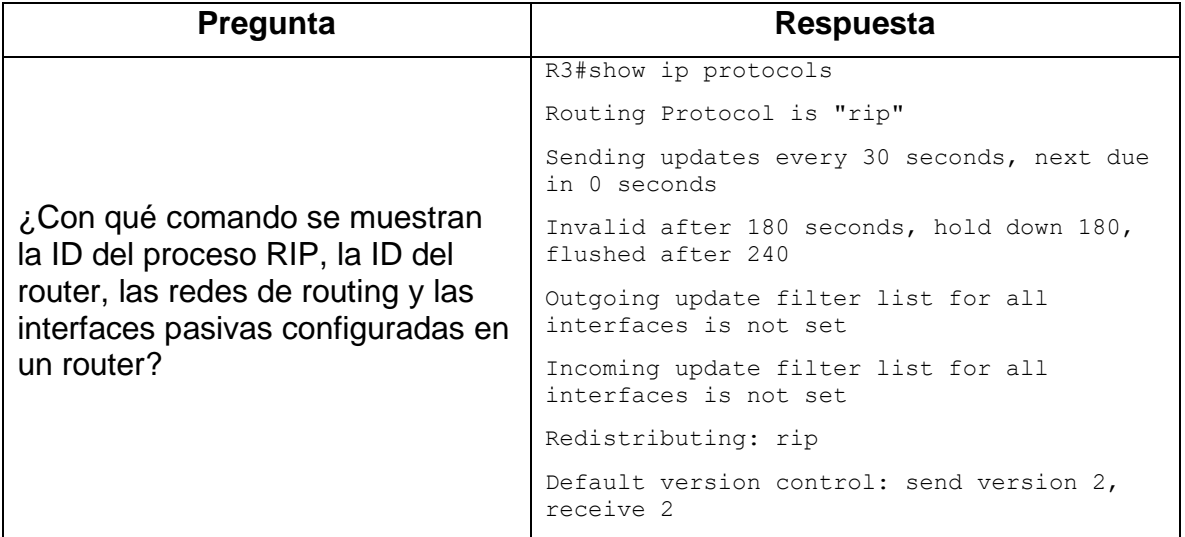

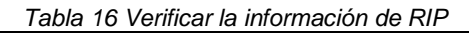

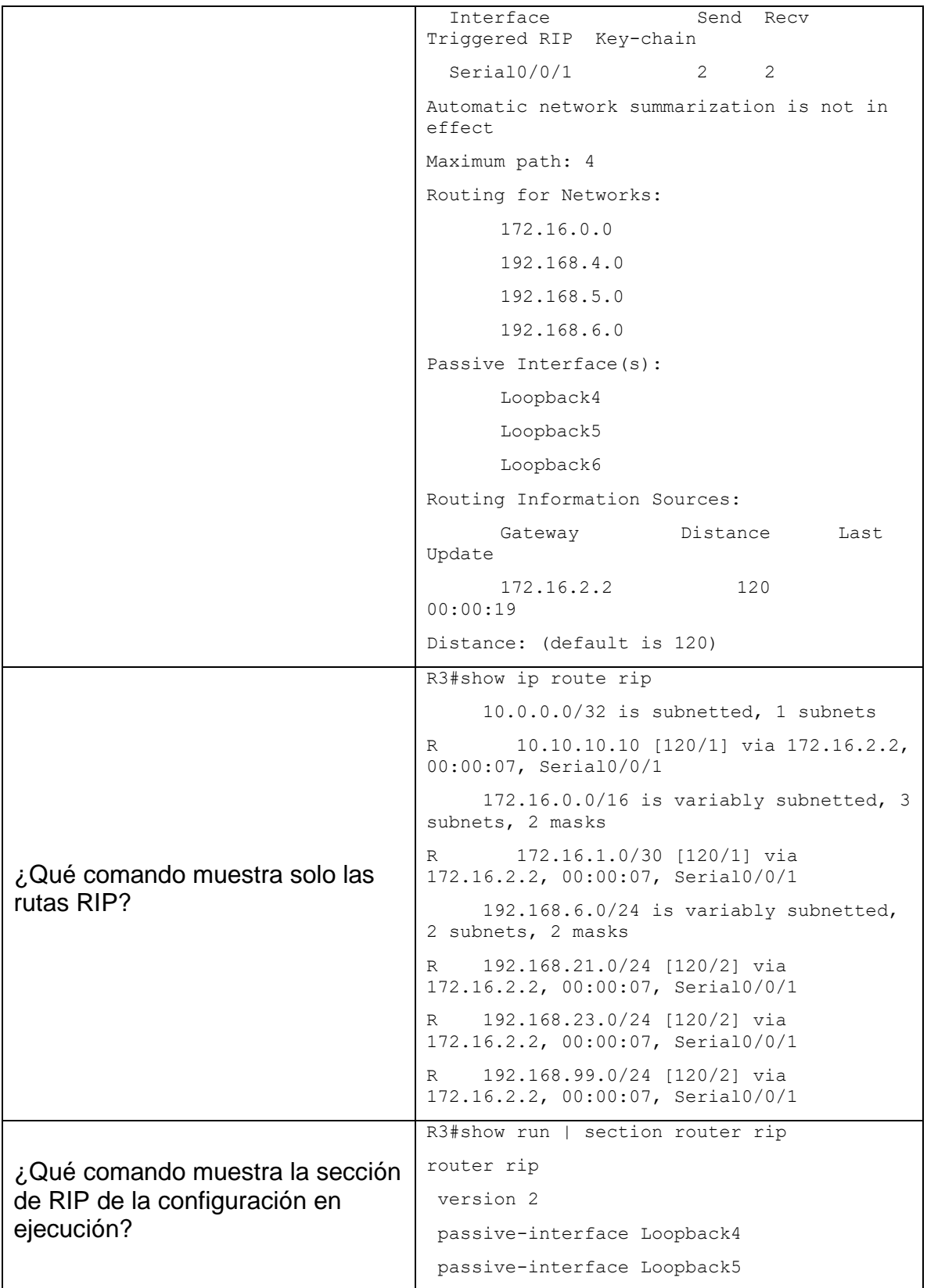

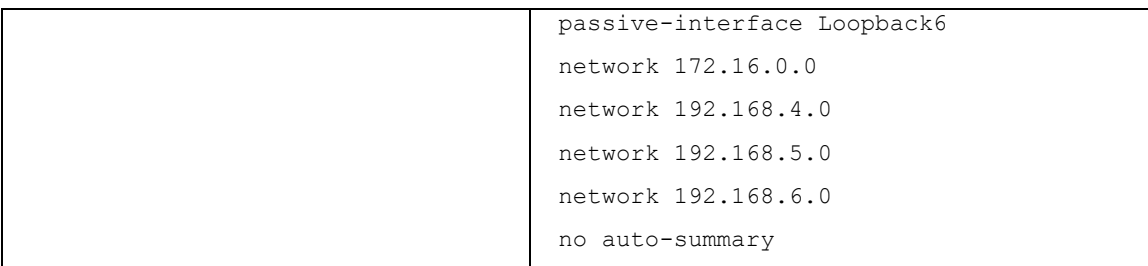

#### 1.5. PARTE 5: IMPLEMENTAR DHCP Y NAT PARA IPv4

1.5.1. Paso 1: Configurar el R1 como servidor de DHCP para las VLAN 21 y 23 Las tareas de configuración para R1 incluyen las siguientes:

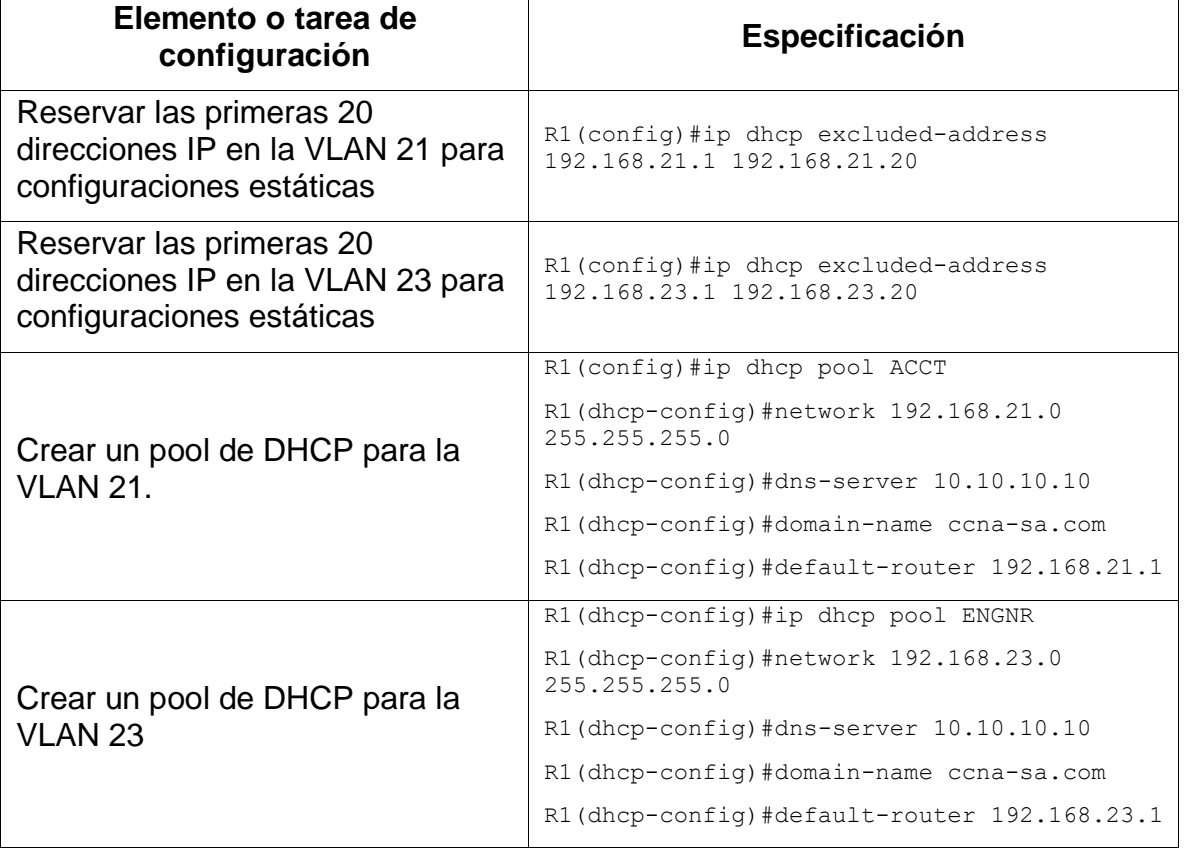

*Tabla 17 Configurar el R1 como servidor de DHCP para las VLAN 21 y 23*

1.5.2. Paso 2: Configurar la NAT estática y dinámica en el R2

La configuración del R2 incluye las siguientes tareas:

*Tabla 18 Configurar la NAT estática y dinámica en el R2*

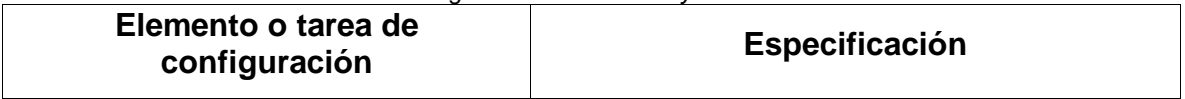

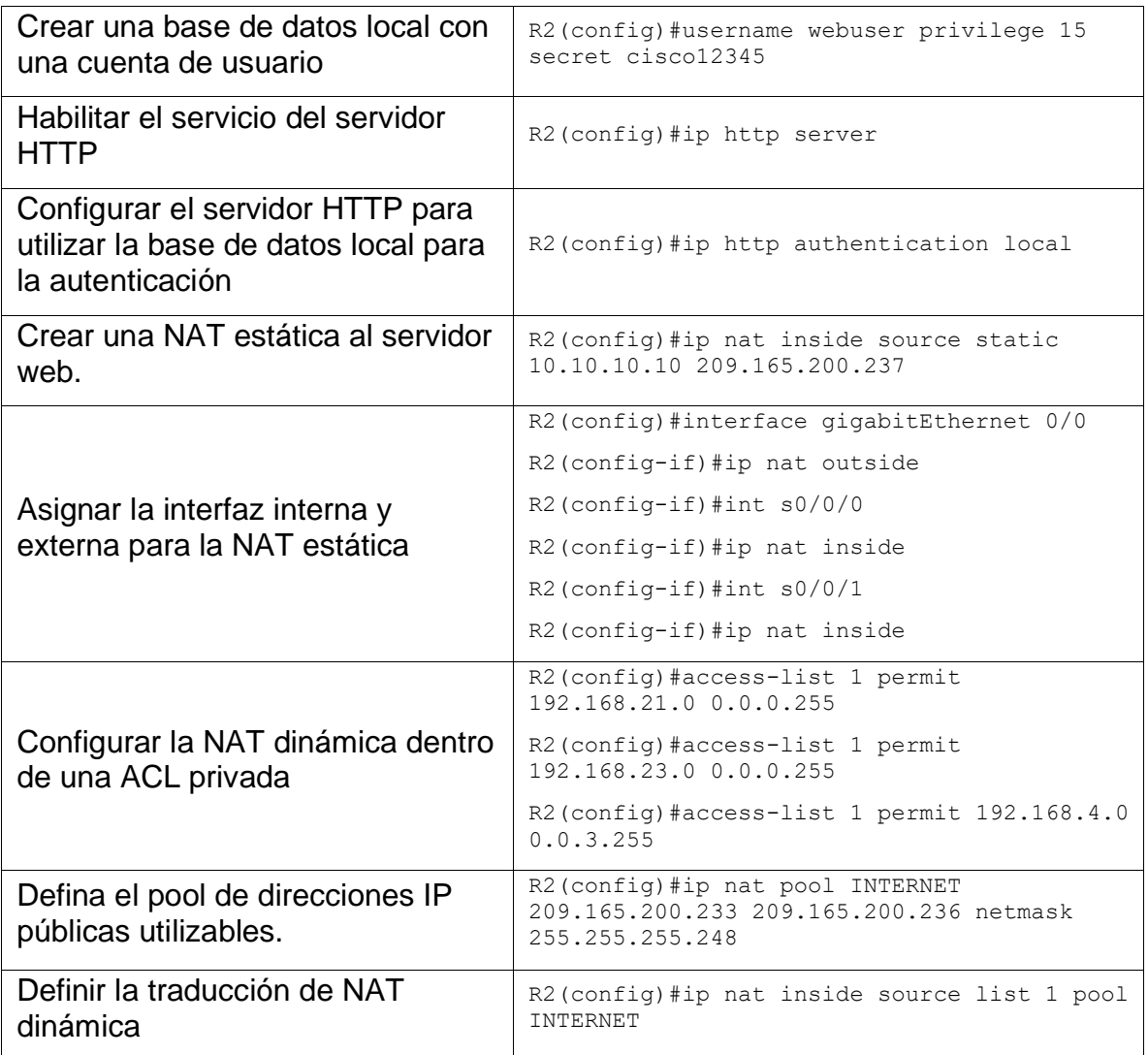

## 1.5.3. Paso 3: Verificar el protocolo DHCP y la NAT estática

Utilice las siguientes tareas para verificar que las configuraciones de DHCP y NAT estática funcionen de forma correcta. Quizá sea necesario deshabilitar el firewall de las computadoras para que los pings se realicen correctamente.

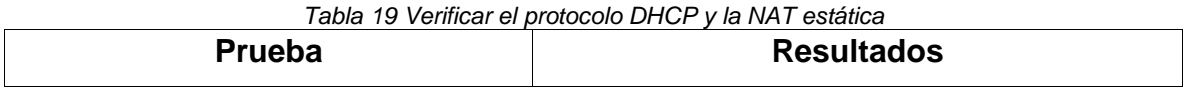

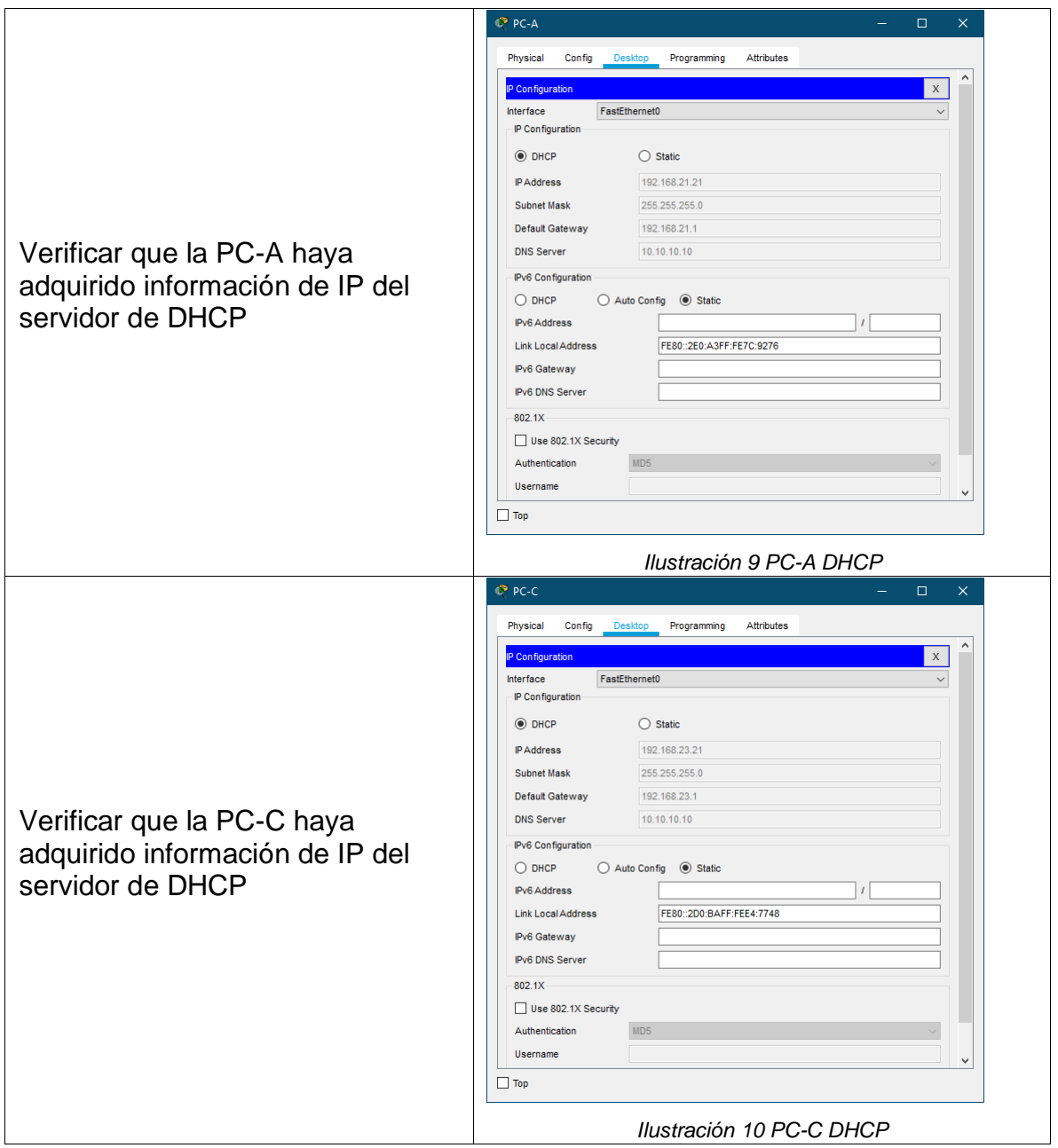

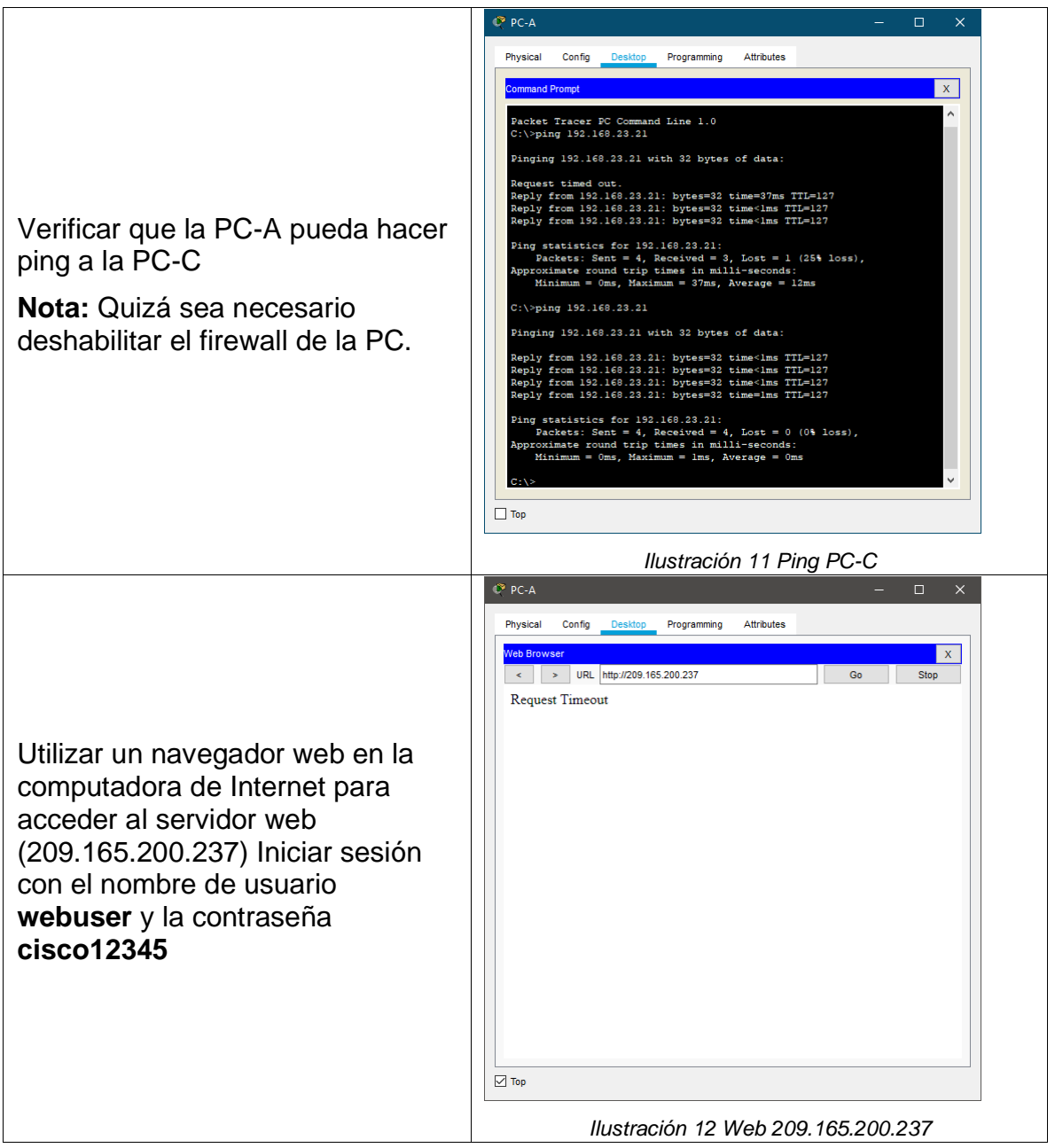

## 1.6. PARTE 6: CONFIGURAR NTP

*Tabla 20 Configurar NTP*

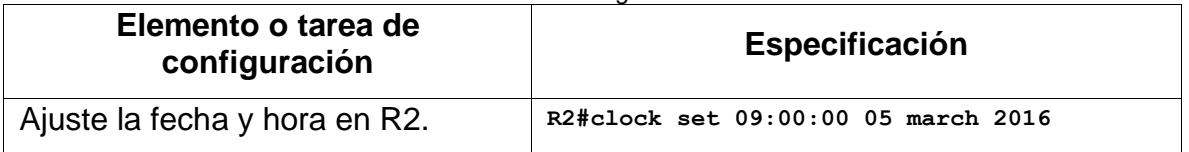

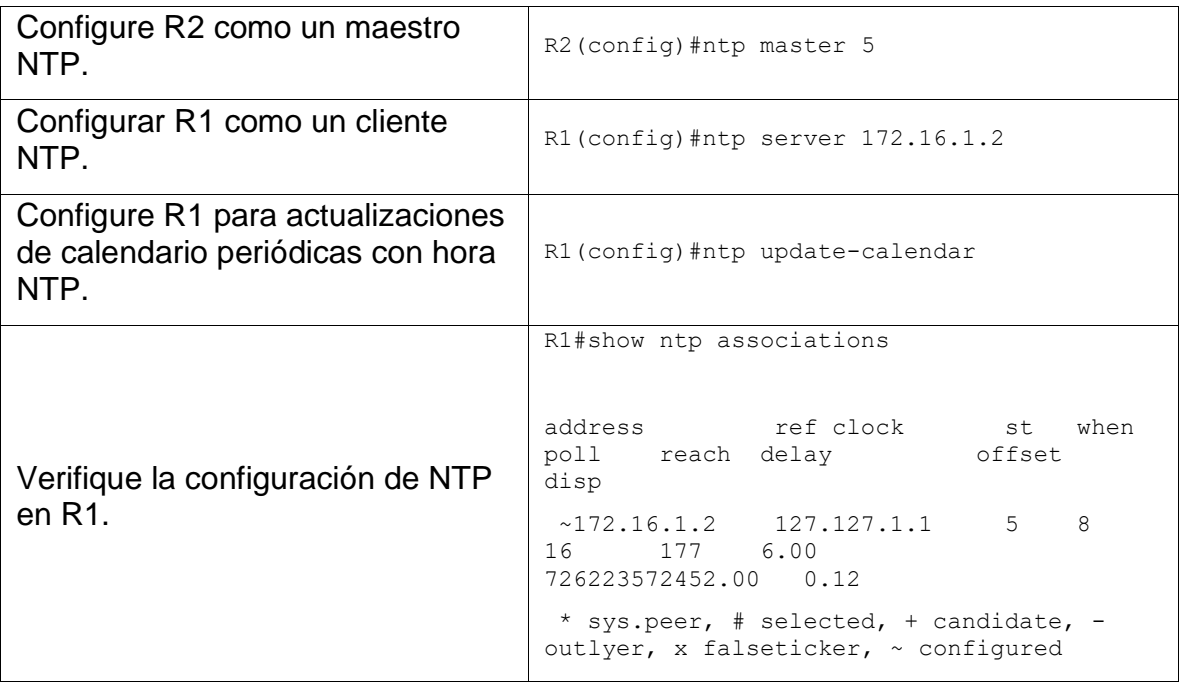

## 1.7. PARTE 7: CONFIGURAR Y VERIFICAR LAS LISTAS DE CONTROL DE ACCESO (ACL)

#### 1.7.1. Paso 1: Restringir el acceso a las líneas VTY en el R2

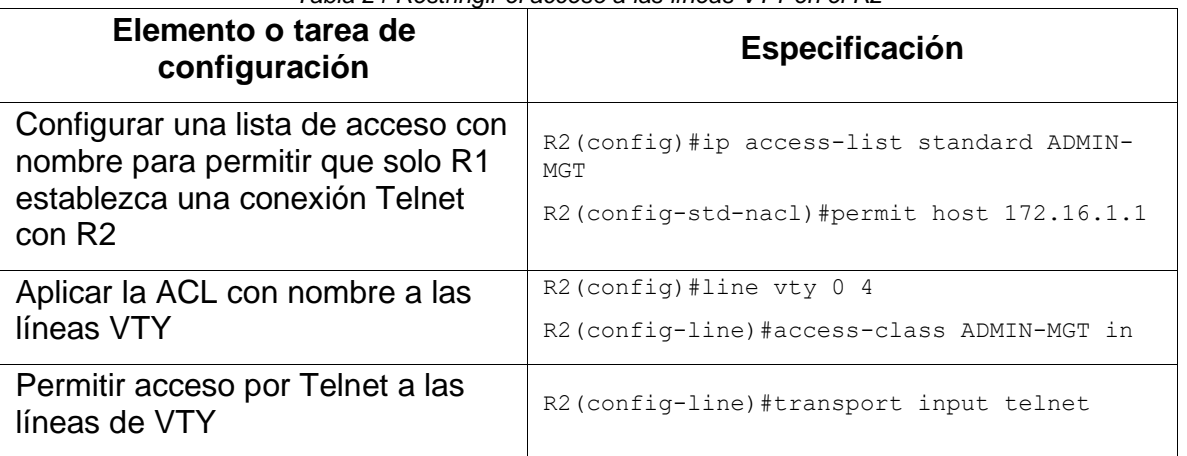

*Tabla 21 Restringir el acceso a las líneas VTY en el R2*

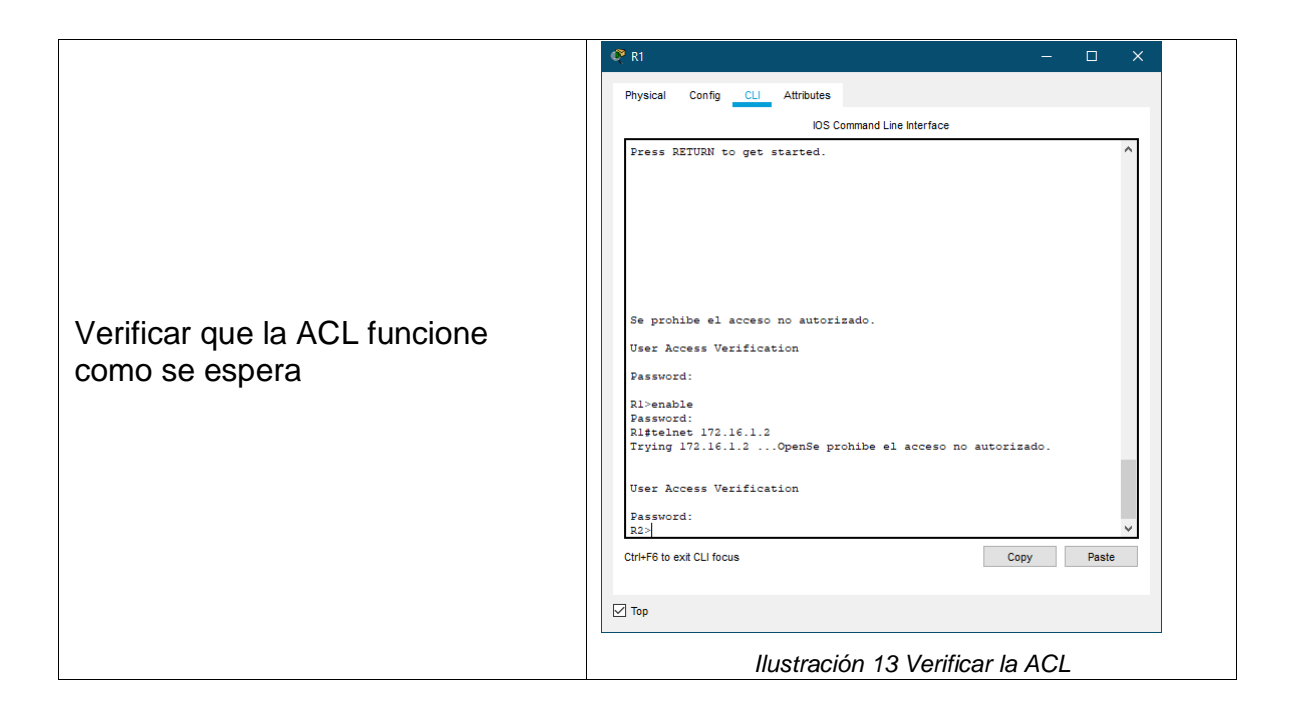

#### 1.7.2. Paso 2: Introducir el comando de CLI adecuado que se necesita para mostrar lo siguiente

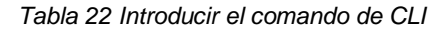

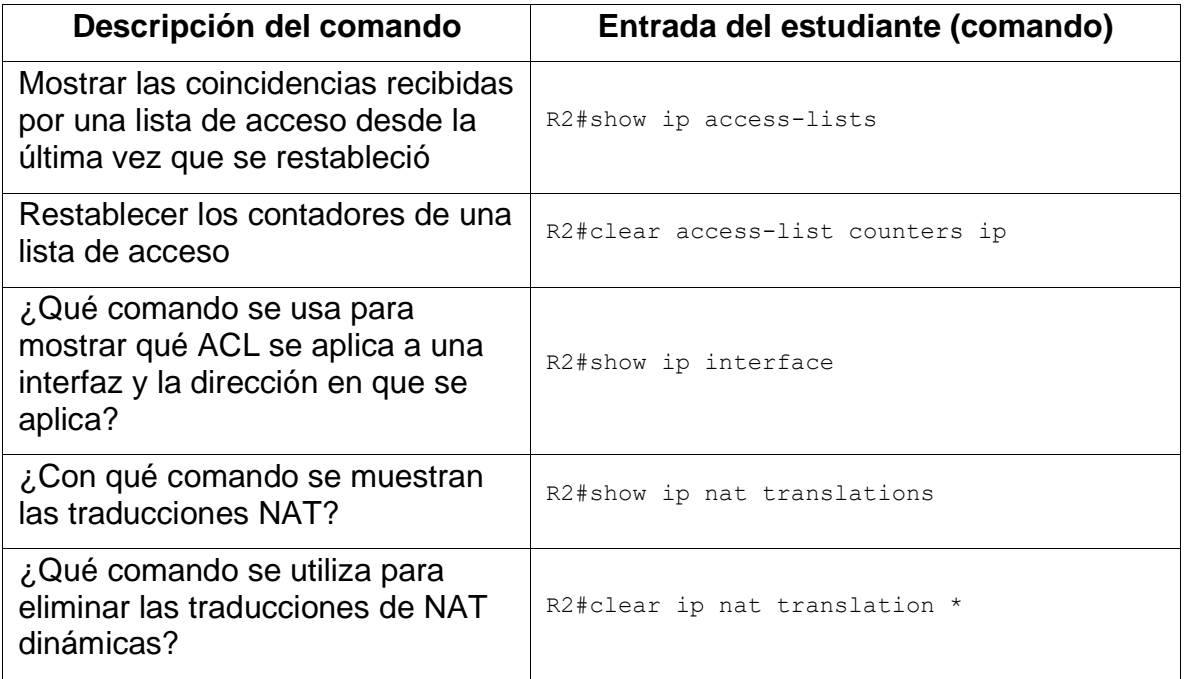

#### 2. ESCENARIO 2

Una empresa posee sucursales distribuidas en las ciudades de Bogotá y Medellín, en donde el estudiante será el administrador de la red, el cual deberá configurar e interconectar entre sí cada uno de los dispositivos que forman parte del escenario, acorde con los lineamientos establecidos para el direccionamiento IP, protocolos de enrutamiento y demás aspectos que forman parte de la topología de red.

Topología

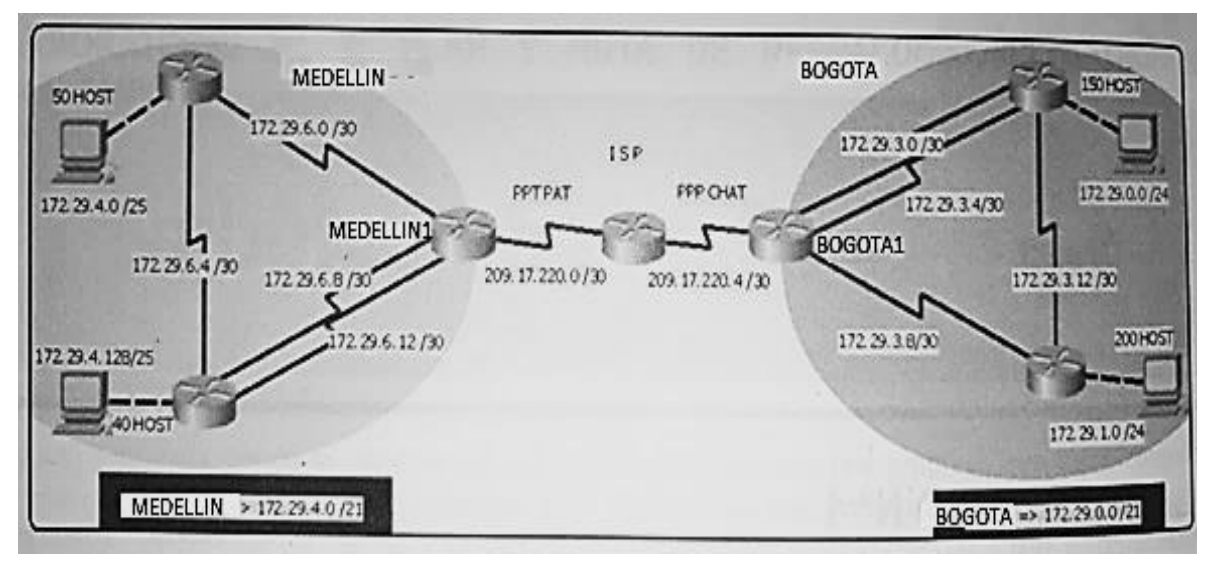

*Ilustración 14 Topología de escenario 2*

Este escenario plantea el uso de OSPF como protocolo de enrutamiento, considerando que se tendrán rutas por defecto redistribuidas; asimismo, habilitar el encapsulamiento PPP y su autenticación.

Los routers Bogotá2 y Medellín2 proporcionan el servicio DHCP a su propia red LAN y a los routers 3 de cada ciudad.

Debe configurar PPP en los enlaces hacia el ISP, con autenticación.

Debe habilitar NAT de sobrecarga en los routers Bogotá1 y Medellín1.

**Desarrollo** 

Como trabajo inicial se debe realizar lo siguiente.

• Realizar las rutinas de diagnóstico y dejar los equipos listos para su configuración (asignar nombres de equipos, asignar claves de seguridad, etc.).

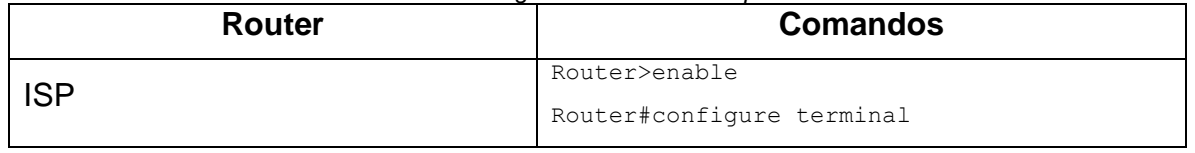

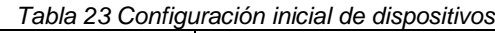

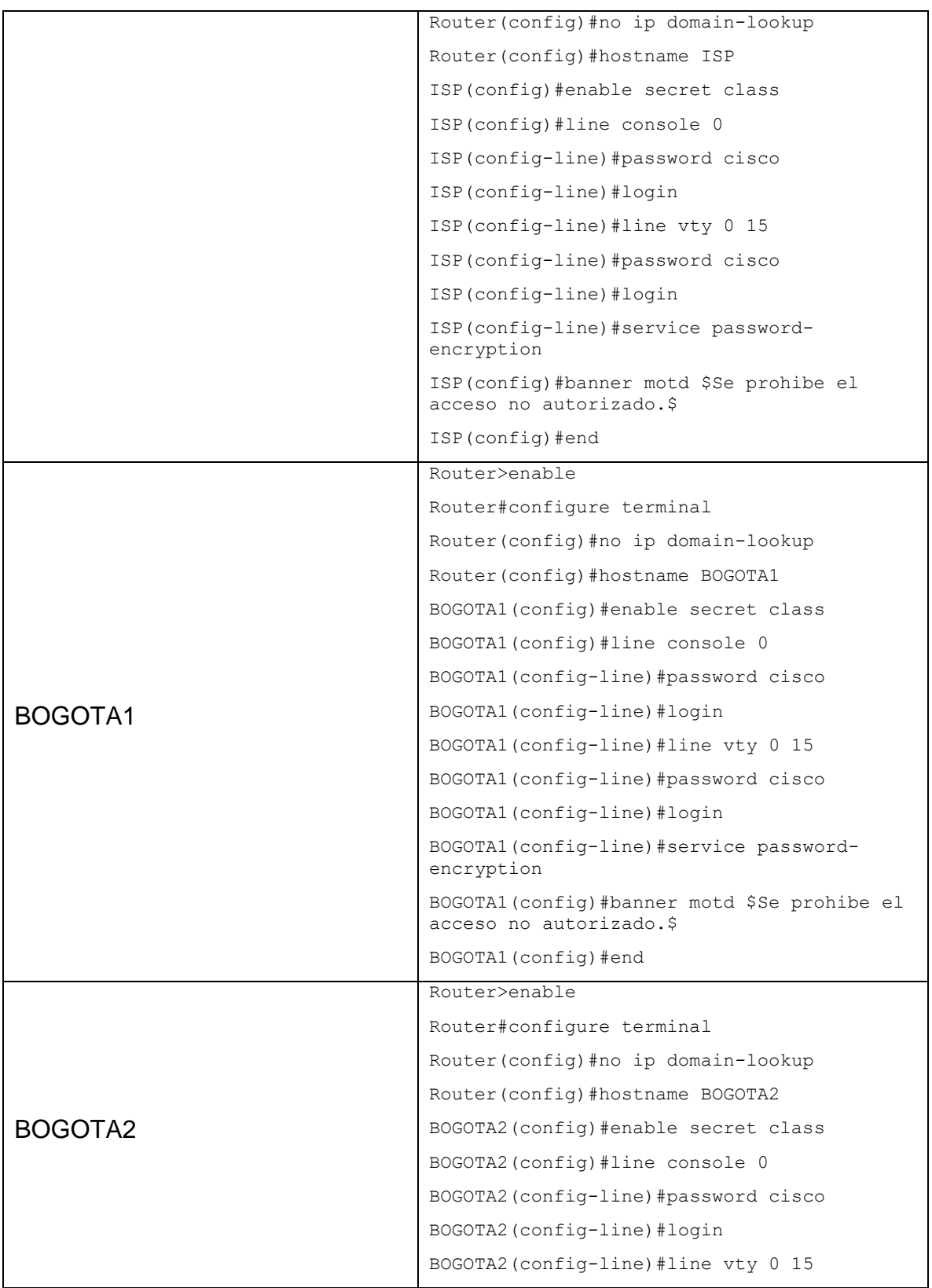

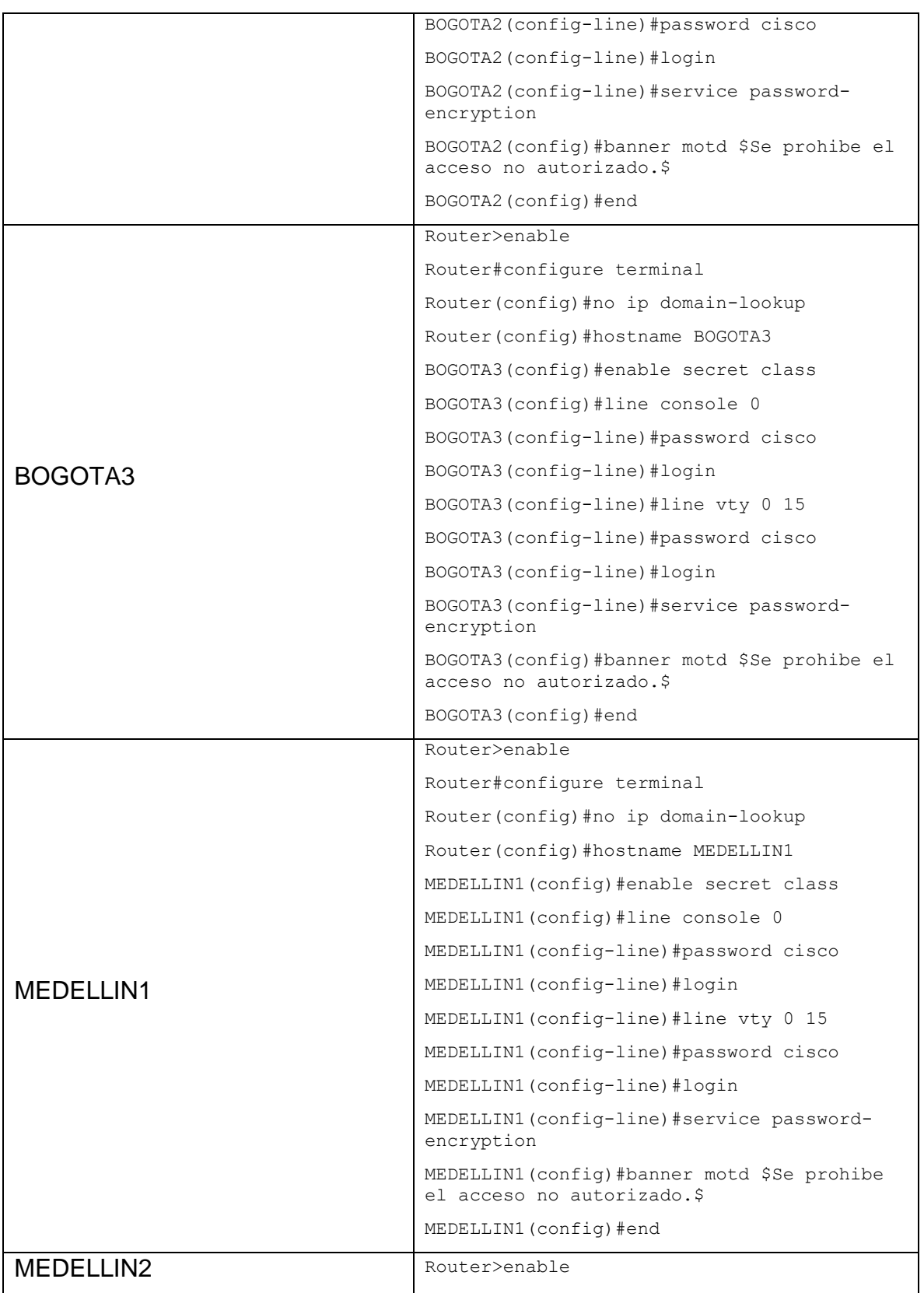

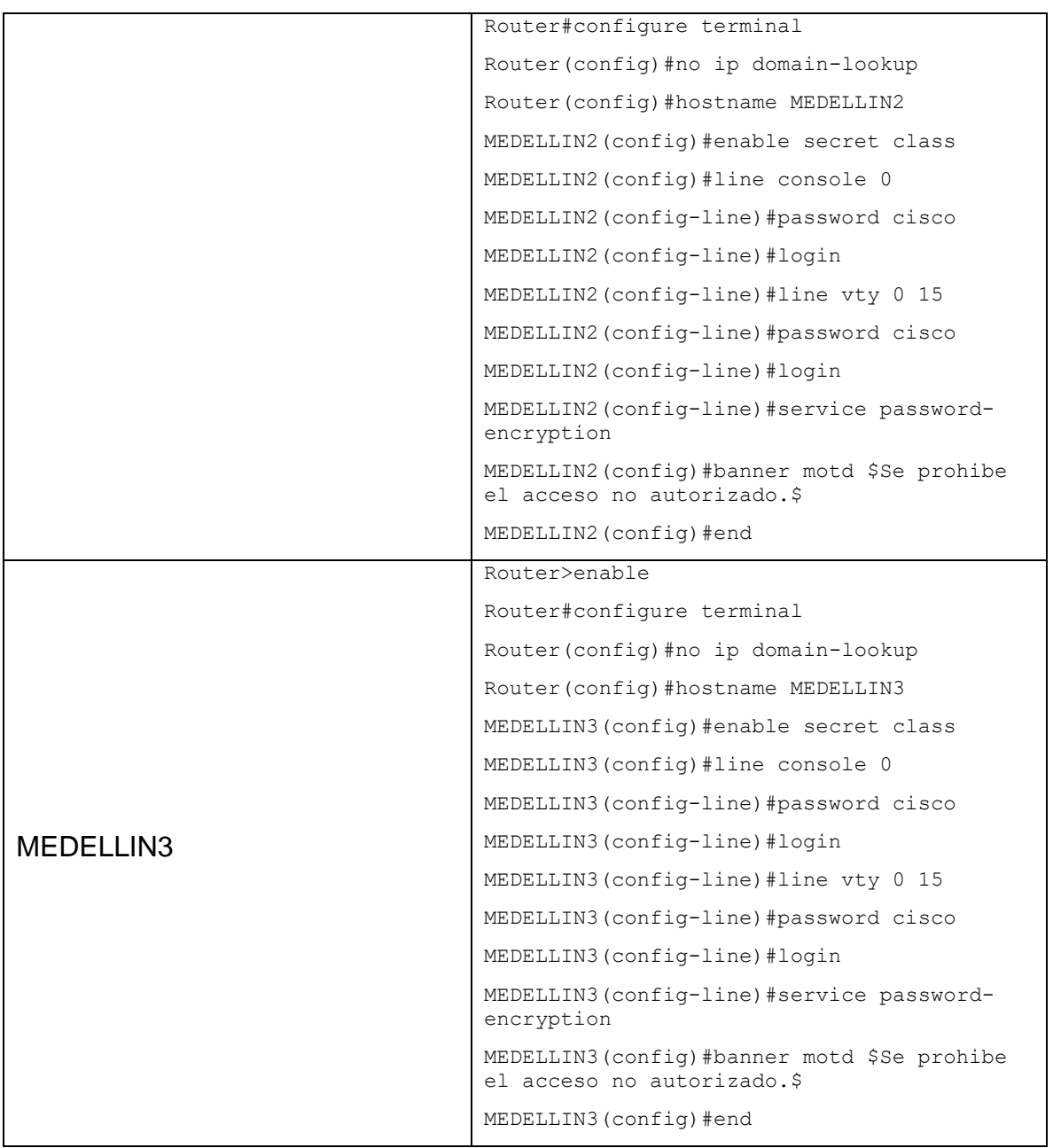

• Realizar la conexión física de los equipos con base en la topología de red.

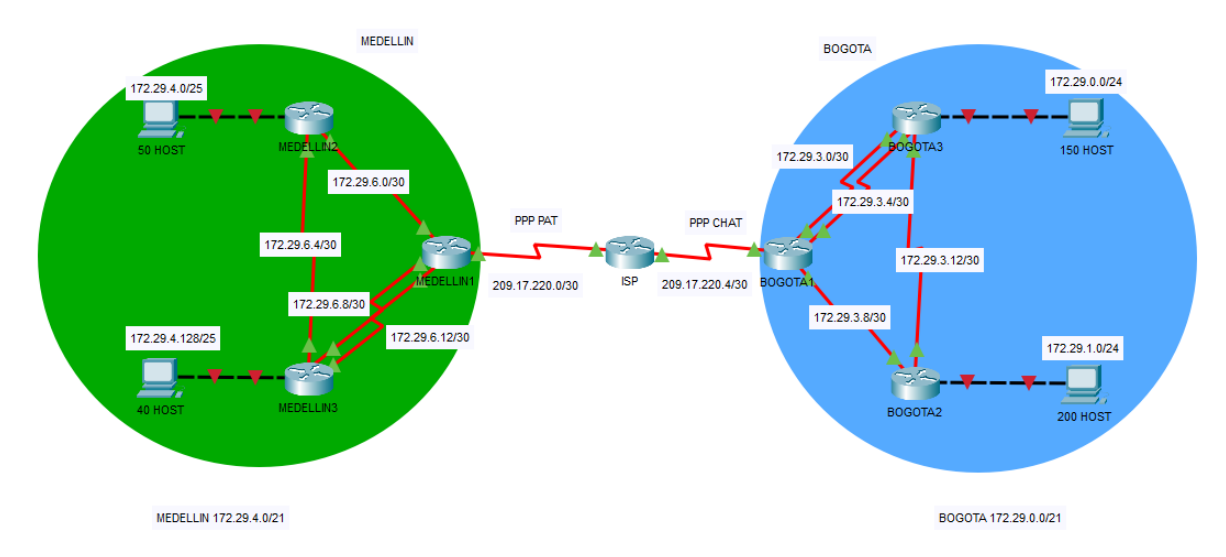

*Ilustración 15 Conexión física de los equipos*

| <b>Router - Conexiones</b> | <b>Conexión</b> | IP                  |
|----------------------------|-----------------|---------------------|
| <b>ISP</b>                 | $Se0/0/0 -$     | 209.17.220.5/30 -   |
| BOGOTA1                    | Se0/0/0         | 209.17.220.6/30     |
| BOGOTA1                    | $Se0/0/1 -$     | $172.29.3.9/30 -$   |
| BOGOTA2                    | Se0/0/0         | 172.29.3.10/30      |
| BOGOTA1                    | $Se0/1/0 -$     | $172.29.3.1/30 -$   |
| BOGOTA3                    | Se0/0/0         | 172.29.3.2/30       |
| BOGOTA1                    | $Se0/1/1 -$     | $172.29.3.5/30 -$   |
| BOGOTA3                    | Se0/0/1         | 172.29.3.6/30       |
| BOGOTA2                    | $Se0/0/1 -$     | $172.29.3.13/30 -$  |
| BOGOTA3                    | Se0/1/0         | 172.29.3.14/30      |
| <b>ISP</b>                 | $Se0/0/1 -$     | $209.17.220.1/30 -$ |
| MEDELLIN1                  | Se0/0/0         | 209.17.220.2/30     |
| MEDELLIN1                  | $Se0/0/1 -$     | $172.29.6.1/30 -$   |
| MEDELLIN2                  | Se0/0/0         | 172.29.6.2/30       |
| <b>MEDELLIN1</b>           | $Se0/1/0 -$     | 172.29.6.13/30 -    |
| MEDELLIN3                  | Se0/0/0         | 172.29.6.14/30      |
| <b>MEDELLIN1</b>           | $Se0/1/1 -$     | $172.29.6.9/30 -$   |
| MEDELLIN3                  | Se0/0/1         | 172.29.6.10/30      |
| MEDELLIN2                  | $Se0/0/1 -$     | $172.29.6.5/30 -$   |
| MEDELLIN3                  | Se0/1/0         | 172.29.6.6/30       |

*Tabla 24 Direccionamiento IP de los dispositivos*

- Configurar la topología de red, de acuerdo con las siguientes especificaciones.
- 2.1. PARTE 1: CONFIGURACIÓN DEL ENRUTAMIENTO
- 2.1.1. Paso 1: Configurar el enrutamiento en la red usando el protocolo OSPF versión 2, declare la red principal, desactive la sumarización automática.

| Router     | <b>Comandos</b>                                                   |
|------------|-------------------------------------------------------------------|
|            | ISP(config)#interface serial 0/0/0                                |
|            | ISP (config-if) #description Conexion ISP-<br>BOGOTA1             |
|            | ISP(config-if)#ip address $209.17.220.5$<br>255.255.255.252       |
|            | ISP(config-if)#clock rate 128000                                  |
|            | ISP(config-if)#no shutdown                                        |
|            | ISP(config-if)#interface serial 0/0/1                             |
| <b>ISP</b> | ISP(config-if)#description Conexion ISP-<br>MEDELLIN1             |
|            | $ISP$ (config-if)#ip address 209.17.220.1<br>255.255.255.252      |
|            | ISP(config-if)#clock rate 128000                                  |
|            | ISP (config-if) #no shutdown                                      |
|            | ISP(config)#router ospf 1                                         |
|            | ISP(config-router)#network 209.17.220.4<br>255.255.255.252 area 1 |
|            | ISP(config-router)#network 209.17.220.0<br>255.255.255.252 area 1 |
|            | ISP (config-router) #no auto-summary                              |
|            | ISP(config-router)#exit                                           |
|            | BOGOTA1 (config)#interface serial 0/0/0                           |
| BOGOTA1    | BOGOTA1 (config-if) #description Conexion<br>BOGOTA1-ISP          |
|            | BOGOTA1(config-if)#ip address 209.17.220.6<br>255.255.255.252     |
|            | BOGOTA1 (config-if) #clock rate 128000                            |
|            | BOGOTA1 (config-if) #no shutdown                                  |
|            | BOGOTA1 (config)#interface serial 0/0/1                           |
|            | BOGOTA1 (config-if)#description Conexion<br>BOGOTA1-BOGOTA2       |
|            | BOGOTA1(config-if)#ip address 172.29.3.9<br>255.255.255.252       |
|            | BOGOTA1 (config-if) #clock rate 128000                            |

*Tabla 25 Configuración protocolo OSPF*

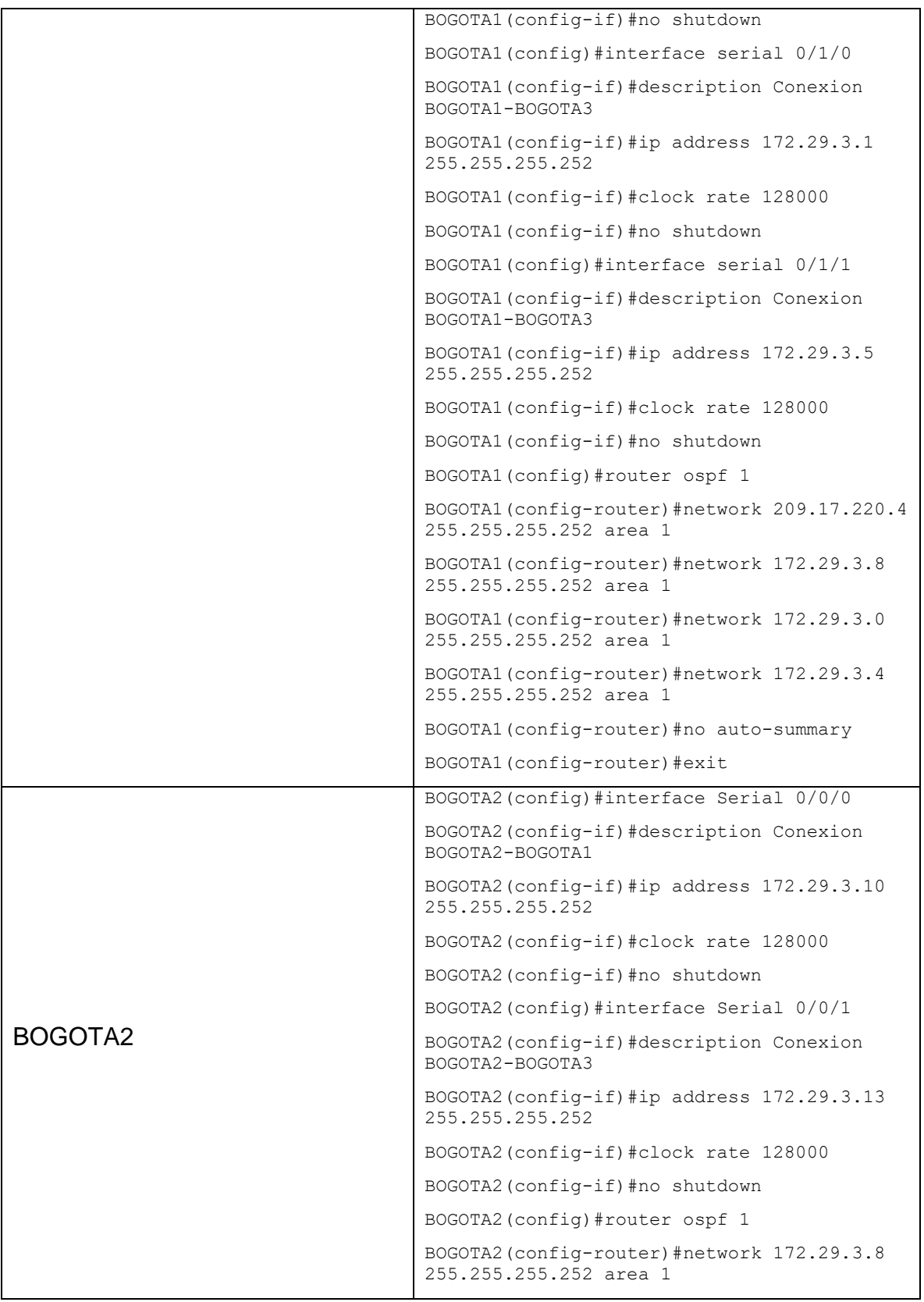

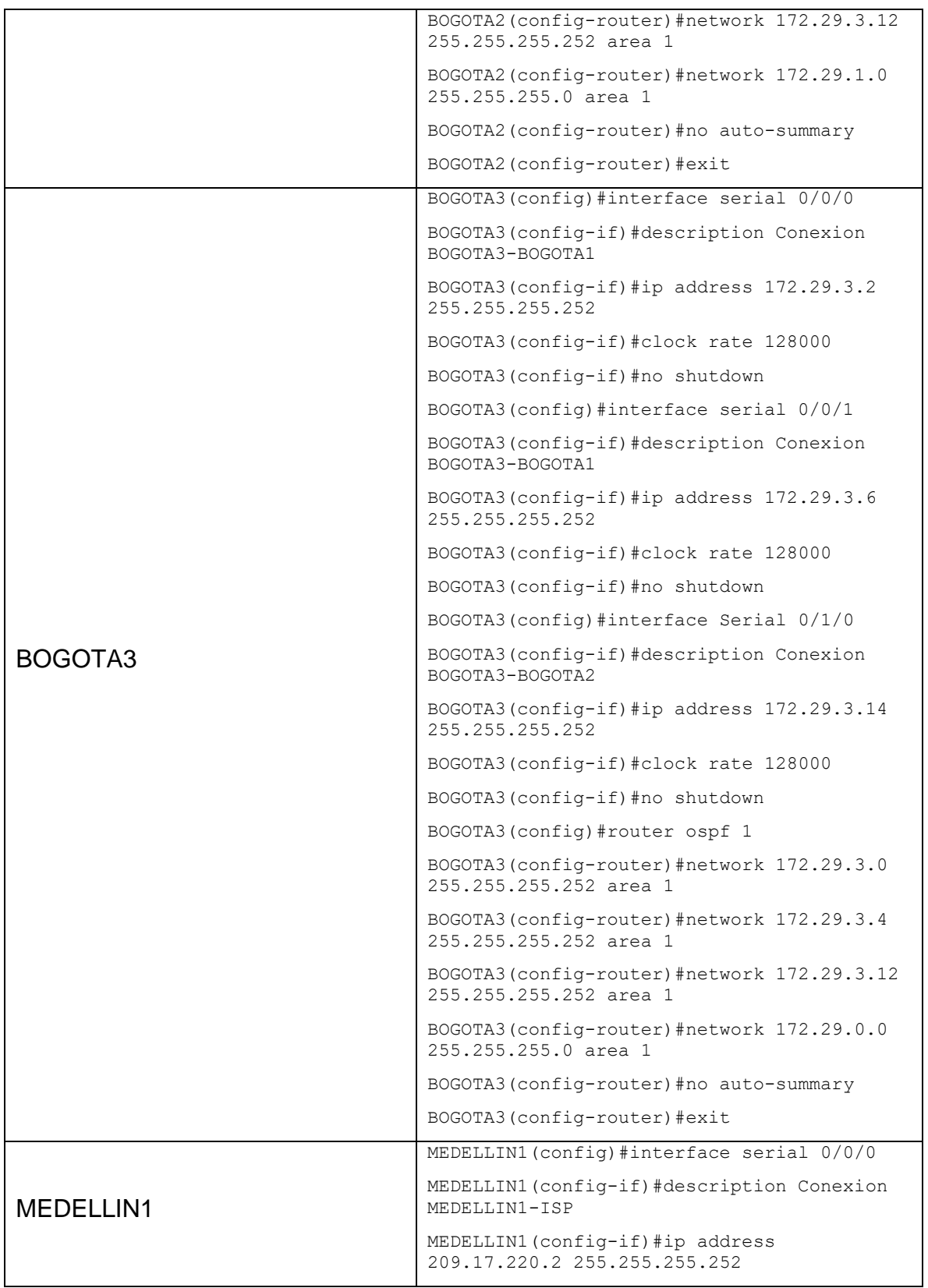

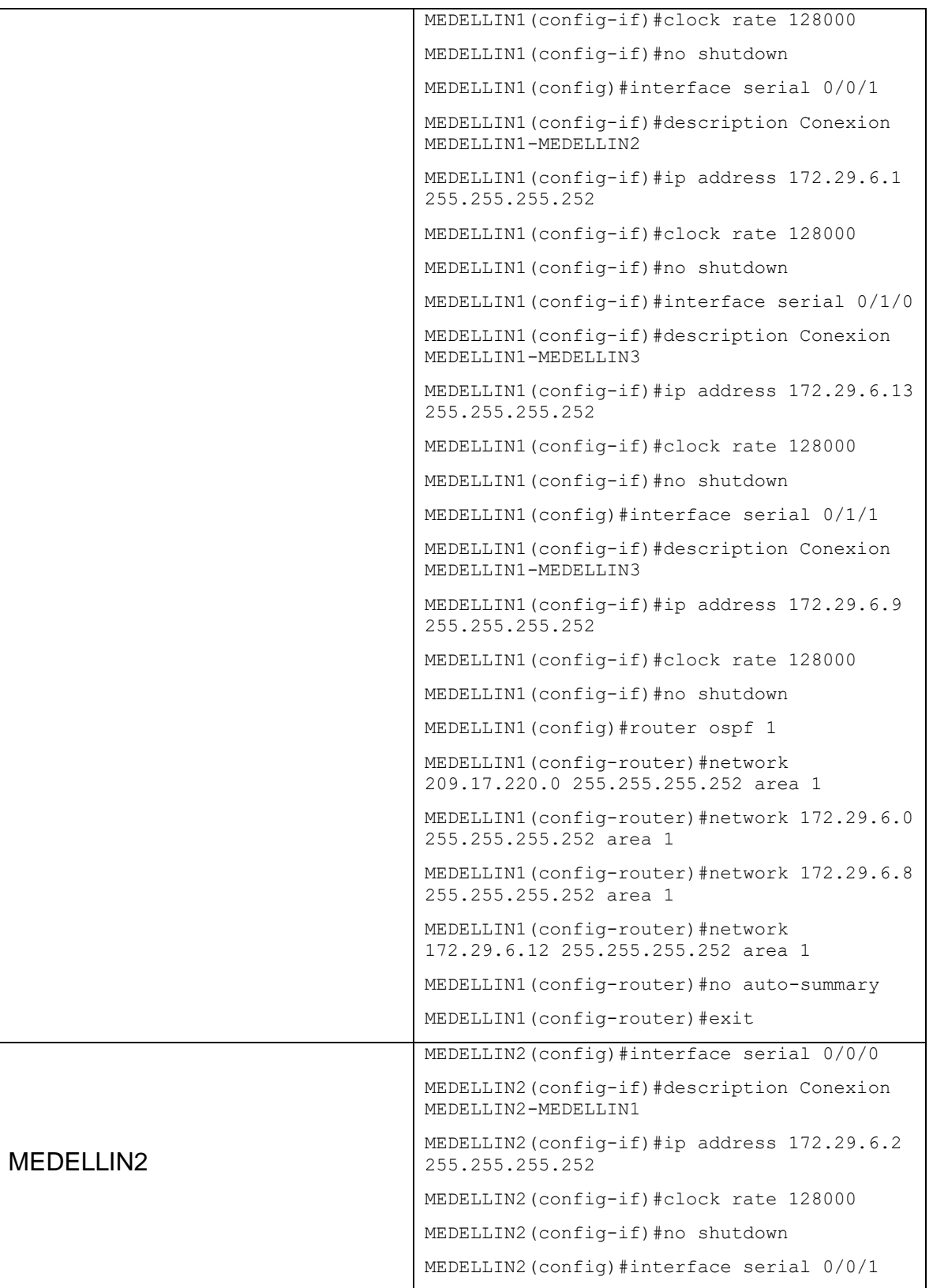

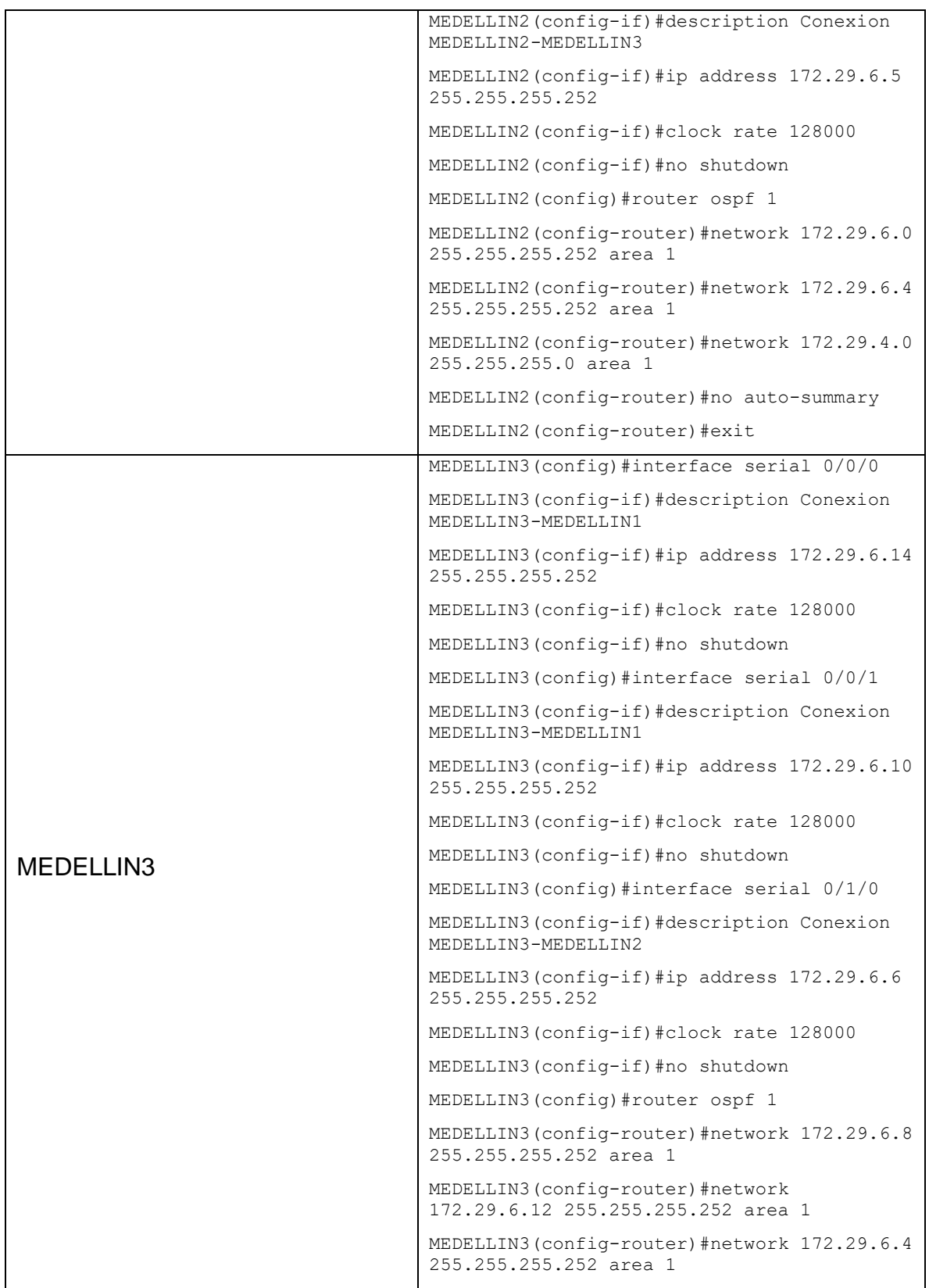

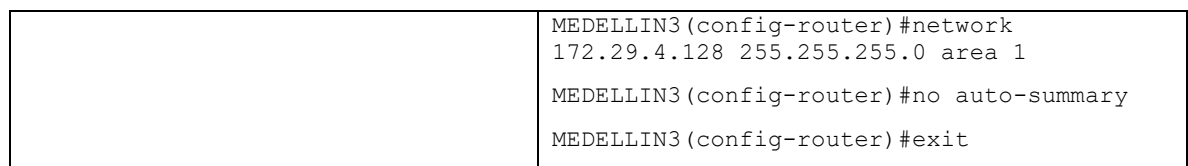

2.1.2. Paso 2: Los routers Bogotá1 y Medellín1 deberán añadir a su configuración de enrutamiento una ruta por defecto hacia el ISP y, a su vez, redistribuirla dentro de las publicaciones de OSPF.

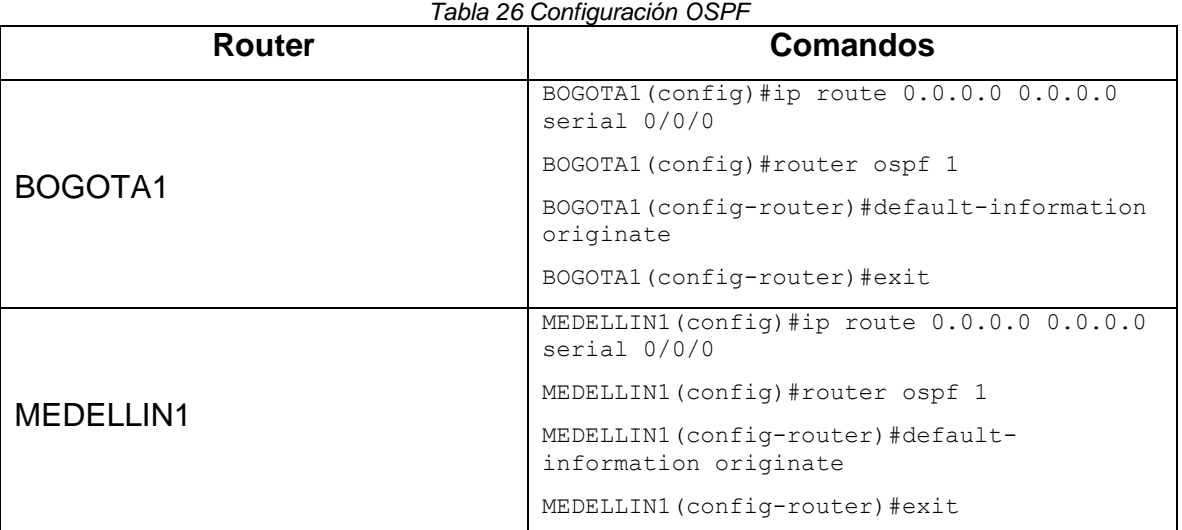

2.1.3. Paso 3: El router ISP deberá tener una ruta estática dirigida hacia cada red interna de Bogotá y Medellín para el caso se sumarizan las subredes de cada uno a /22.

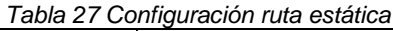

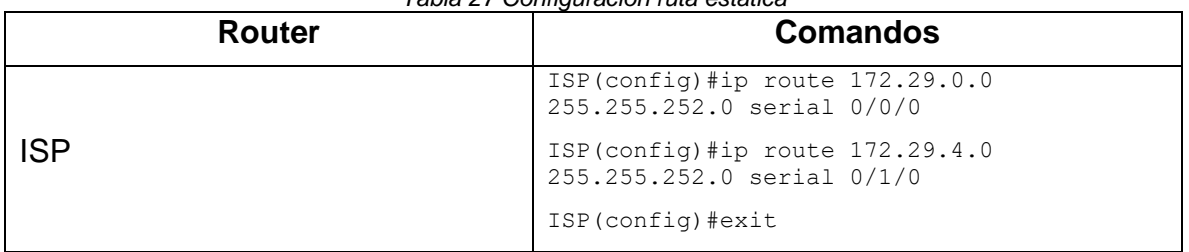

#### 2.2. PARTE 2: TABLA DE ENRUTAMIENTO

2.2.1. Paso 1: Verificar la tabla de enrutamiento en cada uno de los routers para comprobar las redes y sus rutas.

*Tabla 28 Enrutamiento de los dispositivos*

| rabia zu Enfulammentu de ius dispusitivus |                |  |
|-------------------------------------------|----------------|--|
| Router                                    | Especificación |  |
|                                           |                |  |

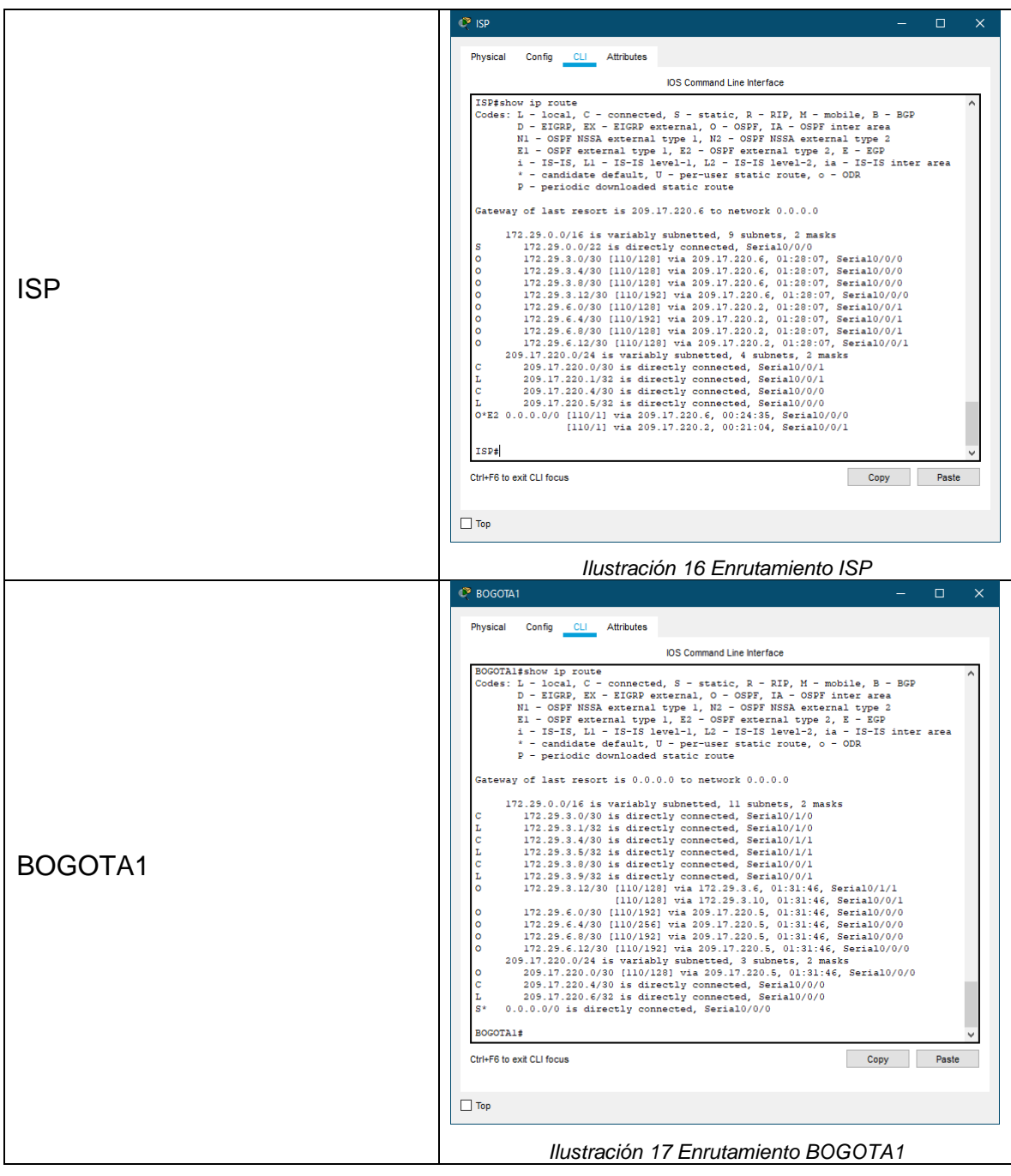

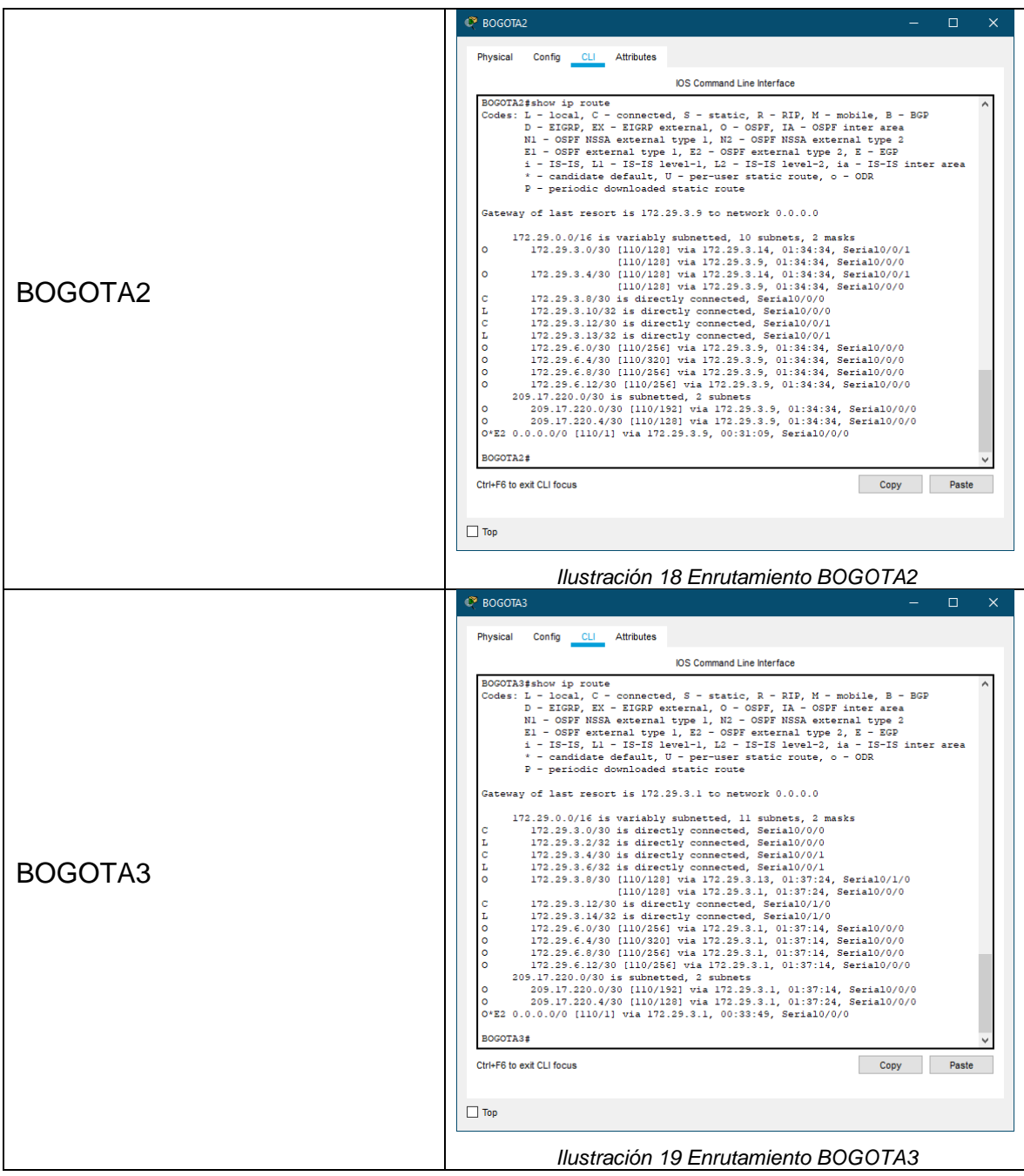

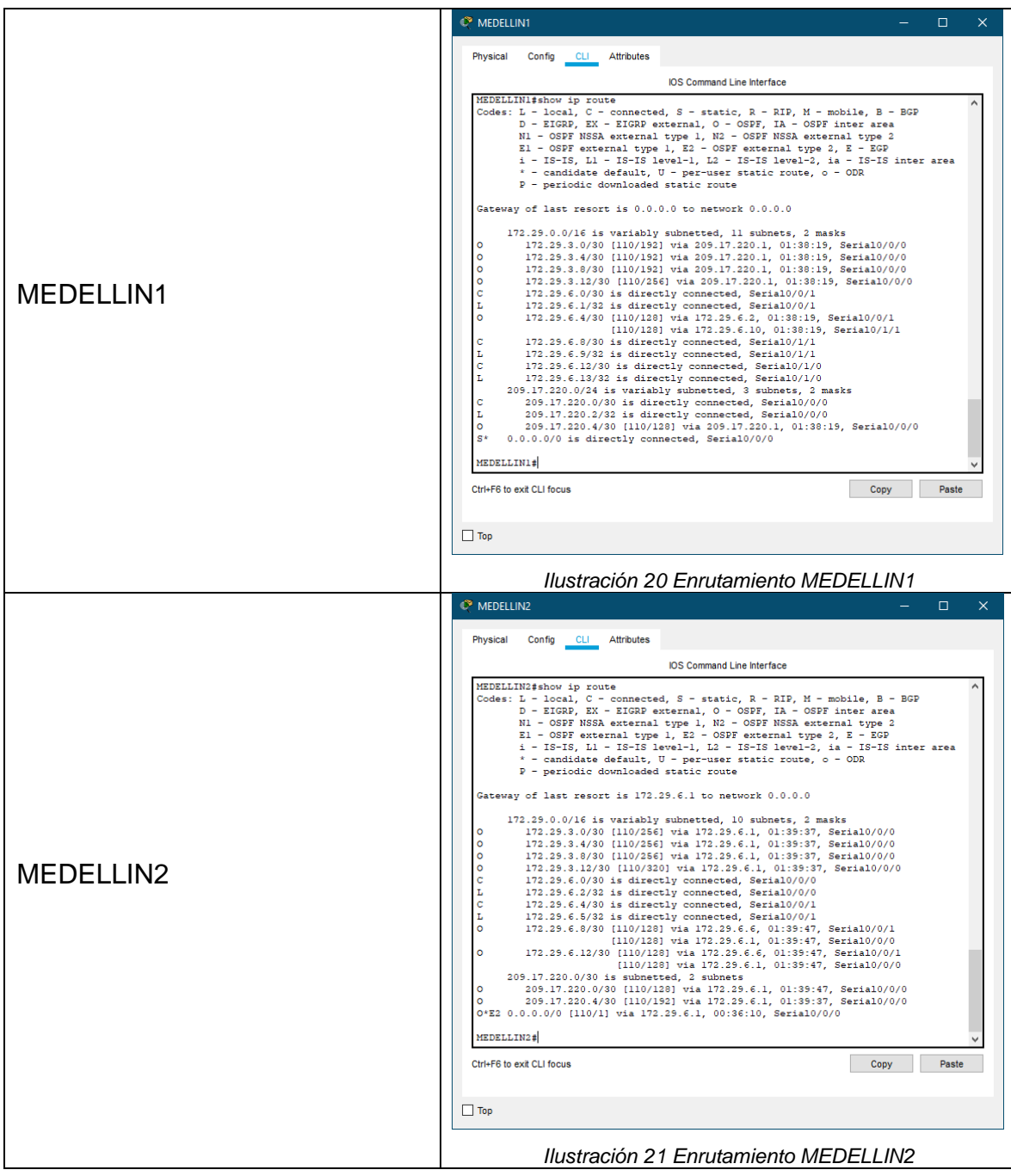

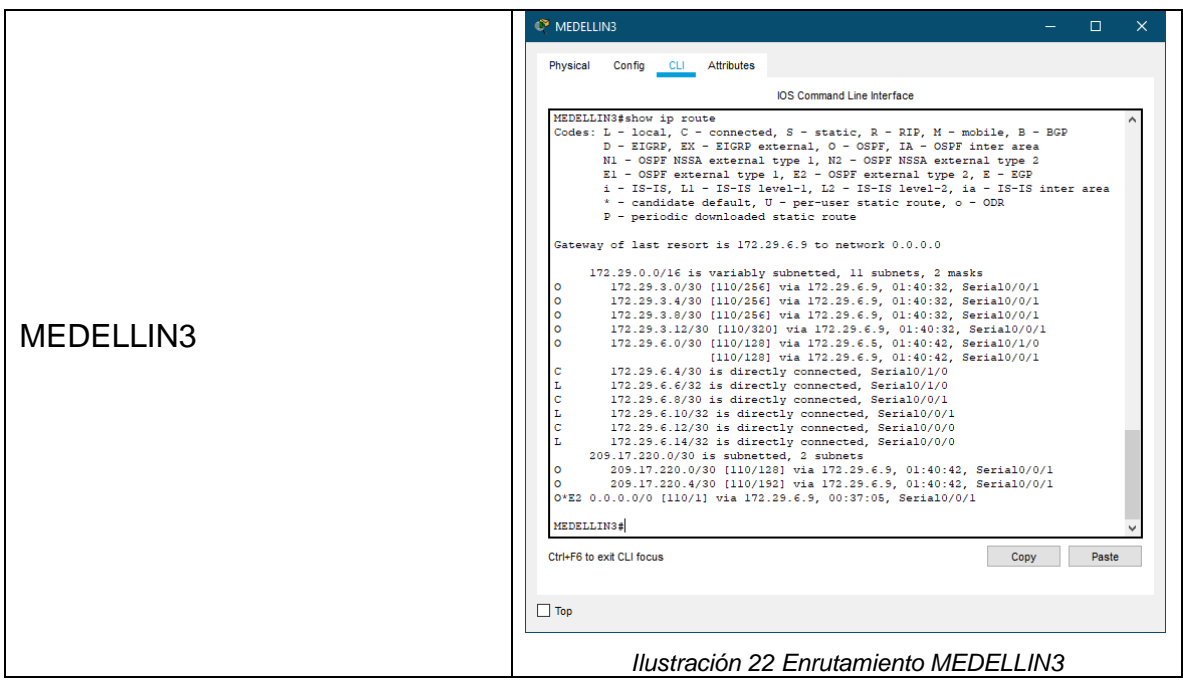

2.2.2. Paso 2: Verificar el balanceo de carga que presentan los routers.

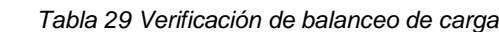

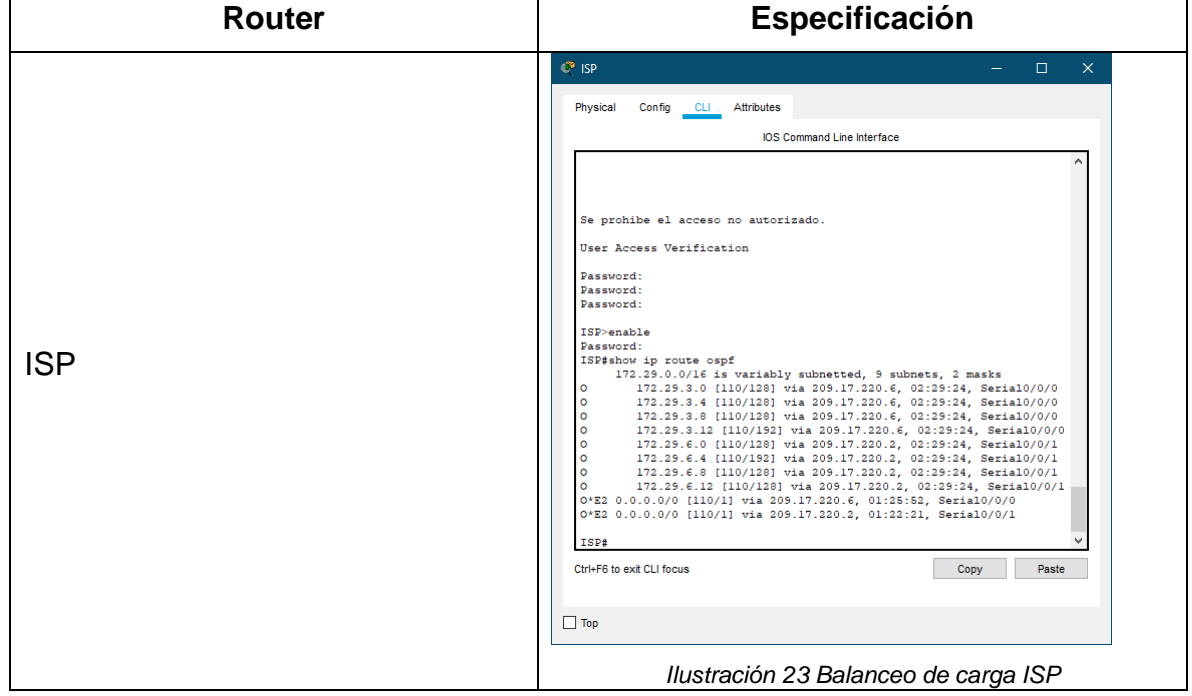

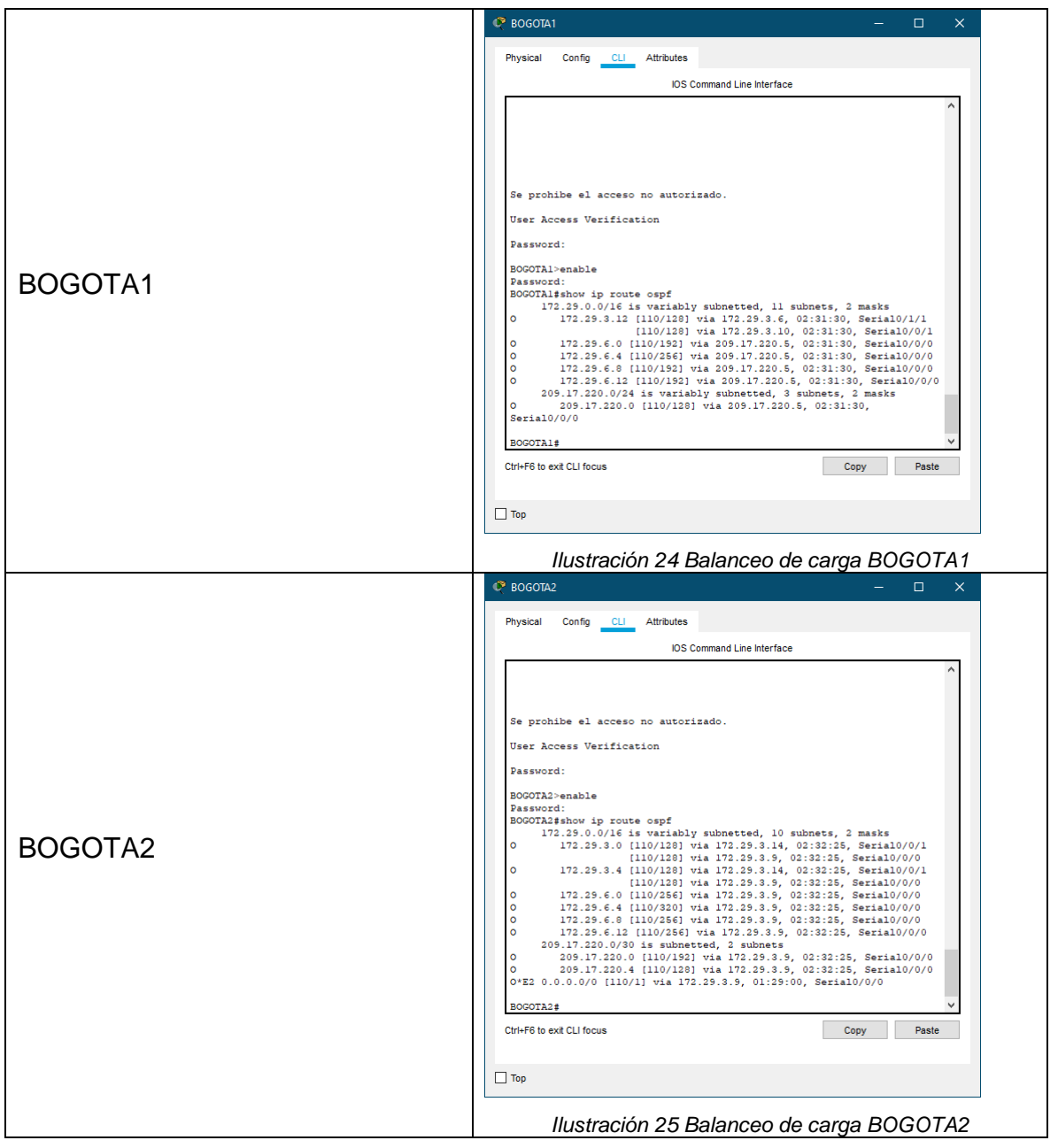

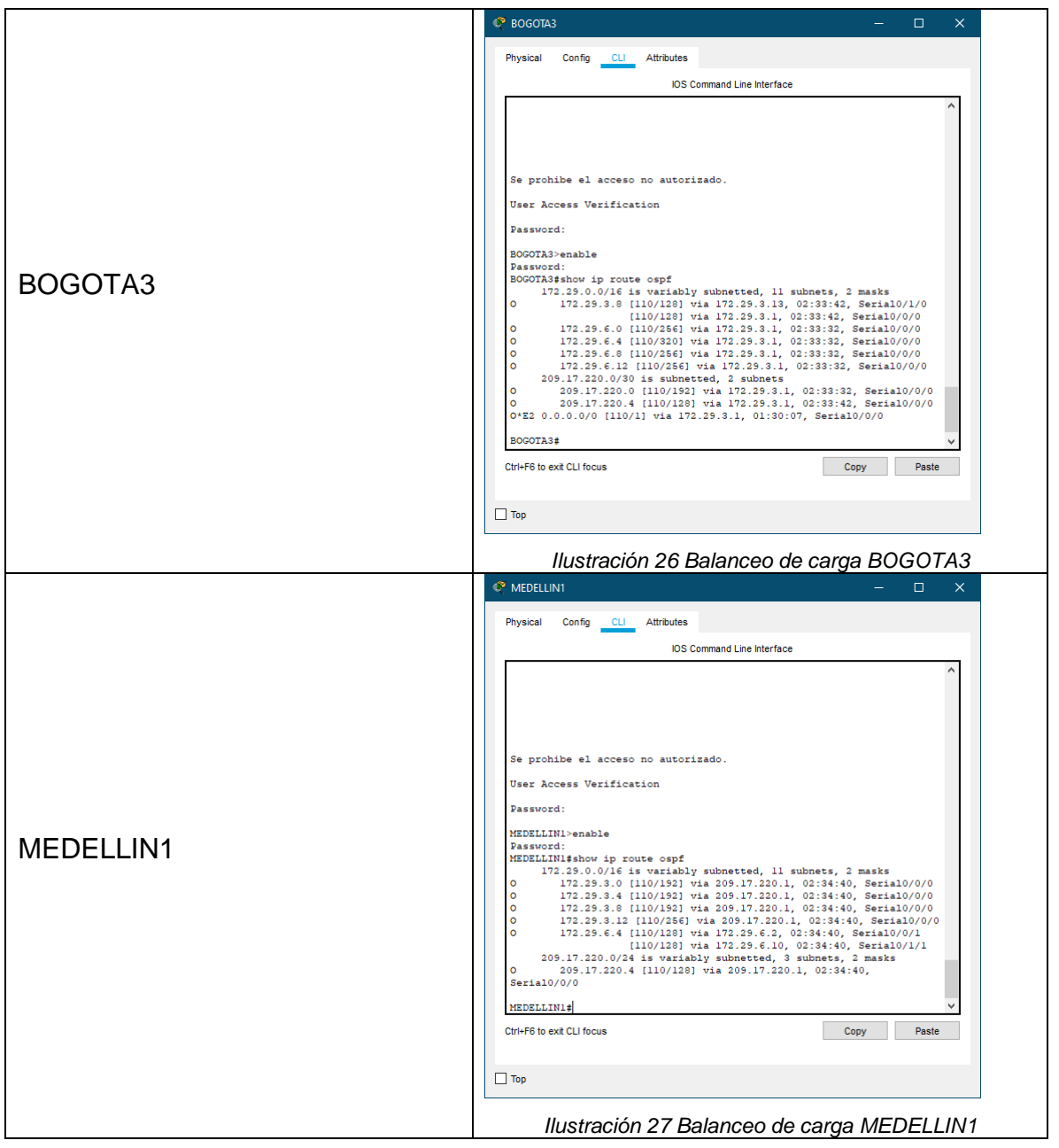

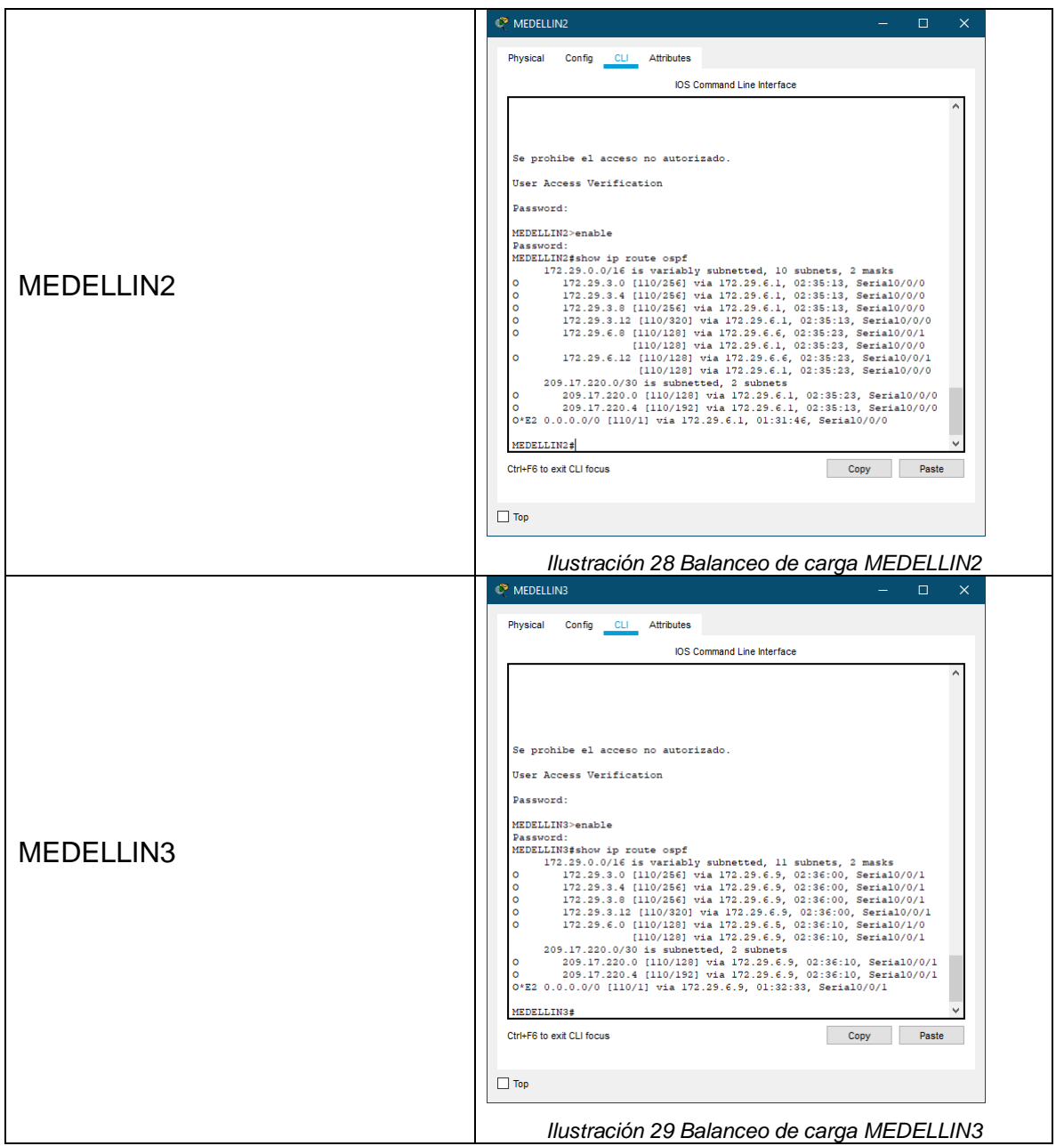

2.2.3. Paso 3: Obsérvese en los routers Bogotá1 y Medellín1 cierta similitud por su ubicación, por tener dos enlaces de conexión hacia otro router y por la ruta por defecto que manejan.

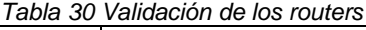

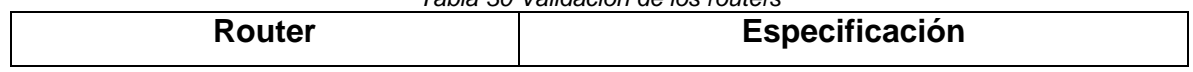

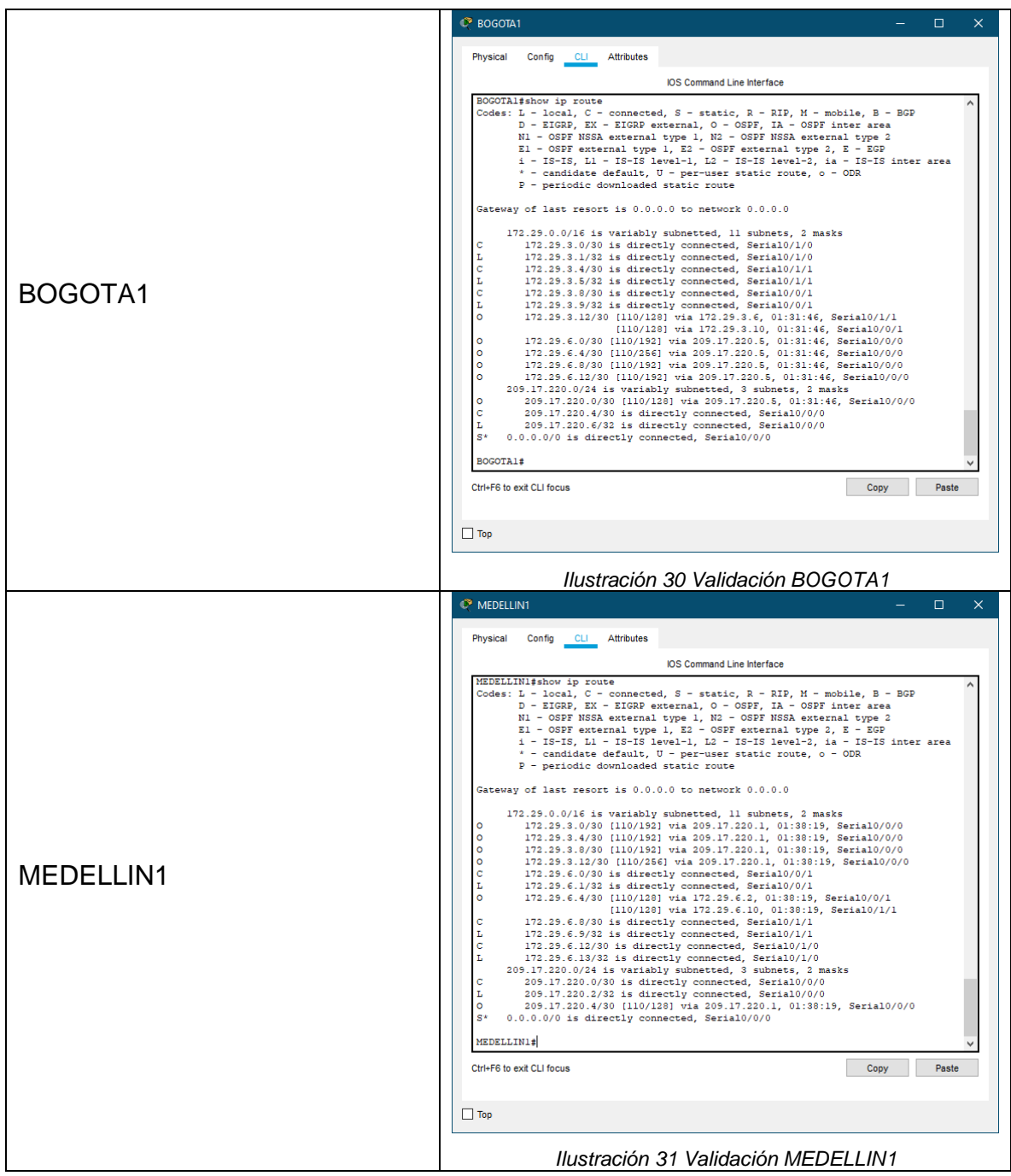

2.2.4. Paso 4: Los routers Medellín2 y Bogotá2 también presentan redes conectadas directamente y recibidas mediante OSPF.

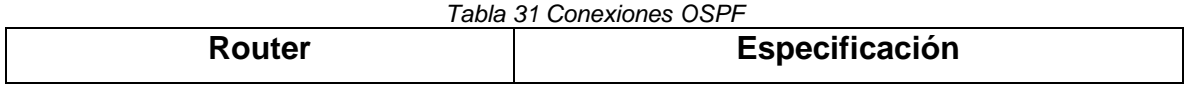

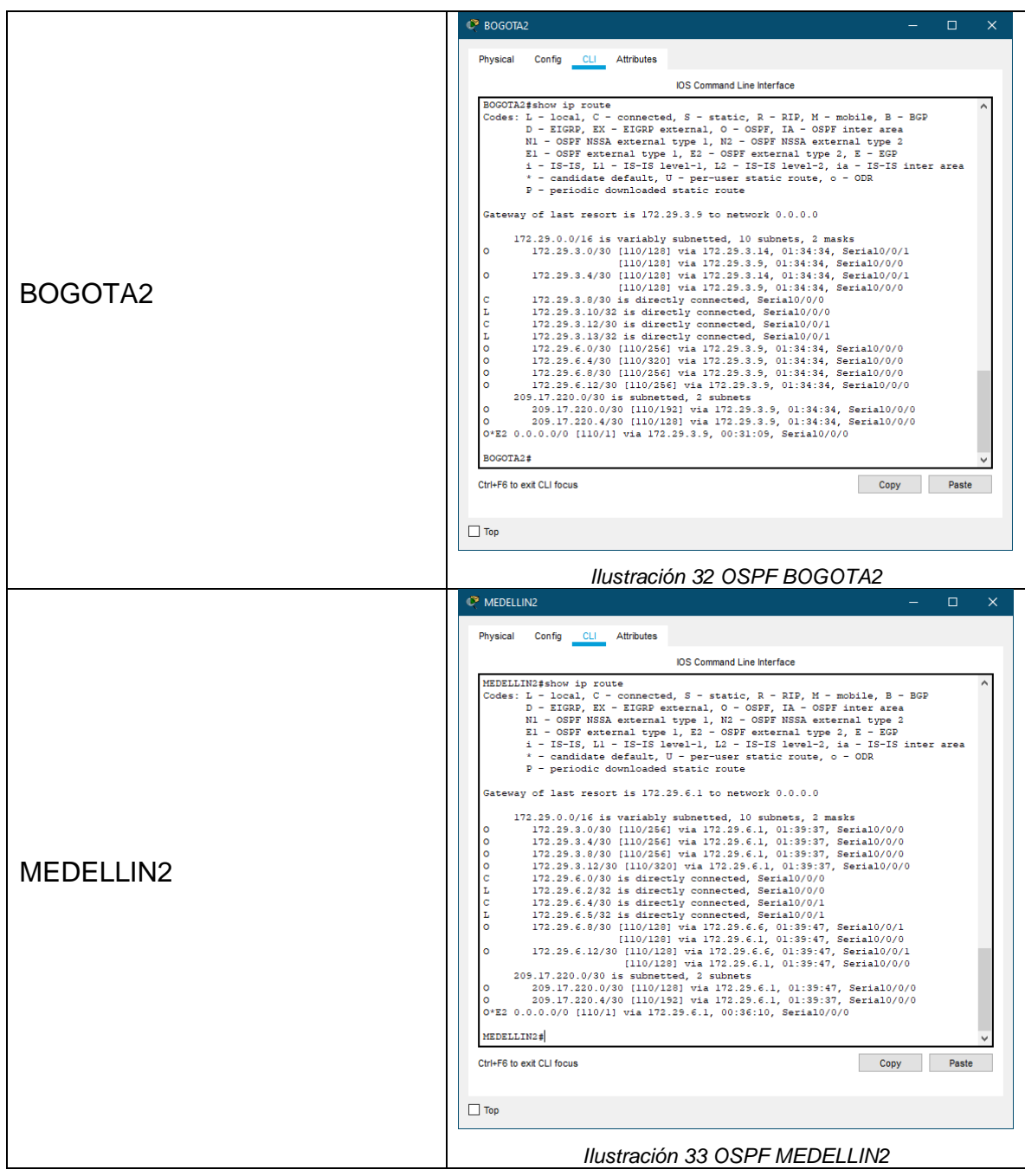

2.2.5. Paso 5: Las tablas de los routers restantes deben permitir visualizar rutas redundantes para el caso de la ruta por defecto.

*Tabla 32 Rutas routers*

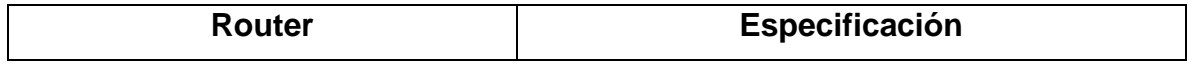

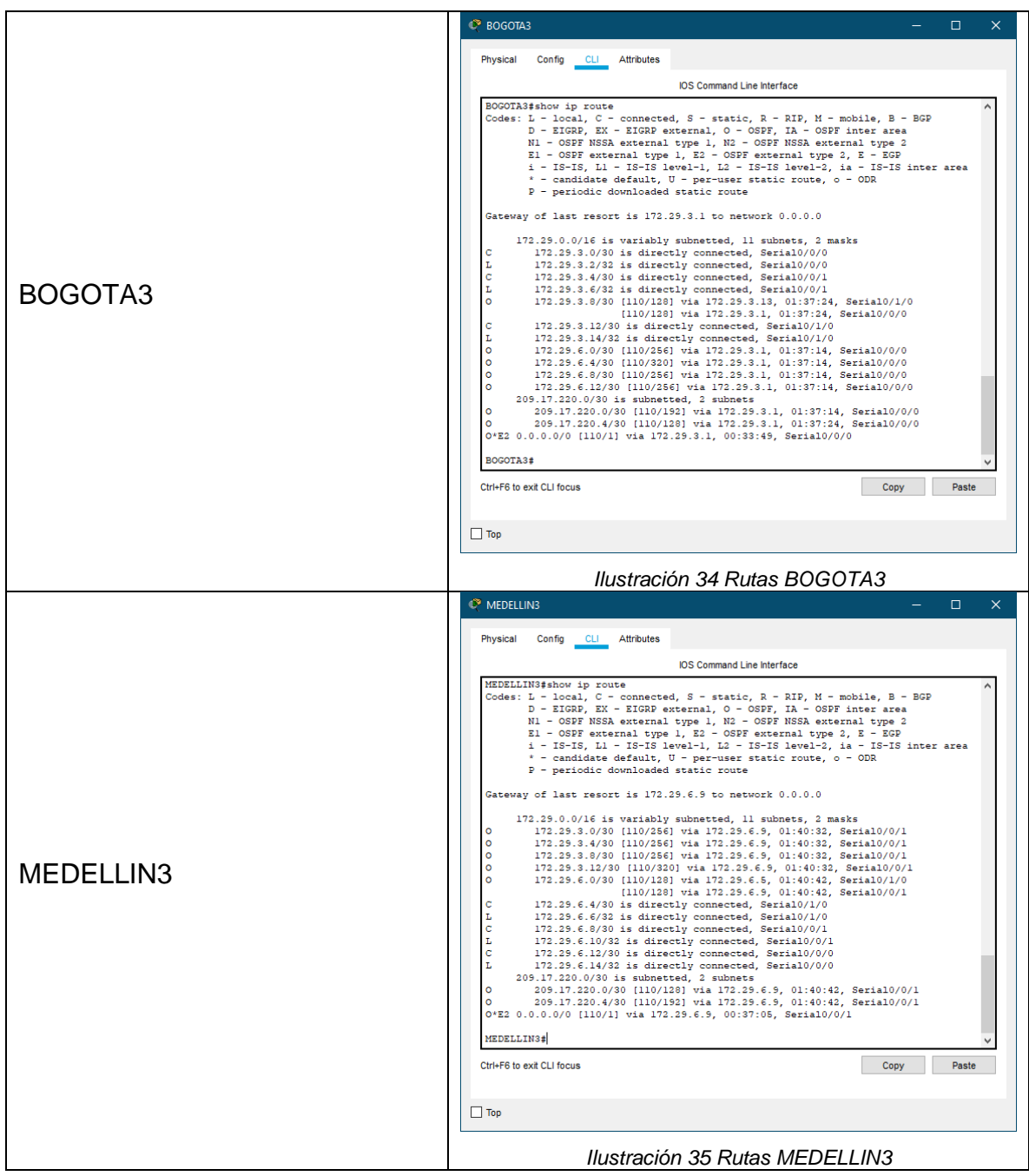

2.2.6. Paso 6: El router ISP solo debe indicar sus rutas estáticas adicionales a las directamente conectadas.

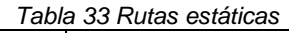

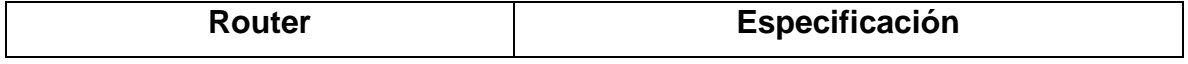

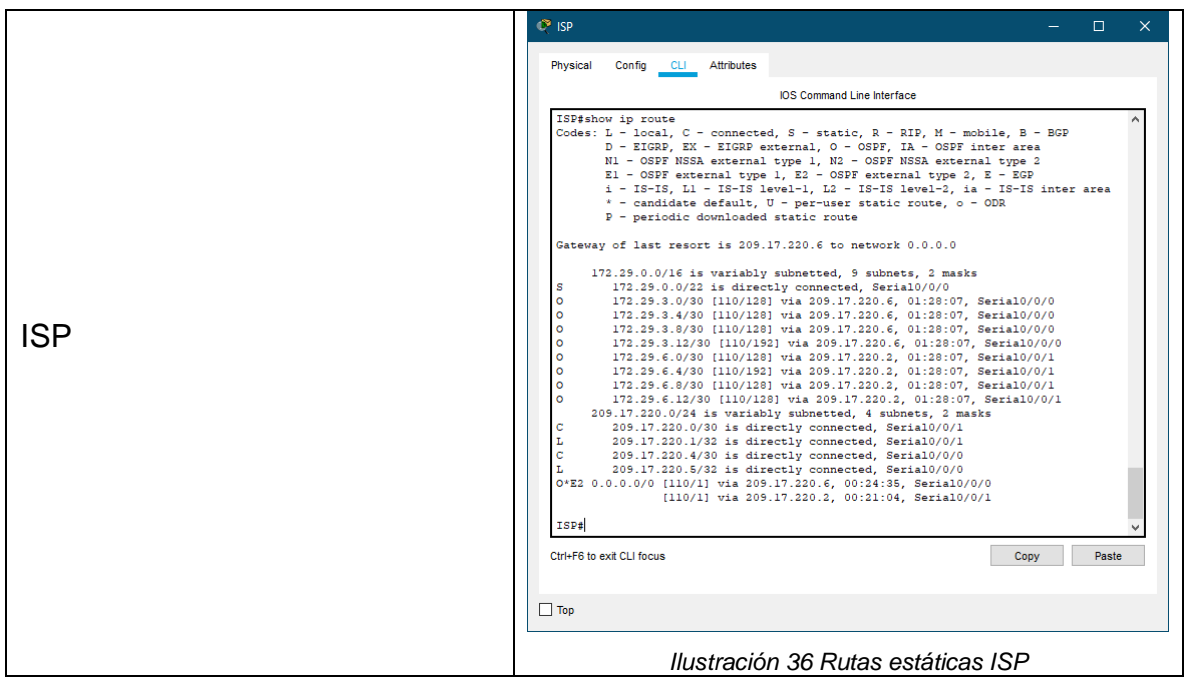

#### 2.3. PARTE 3: DESHABILITAR LA PROPAGACIÓN DEL PROTOCOLO OSPF

Para no propagar las publicaciones por interfaces que no lo requieran se debe deshabilitar la propagación del protocolo OSPF, en la siguiente tabla se indican las interfaces de cada router que no necesitan desactivación.

| <b>Router</b> | Interfaz                              |
|---------------|---------------------------------------|
| Bogotá1       | SERIAL0/0/1; SERIAL0/1/0; SERIAL0/1/1 |
| Bogotá2       | SERIAL0/0/0; SERIAL0/0/1              |
| Bogotá3       | SERIAL0/0/0; SERIAL0/0/1; SERIAL0/1/0 |
| Medellín1     | SERIAL0/0/0; SERIAL0/0/1; SERIAL0/1/1 |
| Medellín2     | SERIAL0/0/0; SERIAL0/0/1              |
| Medellín3     | SERIAL0/0/0; SERIAL0/0/1; SERIAL0/1/0 |
| <b>ISP</b>    | No lo requiere                        |

*Tabla 34 Interfaces que no necesitan desactivación*

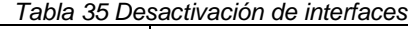

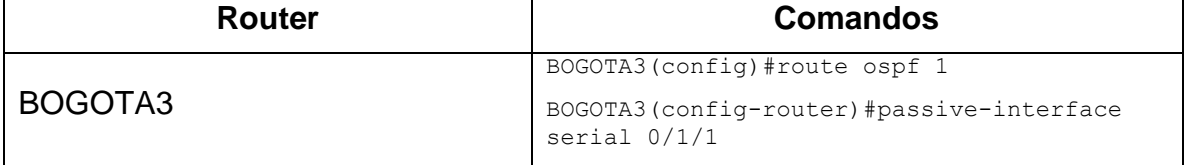

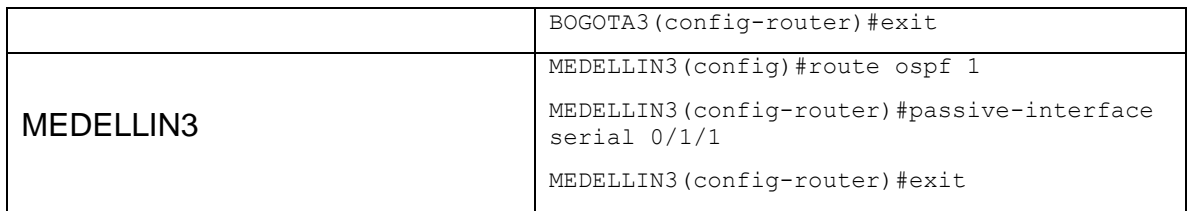

### 2.4. PARTE 4: VERIFICACIÓN DEL PROTOCOLO OSPF

2.4.1. Paso 1: Verificar y documentar las opciones de enrutamiento configuradas en los routers, como el passive interface para la conexión hacia el ISP, la versión de OSPF y las interfaces que participan de la publicación entre otros datos.

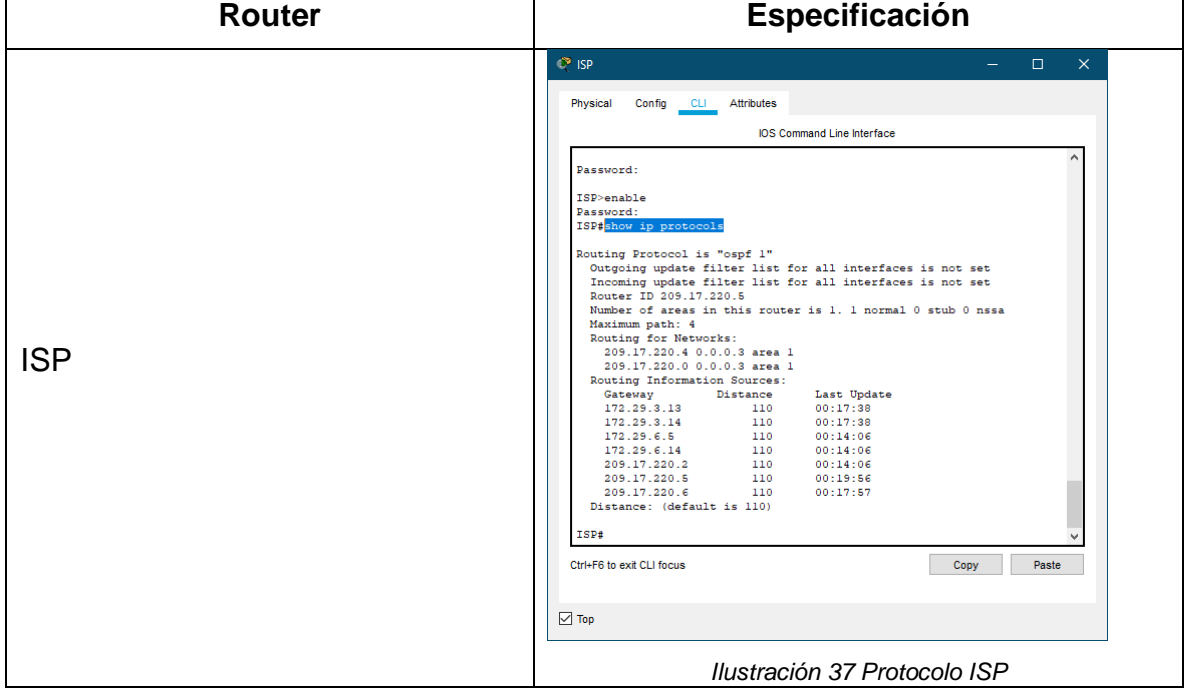

*Tabla 36 Protocolo OSPF*

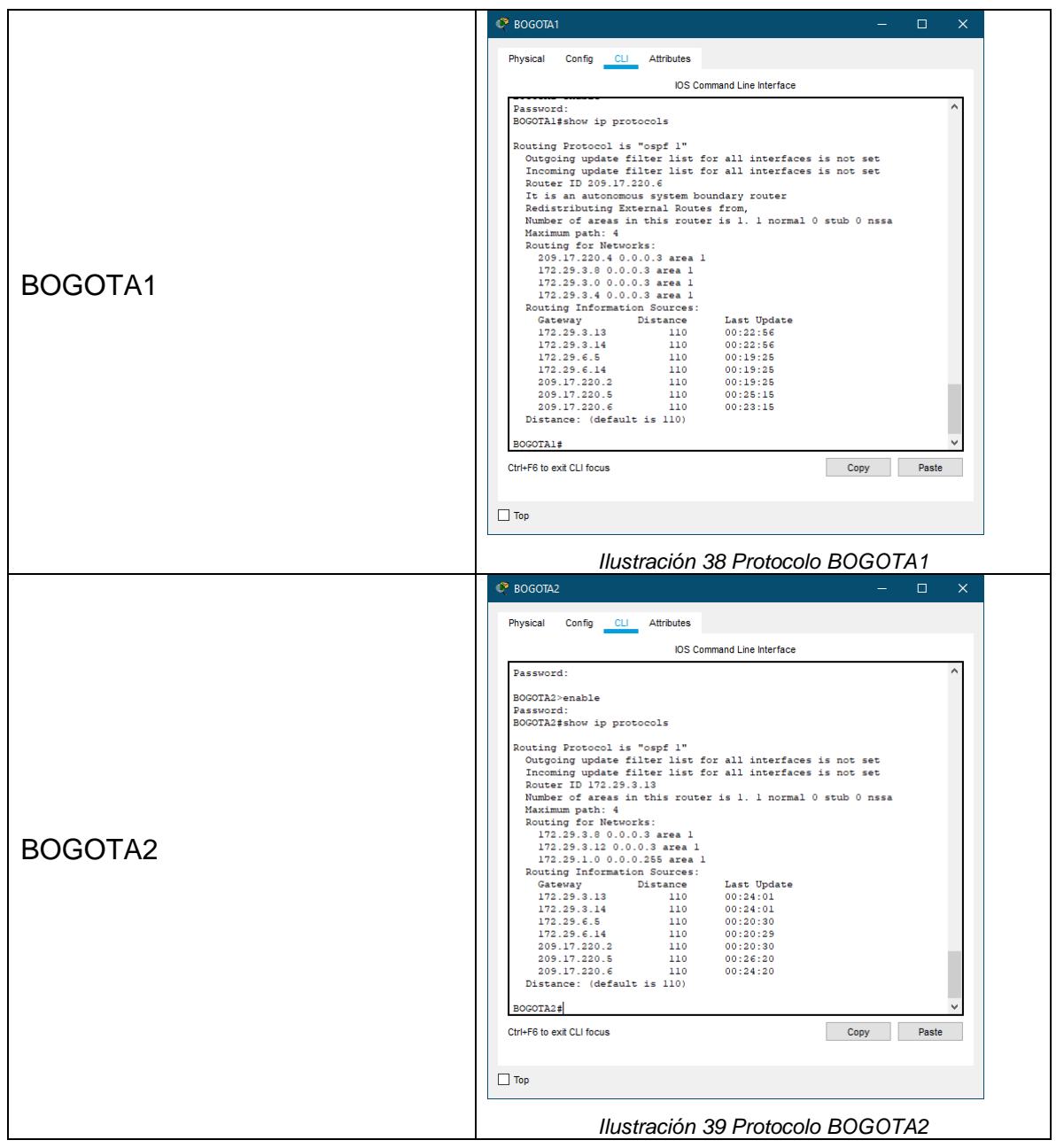

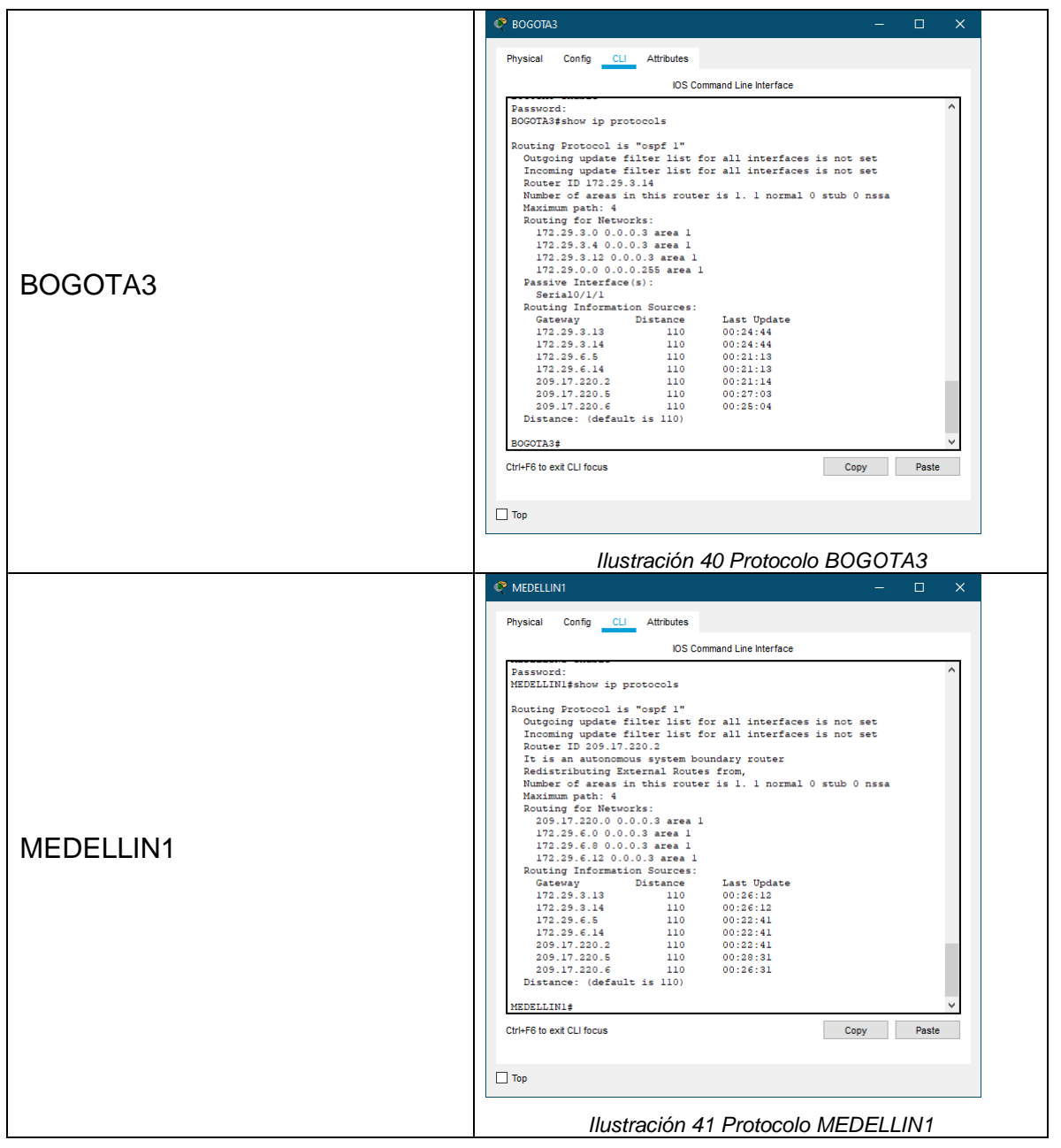

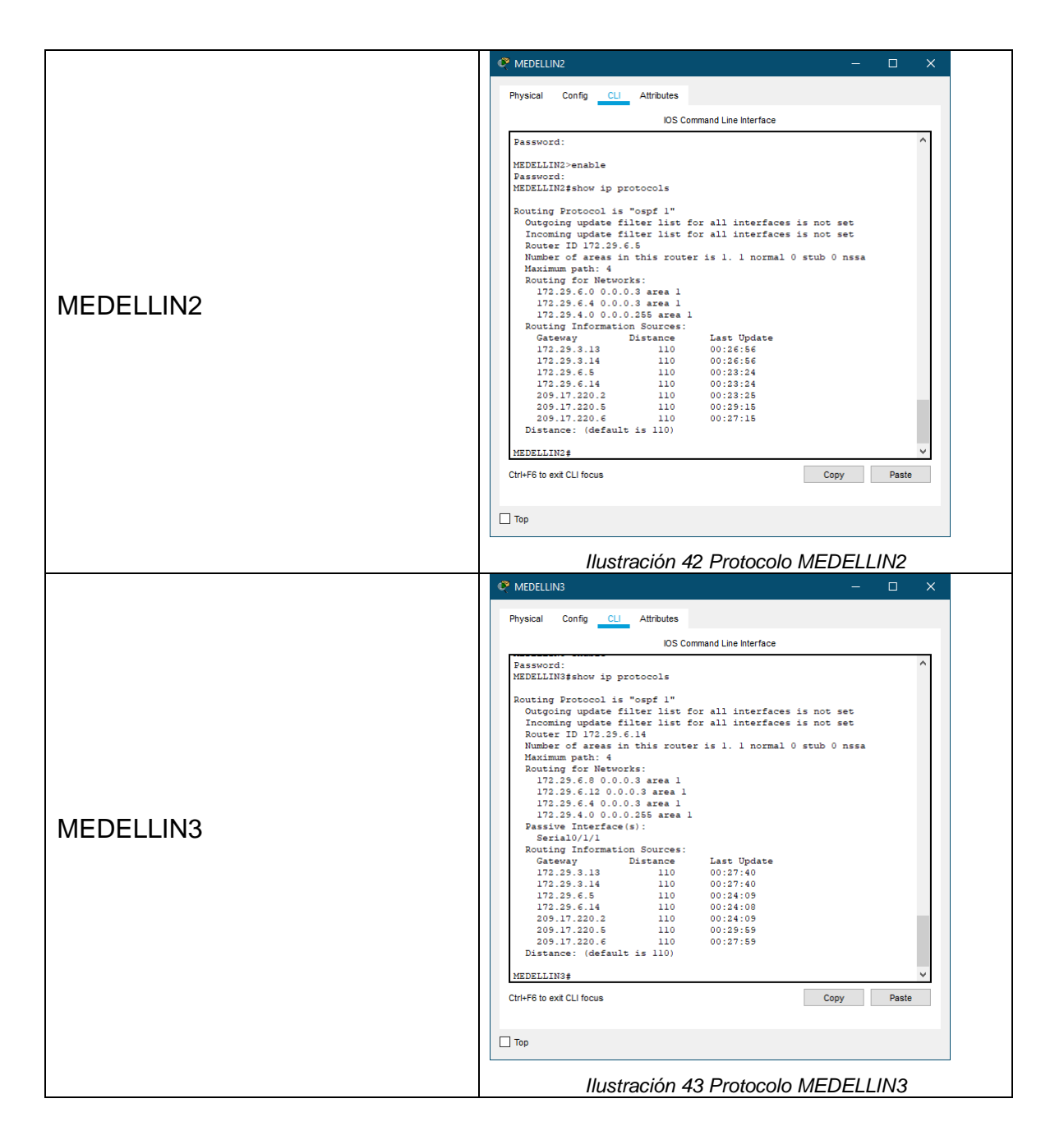

2.4.2. Paso 2: Verificar y documentar la base de datos de OSPF de cada router, donde se informa de manera detallada de todas las rutas hacia cada red.

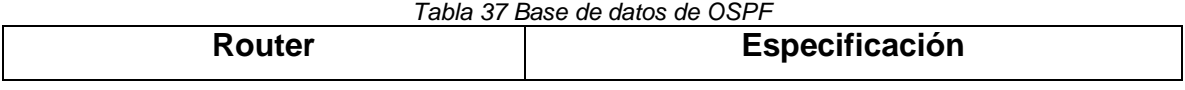

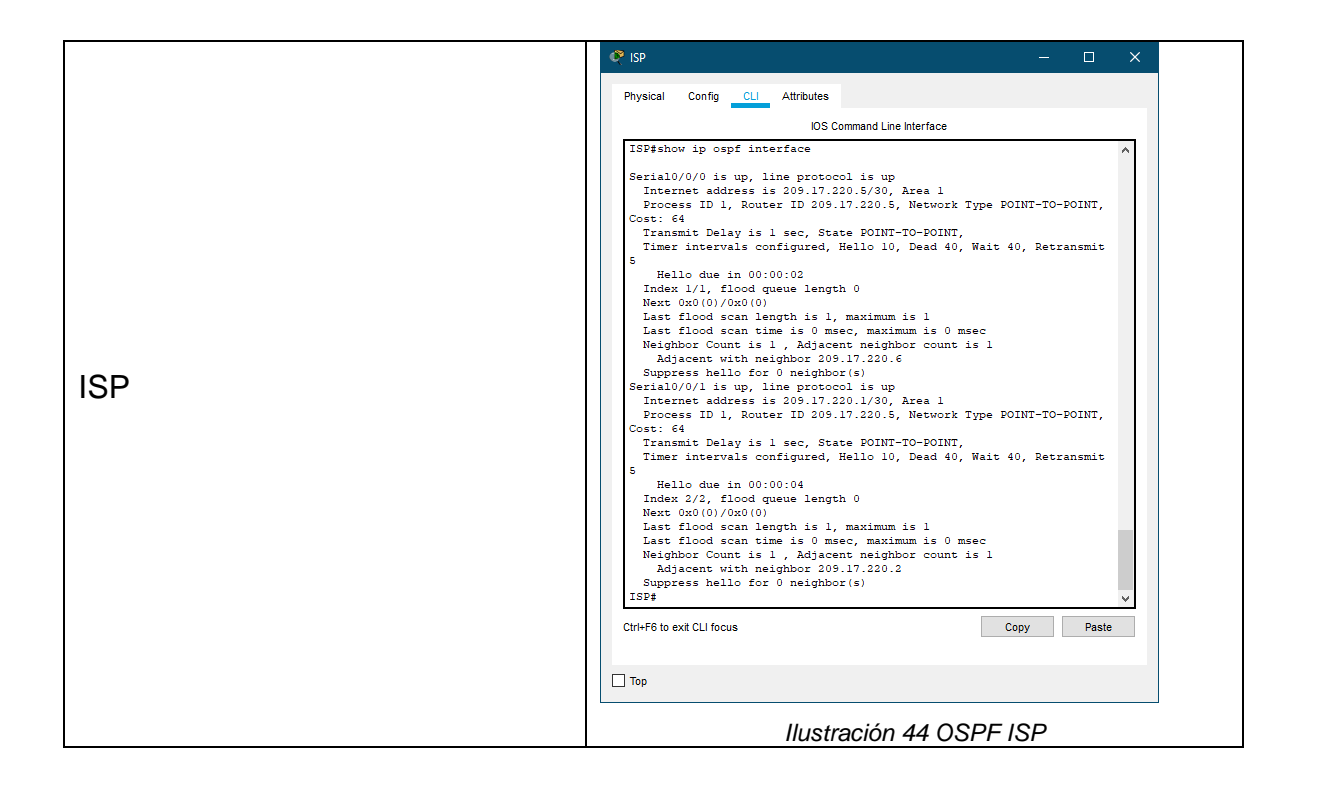
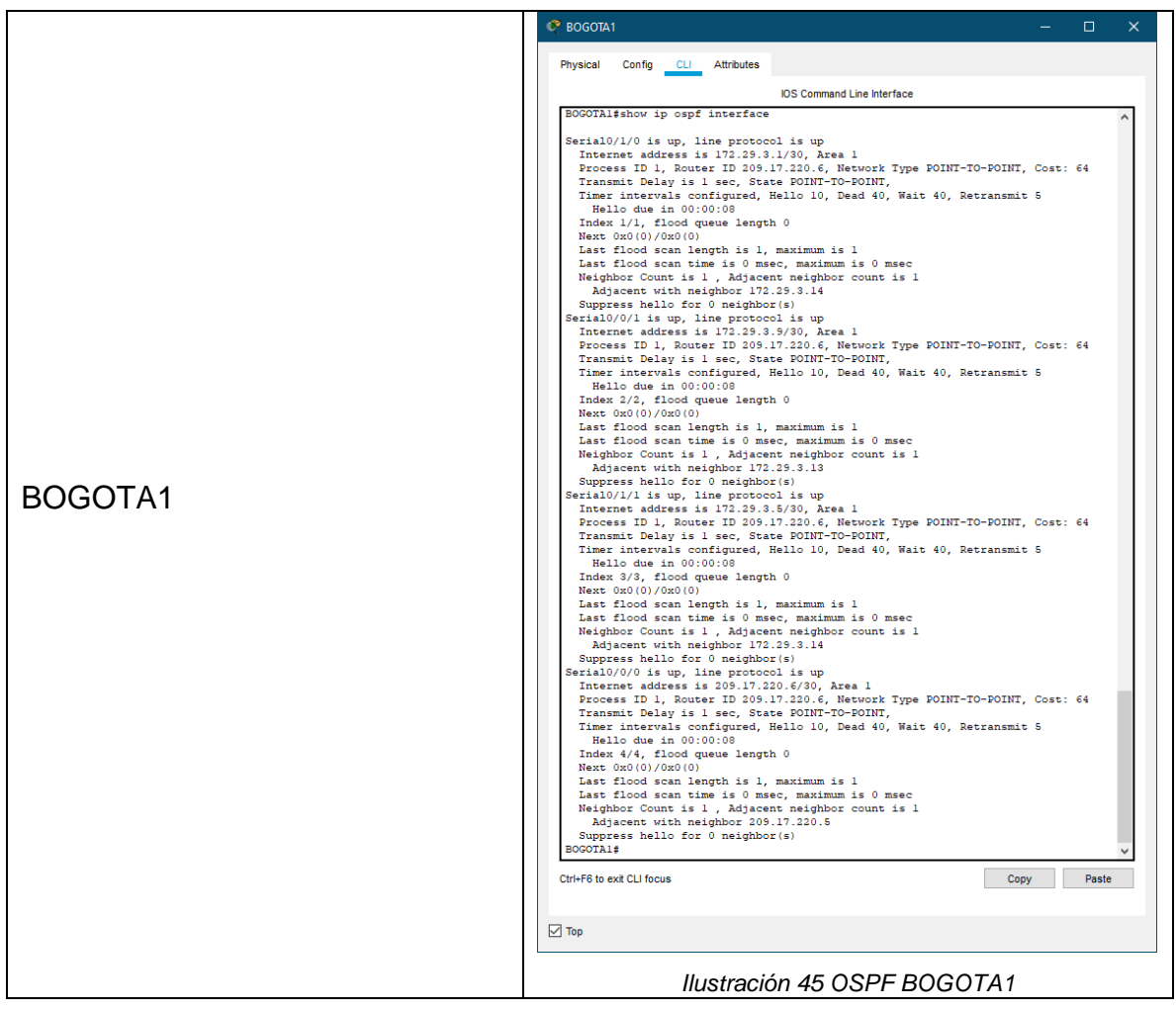

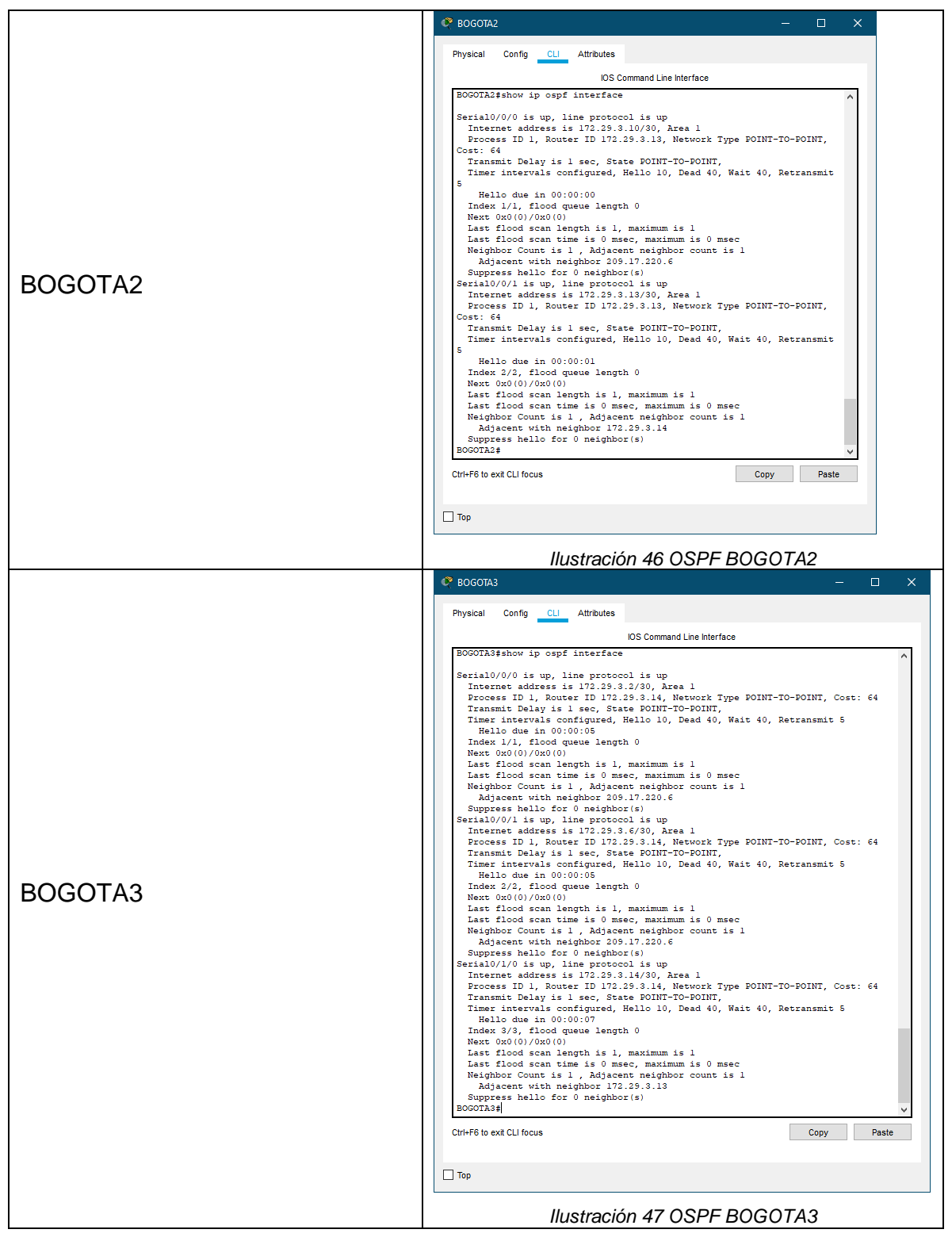

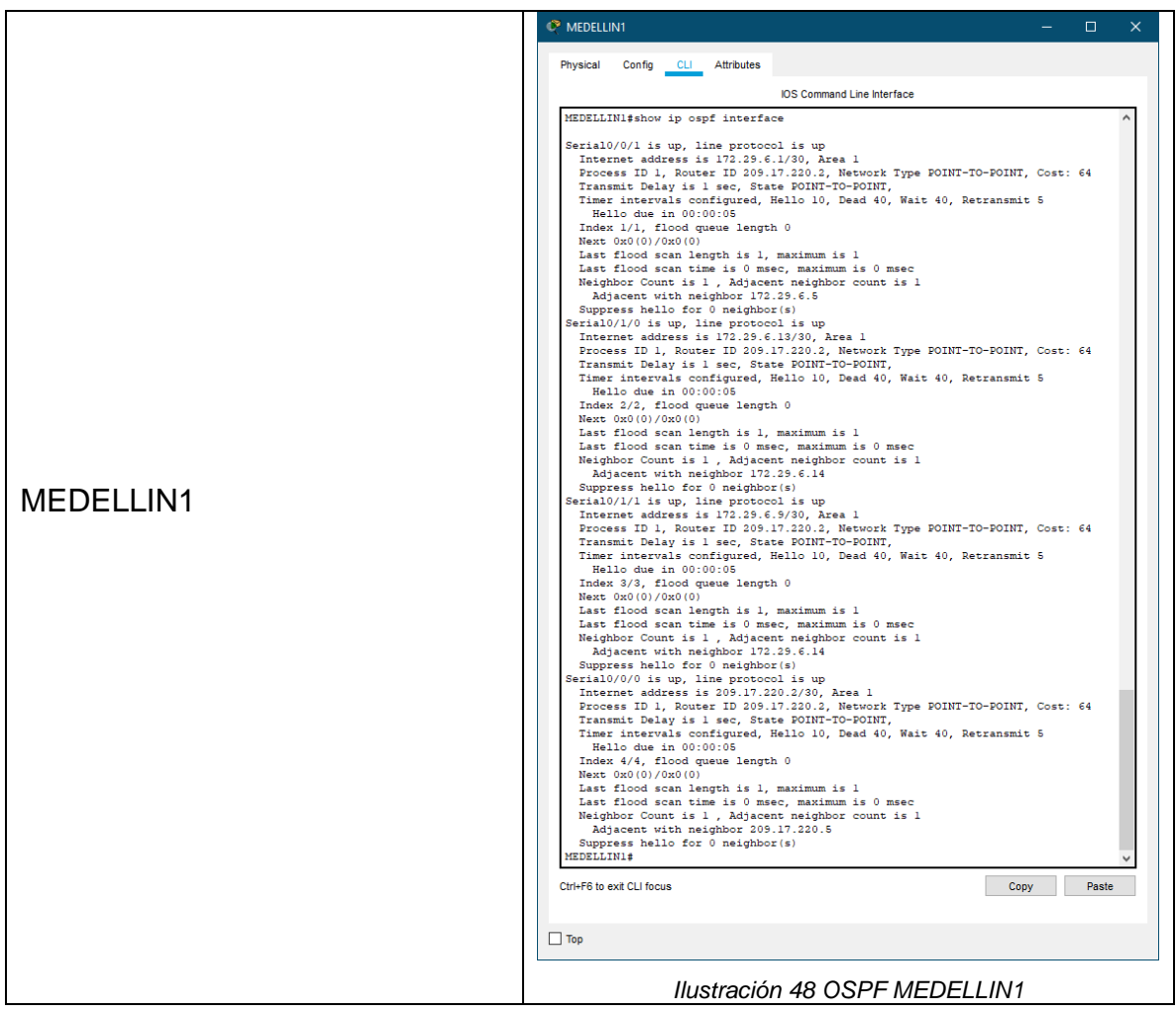

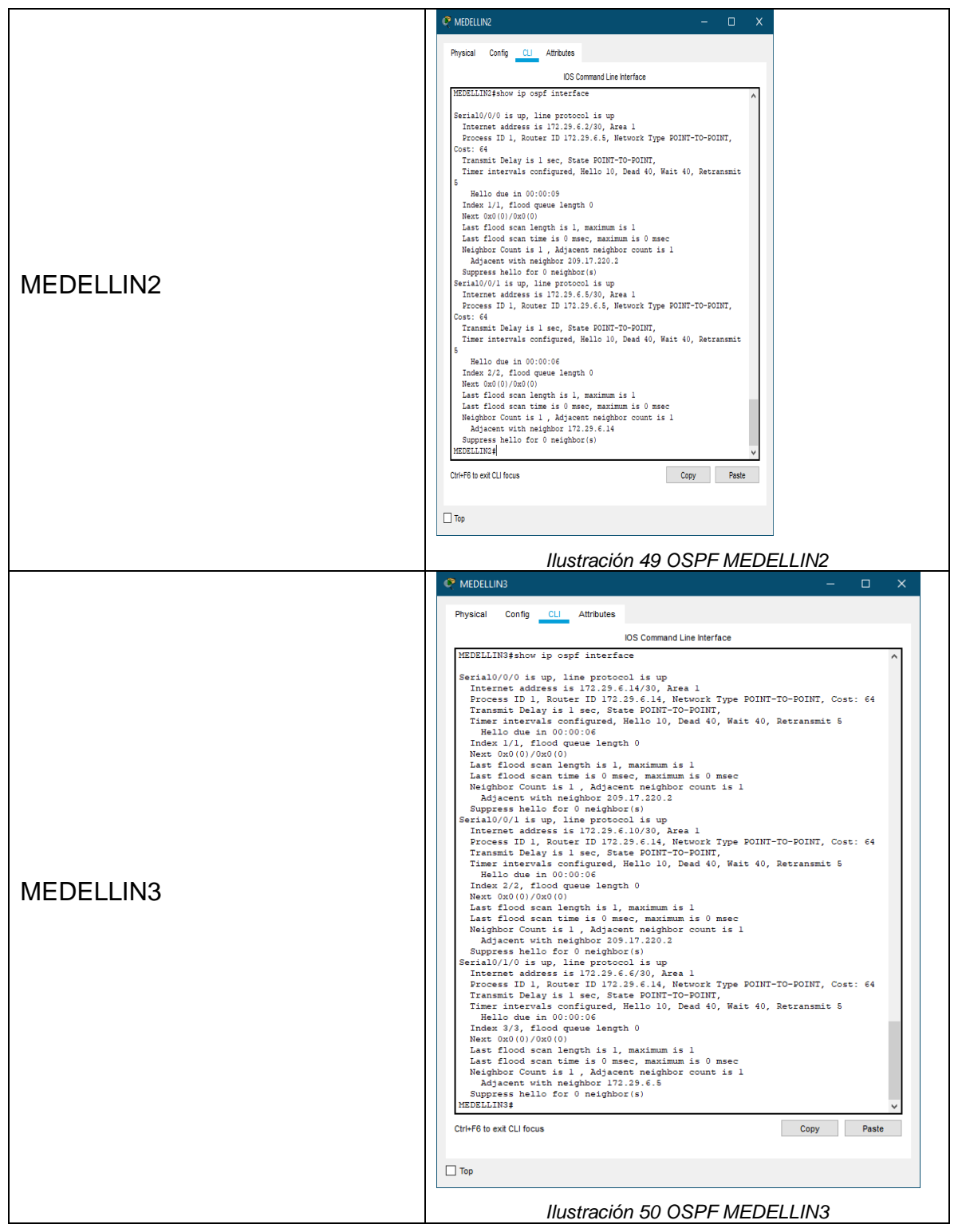

## 2.5. PARTE 5: CONFIGURAR ENCAPSULAMIENTO Y AUTENTICACIÓN PPP

2.5.1. Paso 1: Según la topología se requiere que el enlace Medellín1 con ISP sea configurado con autenticación PAT.

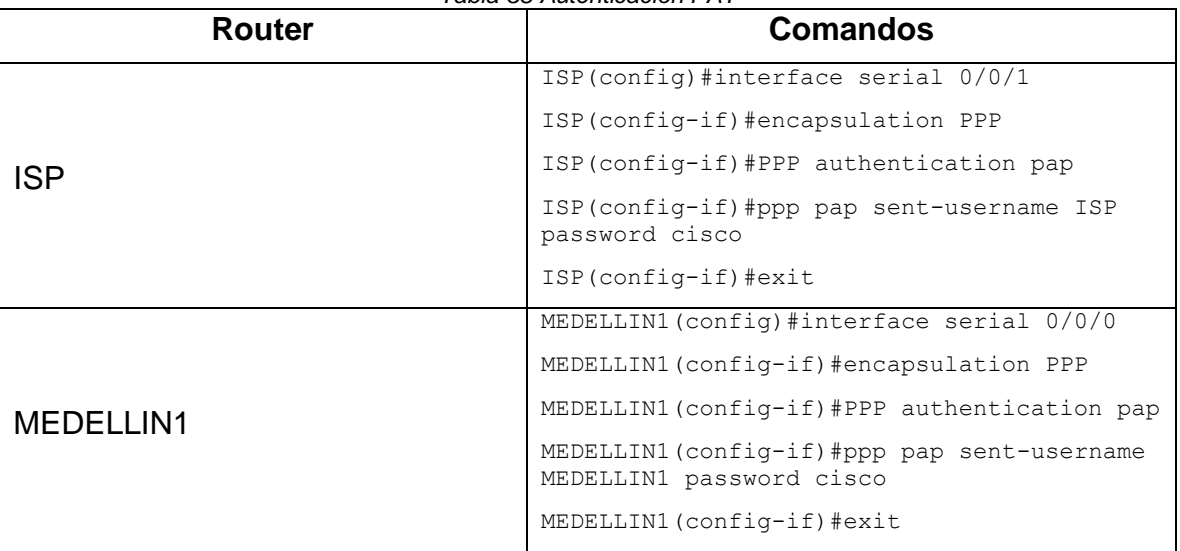

#### *Tabla 38 Autenticación PAT*

#### 2.5.2. Paso 2: El enlace Bogotá1 con ISP se debe configurar con autenticación CHAT.

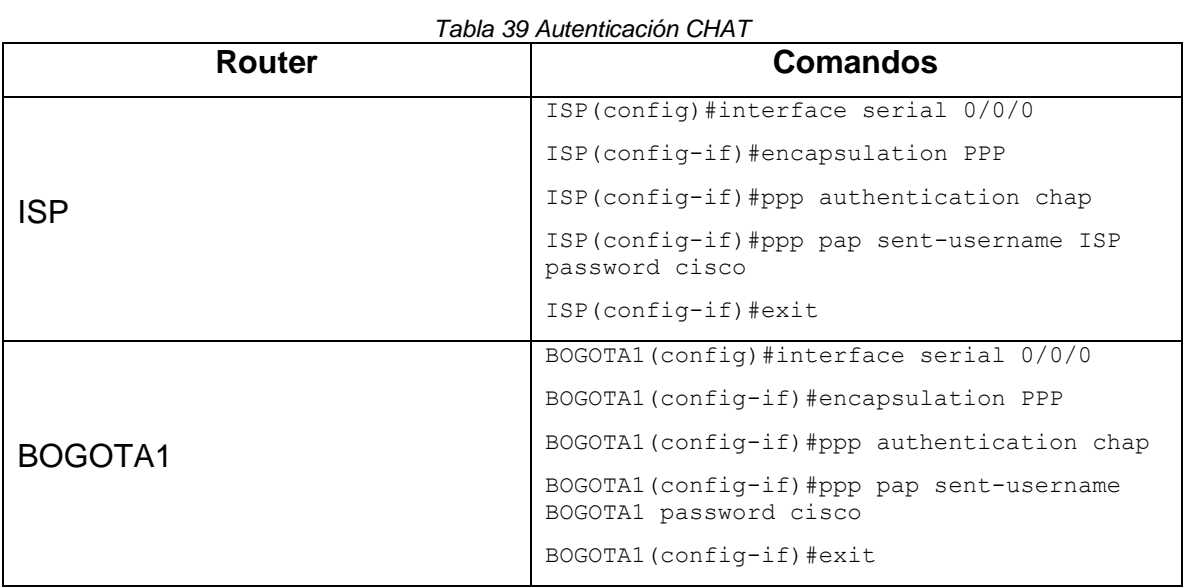

# 2.6. PARTE 6: CONFIGURACIÓN DE NAT

- 2.6.1. Paso 1: En la topología, si se activa NAT en cada equipo de salida (Bogotá1 y Medellín1), los routers internos de una ciudad no podrán llegar hasta los routers internos en el otro extremo, sólo existirá comunicación hasta los routers Bogotá1, ISP y Medellín1.
- 2.6.2. Paso 2: Después de verificar lo indicado en el paso anterior proceda a configurar el NAT en el router Medellín1. Compruebe que la traducción de direcciones indique las interfaces de entrada y de salida. Al realizar una prueba de ping, la dirección debe ser traducida automáticamente a la dirección de la interfaz serial 0/1/0 del router Medellín1, con diferente puerto.

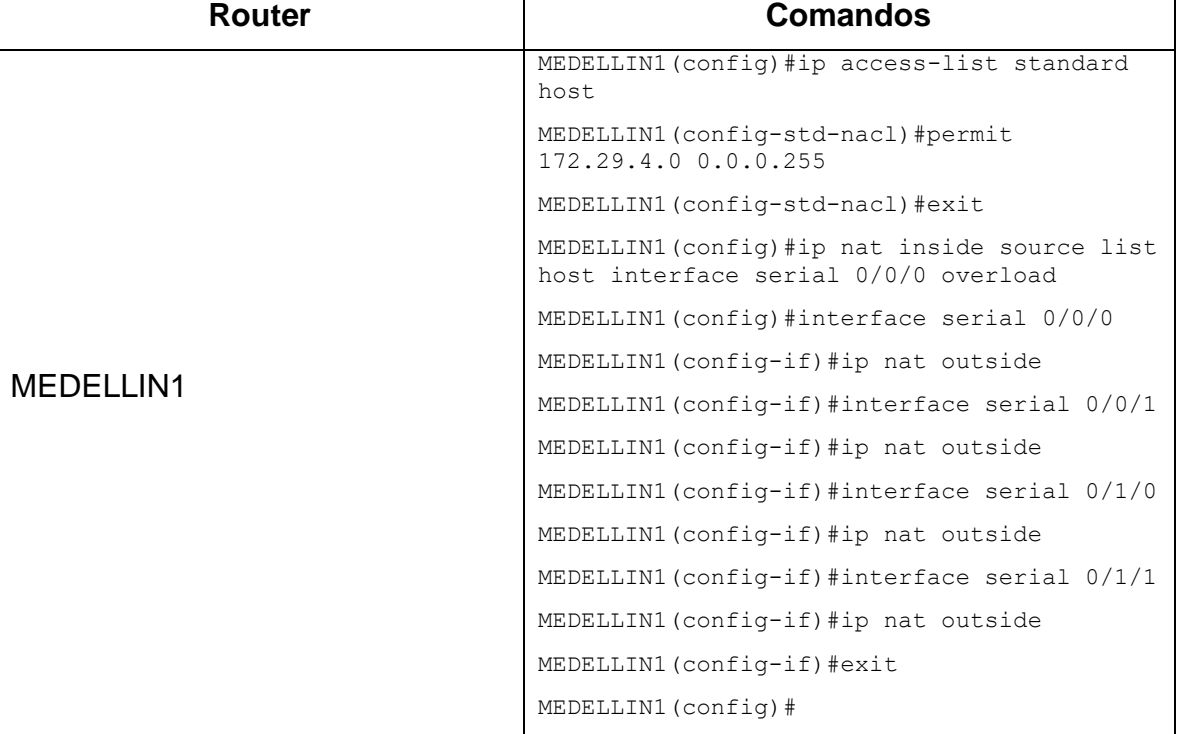

*Tabla 40 Configuración NAT MEDELLIN1*

2.6.3. Paso 3: Proceda a configurar el NAT en el router Bogotá1. Compruebe que la traducción de direcciones indique las interfaces de entrada y de salida. Al realizar una prueba de ping, la dirección debe ser traducida automáticamente a la dirección de la interfaz serial 0/1/0 del router Bogotá1, con diferente puerto.

*Tabla 41 Configuración NAT BOGOTA1*

| Router | <b>Comandos</b> |
|--------|-----------------|
|        |                 |

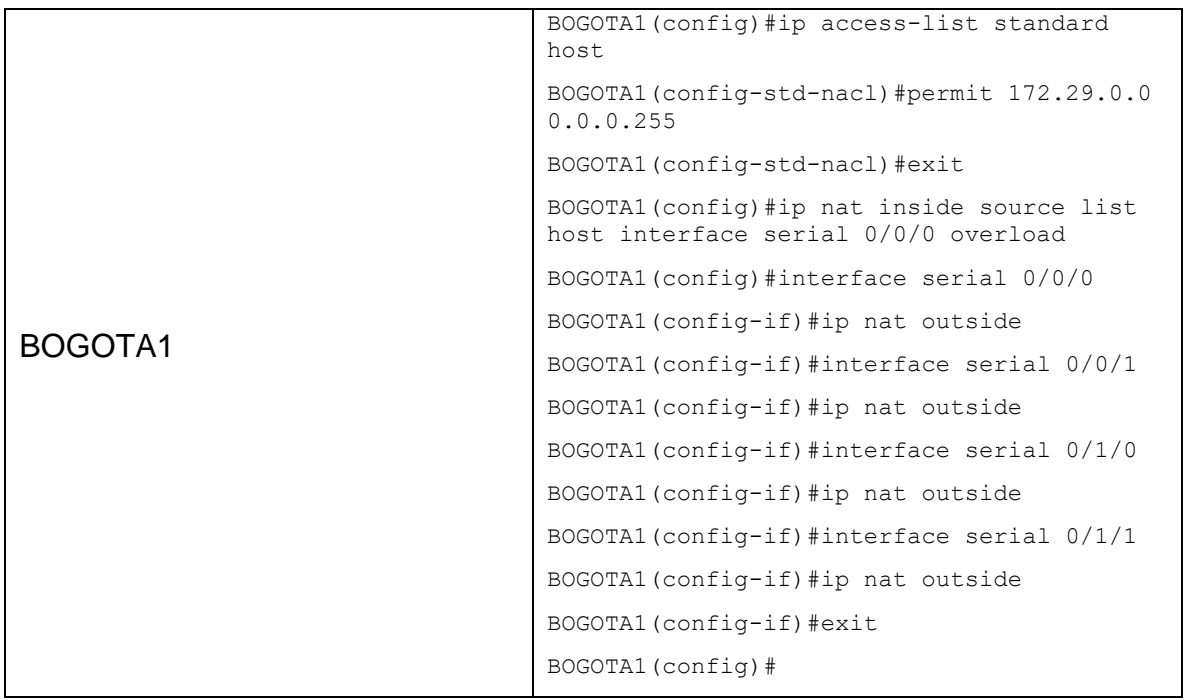

# 2.7. PARTE 7: CONFIGURACIÓN DEL SERVICIO DHCP

#### 2.7.1. Paso 1: Configurar la red Medellín2 y Medellín3 donde el router Medellín2 debe ser el servidor DHCP para ambas redes LAN.

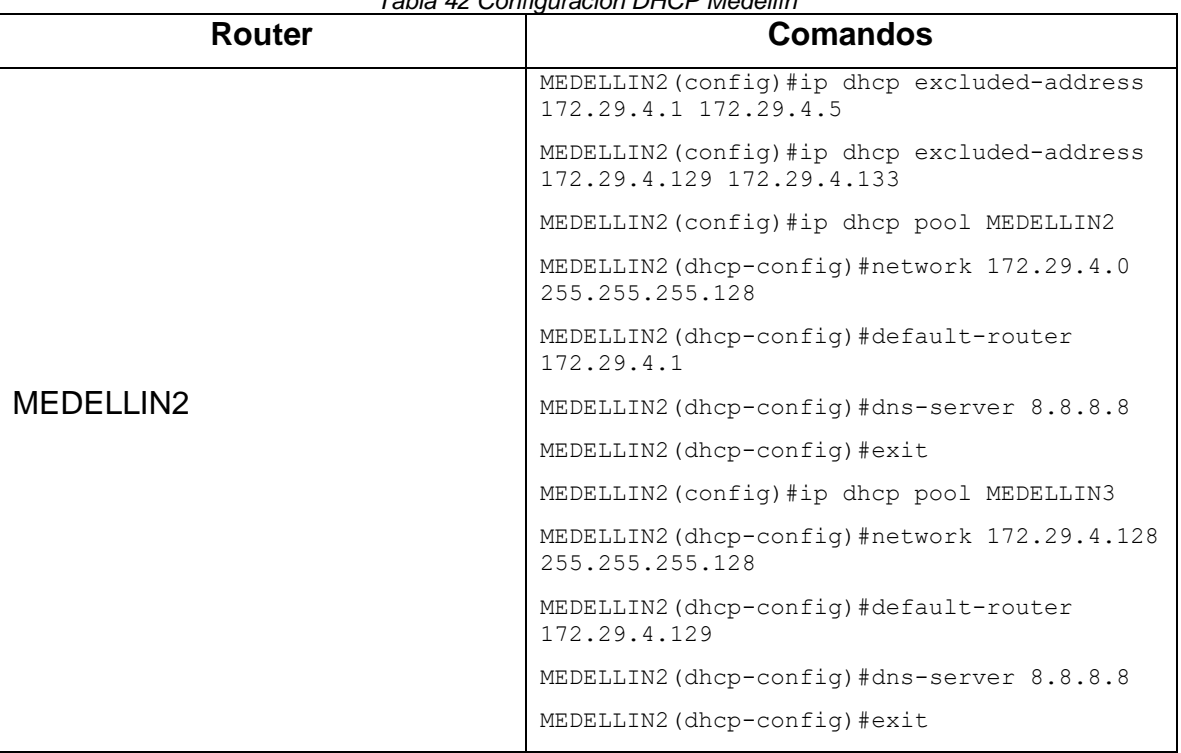

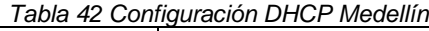

2.7.2. Paso 2: El router Medellín3 deberá habilitar el paso de los mensajes broadcast hacia la IP del router Medellín2.

| Router    | <b>Comandos</b>                                     |
|-----------|-----------------------------------------------------|
|           | MEDELLIN3 (config)#interface serial 0/1/0           |
| MEDELLIN3 | MEDELLIN3(config-if)#ip helper-addres<br>172.29.6.5 |
|           | MEDELLIN3 (config-if) #exit                         |

*Tabla 43 Configuración broadcast MEDELLIN3*

## 2.7.3. Paso 3: Configurar la red Bogotá2 y Bogotá3 donde el router Medellín2 debe ser el servidor DHCP para ambas redes LAN.

*Tabla 44 Configuración DHCP Bogotá*

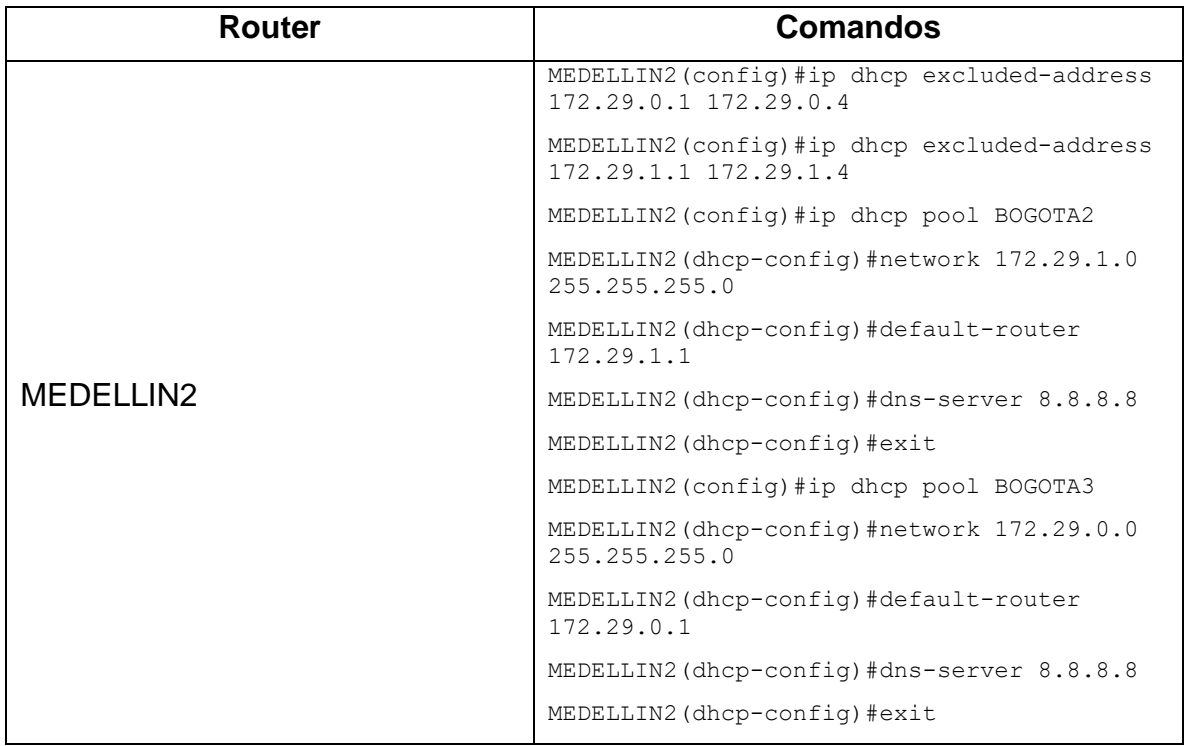

#### 2.7.4. Paso 4: Configure el router Bogotá1 para que habilite el paso de los mensajes Broadcast hacia la IP del router Bogotá2.

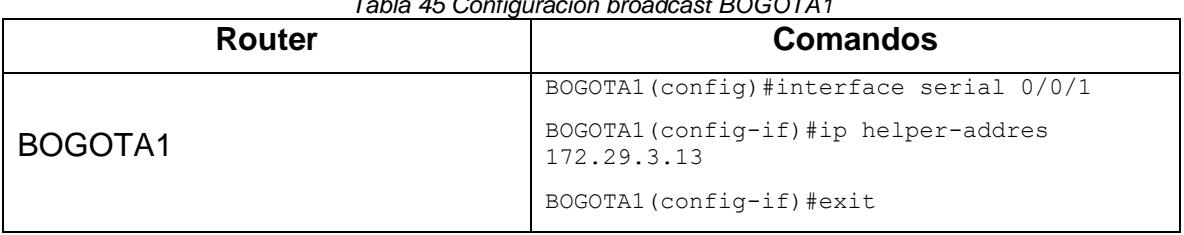

*Tabla 45 Configuración broadcast BOGOTA1*

#### RECOMENDACIONES

Para el desarrollo de las tareas y dar solución a los escenarios propuestas en este trabajo sobre prueba de habilidades prácticas que forman parte de las actividades evaluativas del Diplomado de Profundización CCNA, se recomienda realizar los talleres y evaluaciones que se encuentran alojados en la página Cisco Networking Academy Builds IT Skills & Education For Future Careers y lograr adquirir los conocimientos necesarios para tal fin.

## **CONCLUSIONES**

Todo el trabajo realizado demuestra el aprendizaje obtenido y el manejo de la herramienta de simulación más importante de CISCO que es Packet Tracer, donde se inició con actividades para conocer el entorno de trabajo y las herramientas que como estudiante se tienen en el momento de realizar los escenarios propuestos.

## REFERENCIAS BIBLIOGRÁFICAS

CISCO. Asignación de direcciones IP. Fundamentos de Networking. {En línea}. {10 de abril de 2020} Disponible en: https://static-courseassets.s3.amazonaws.com/ITN50ES/module8/index.html#8.0.1.1

CISCO. Capa de Transporte. Fundamentos de Networking. {En línea}. {10 de abril de 2020} Disponible en: https://static-courseassets.s3.amazonaws.com/ITN50ES/module7/index.html#7.0.1.1

CISCO. Configuración y conceptos básicos de Switching. Principios de Enrutamiento y Conmutación. {En línea}. {10 de abril de 2020} Disponible en: https://static-course-

assets.s3.amazonaws.com/RSE50ES/module2/index.html#2.0.1.1

CISCO. Exploración de la red. Fundamentos de Networking. {En línea}. {10 de abril de 2020} Disponible en: https://static-courseassets.s3.amazonaws.com/ITN50ES/module1/index.html#1.0.1.1

CISCO. Introducción a redes conmutadas. Principios de Enrutamiento y Conmutación. {En línea}. {10 de abril de 2020} Disponible en: https://static-courseassets.s3.amazonaws.com/RSE50ES/module1/index.html#1.0.1.1

CISCO. VLANs. Principios de Enrutamiento y Conmutación. {En línea}. {10 de abril de 2020} Disponible en: https://static-courseassets.s3.amazonaws.com/RSE50ES/module3/index.html#3.0.1.1

Wikipedia, La enciclopedia libre. Mascara de Red. {En línea} {17 de abril de 2020} Disponible en:

[https://es.wikipedia.org/w/index.php?title=M%C3%A1scara\\_de\\_red&oldid=124552](https://es.wikipedia.org/w/index.php?title=M%C3%A1scara_de_red&oldid=124552884) [884.](https://es.wikipedia.org/w/index.php?title=M%C3%A1scara_de_red&oldid=124552884)